**Mode d'emploi**

# **E-TUBE PROJECT Cyclist**

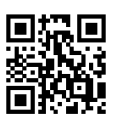

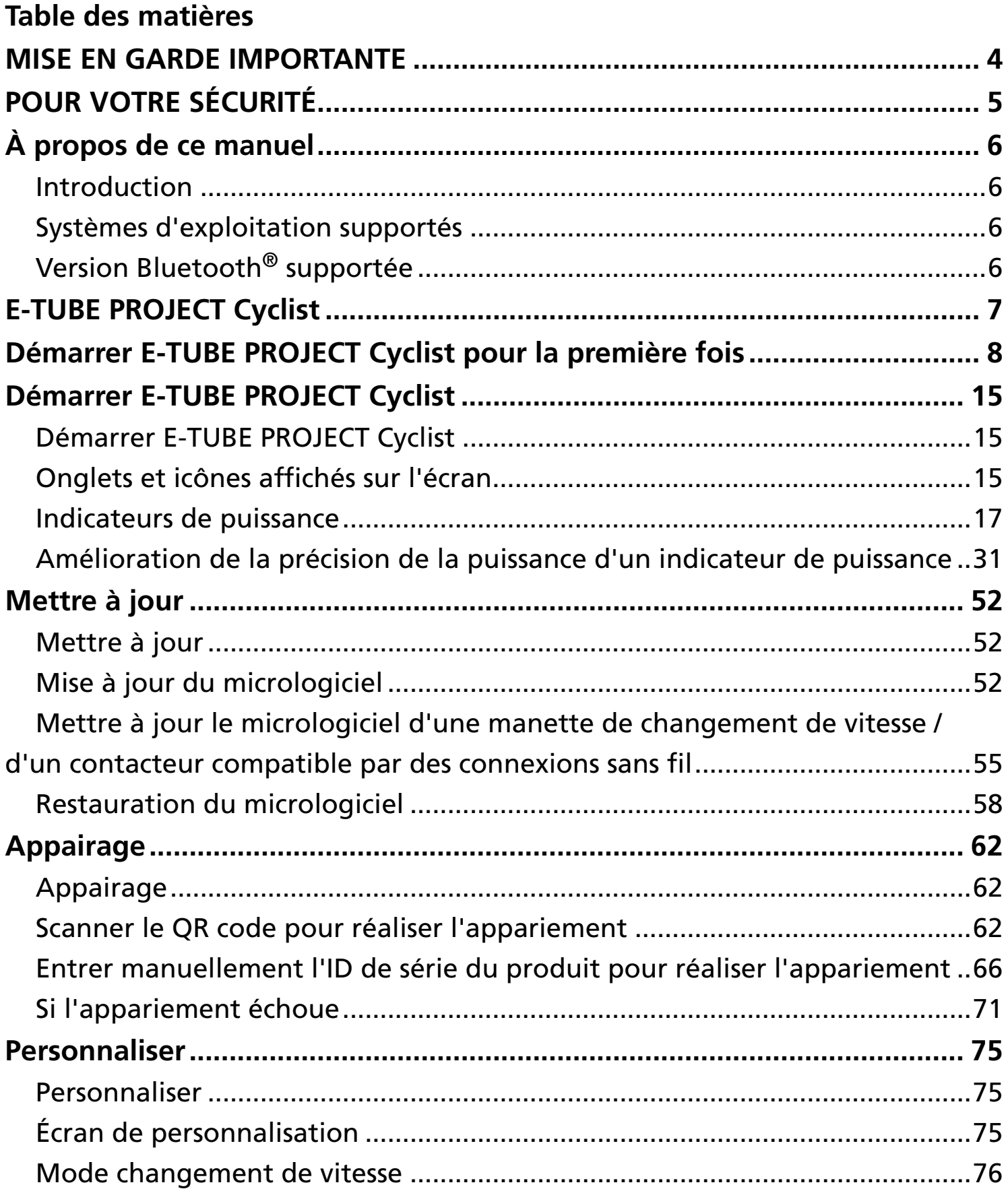

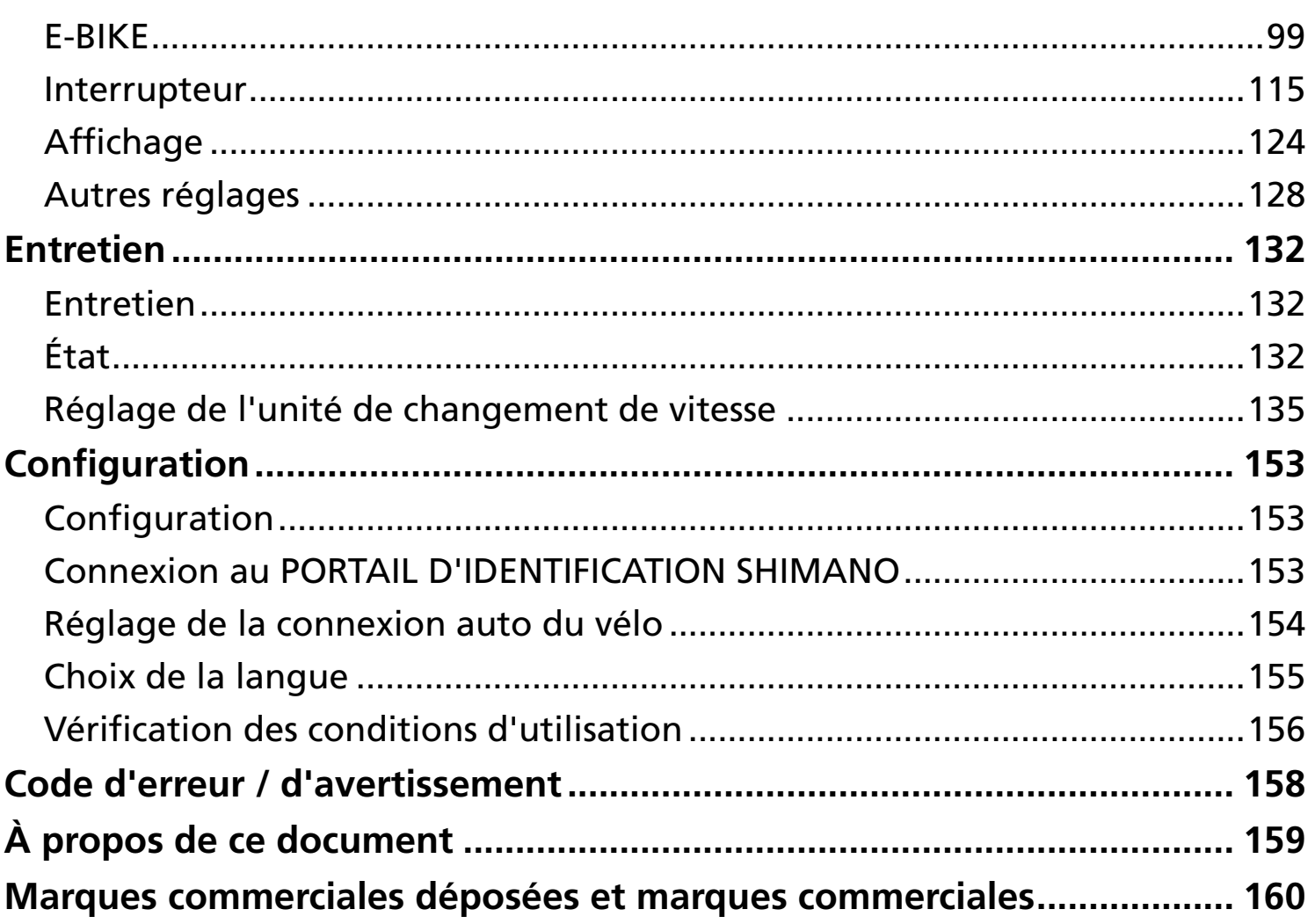

# <span id="page-3-0"></span>**MISE EN GARDE IMPORTANTE**

Les instructions suivantes doivent être observées à tout moment afin d'éviter toute blessure corporelle ou tout dégât causé à l'équipement et à la zone de travail.

Les instructions sont classées en fonction du degré de dangerosité ou de l'ampleur des dégâts pouvant survenir si le produit est mal utilisé.

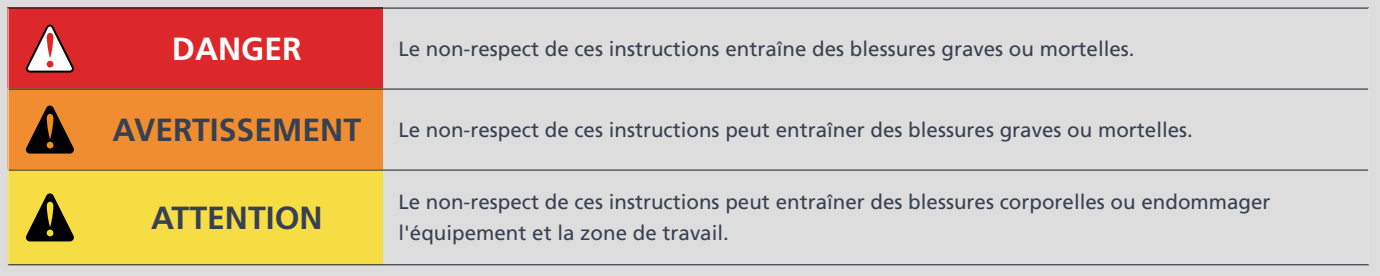

# <span id="page-4-0"></span>**POUR VOTRE SÉCURITÉ**

## **A AVERTISSEMENT**

- Après la connexion, ne connectez ou ne déconnectez jamais la batterie ou les unités avant la fin de la procédure et avant d'avoir quitté l'application. Si vous ne suivez pas ces instructions, les unités peuvent ne pas fonctionner correctement.
- Ne modifiez jamais le contenu, le nom de fichier, etc. d'un fichier de micrologiciel. Si vous ne suivez pas ces instructions, la mise à jour du micrologiciel peut ne pas se faire ou entraîner un dysfonctionnement de l'unité après la fin de la mise à jour du micrologiciel.

### **REMARQUE**

L'utilisation de cette application augmente la consommation de la batterie du smartphone. Surveillez le niveau de la batterie pendant l'utilisation.

# <span id="page-5-0"></span>**À propos de ce manuel**

# <span id="page-5-1"></span>**Introduction**

Ce mode d'emploi décrit l'utilisation de E-TUBE PROJECT Cyclist.

Lisez ce manuel en entier avant de commencer à utiliser l'application afin de tirer le maximum de ses fonctions.

# <span id="page-5-2"></span>**Systèmes d'exploitation supportés**

- Android : Ver. 7.0 ou ultérieure
- iOS : iOS 15 ou ultérieure

# <span id="page-5-3"></span>**Version Bluetooth ® supportée**

Version 4.1 ou ultérieure

# <span id="page-6-0"></span>**E-TUBE PROJECT Cyclist**

E-TUBE PROJECT Cyclist est une application pour la personnalisation et la maintenance de chaque unité. Ses fonctions principales sont reprises ci-dessous.

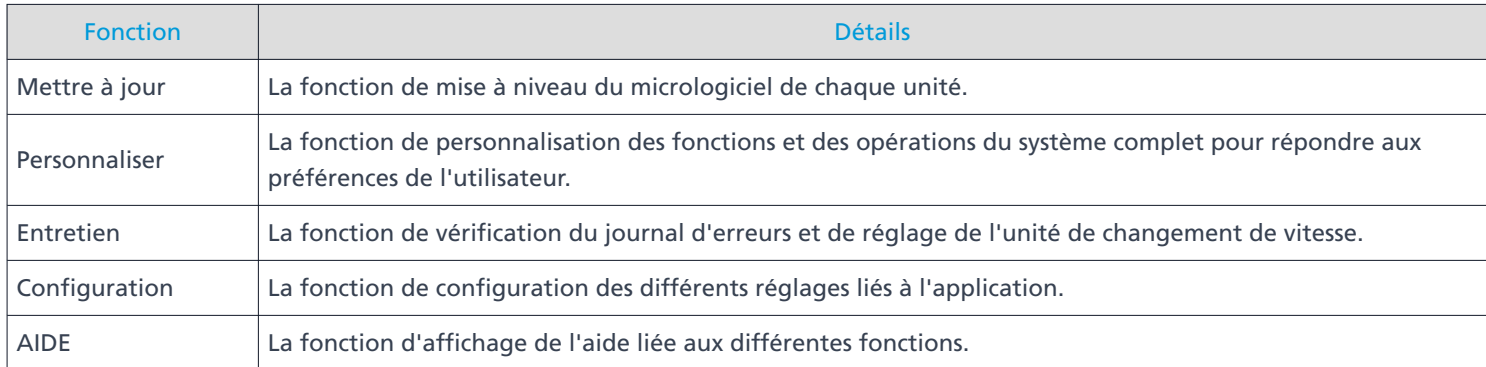

# <span id="page-7-0"></span>**Démarrer E-TUBE PROJECT Cyclist pour la première fois**

#### **Après l'installation de E-TUBE PROJECT Cyclist, appuyez sur l'icône E-TUBE PROJECT Cyclist ( ). 1.**

L'écran de sélection des pays ou des régions s'ouvre.

Des provinces et des pays / régions sont affichés par défaut en fonction des informations d'identification de votre smartphone.

**Sélectionnez les provinces et les pays / régions que vous allez utiliser et appuyez sur [OK]. 2.**

L'écran de connexion au PORTAIL D'IDENTIFICATION SHIMANO s'ouvre.

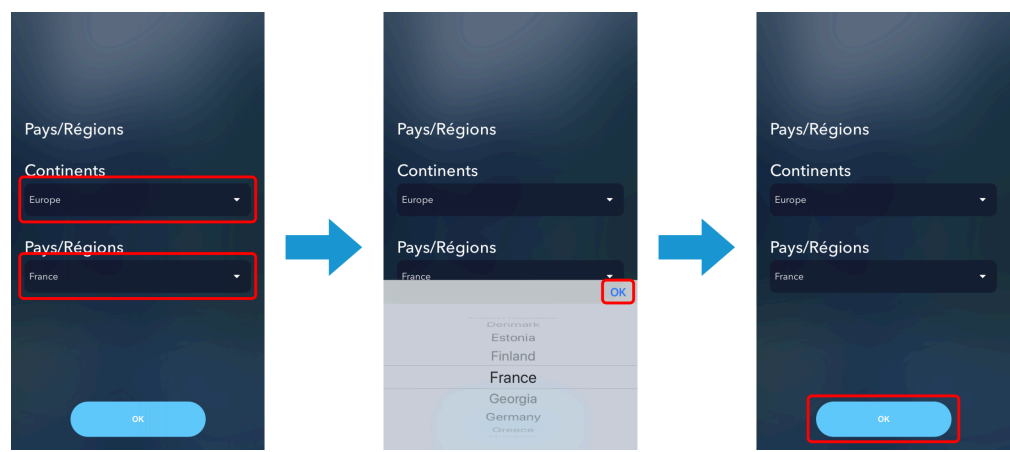

# REMARQUE

Si la région ne supporte pas les ID SHIMANO, l'écran des conditions d'utilisation s'ouvre. Acceptez les conditions d'utilisation, sélectionnez [Accepter] et appuyez sur [Suivant]. Passez à l'étape [5](#page-10-0) .

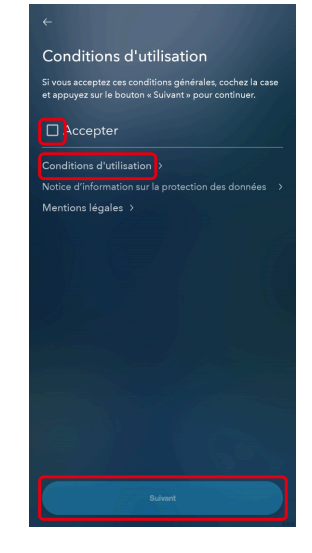

#### **Appuyez sur [CONNEXION]. 3.**

Si vous n'avez pas enregistré un ID SHIMANO, appuyez sur [NOUVEL ENREGISTREMENT]. L'écran du PORTAIL D'IDENTIFICATION SHIMANO s'ouvre.

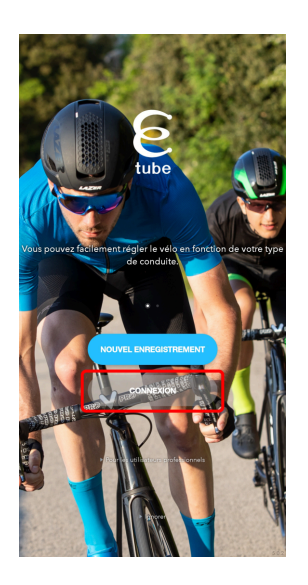

## **REMARQUE**

Si vous appuyez sur [Ignorer] et ne vous connectez pas, l'écran des conditions d'utilisation s'ouvre. Acceptez les conditions d'utilisation, sélectionnez [Accepter] et appuyez sur [Suivant]. Passez à l'étape [5](#page-10-0) .

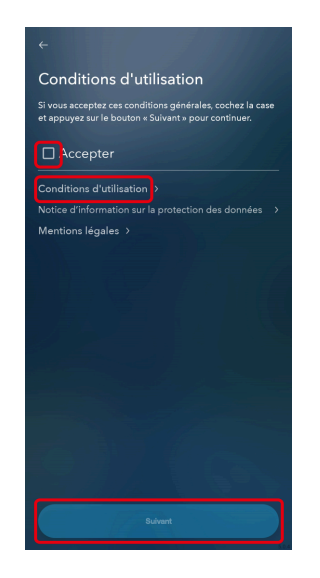

Les fonctions additionnelles, etc. ne sont pas accessibles même après avoir appuyé sur [Pour les utilisateurs professionnels] et vous être connecté.

#### **Se connecter ou s'enregistrer comme nouvel utilisateur. 4.**

Suivez les instructions de l'écran du PORTAIL D'IDENTIFICATION SHIMANO. L'écran d'enregistrement du vélo s'affiche lorsque l'opération de connexion est terminée. La fonction de connexion via un compte Twitter n'est plus disponible depuis la fin juillet 2023. Voir [ici](https://bike.shimano.com/ja-JP/e-tube/information/twitter_login.html) pour plus de détails.

#### <span id="page-10-0"></span>**Appuyez sur . 5.**

L'écran de détection de l'unité sans fil s'affiche. Reportez-vous à « [Connexion au vélo](https://si.shimano.com/um/7J4MW/PAIRING) » pour préparer la connexion de l'unité sans fil.

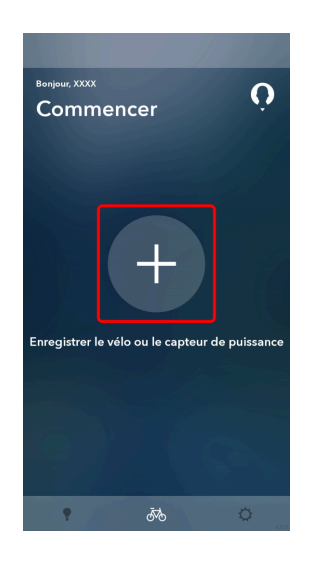

**Appuyez sur [Enregistrement] pour le vélo et l'unité sans fil à laquelle vous connecter. 6.**

L'écran de saisie de la clé s'affiche.

Si vous n'êtes pas connecté à SHIMANO ID, appuyez sur [OK].

Les trois derniers chiffres du numéro de série du produit peuvent être affichés sous le nom de l'unité sans fil.

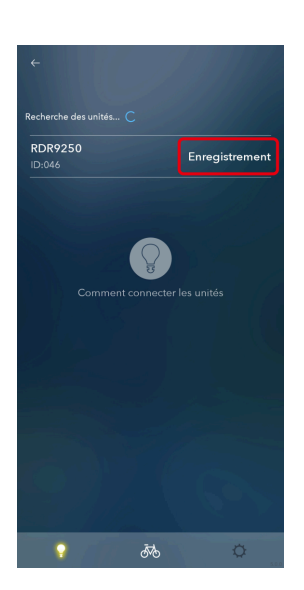

#### **Entrez votre clé. 7.**

Si la clé est correcte, l'écran de la liste des unités détectées s'affiche.

### **REMARQUE**

- Si vous ne connaissez pas le PassKey, vous pouvez le réinitialiser à partir du logiciel du distributeur (E-TUBE PROJECT Professional). Contactez votre revendeur.
- Si vous n'êtes pas connecté avec un identifiant SHIMANO, la clé est enregistrée dans le smartphone et entrée automatiquement la deuxième fois que vous vous connectez ainsi que les fois suivantes. Toutefois, notez que la clé enregistrée sera effacée si l'application est réinstallée lorsque vous achetez un nouveau téléphone ou pour toute autre raison.

Si vous utilisez l'application en étant connecté avec un identifiant SHIMANO, la clé est enregistrée reliée à l'identifiant SHIMANO et conservée même si l'application est réinstallée.

#### **Appuyez sur [ENREGISTRER EN TANT QUE NOUVEAU VÉLO]. 8.**

Le vélo est enregistré et l'écran Personnaliser de premier niveau s'affiche.

Si vous tapez sur [Ignorer l'enregistrement], l'écran Personnaliser de premier niveau s'affiche sans enregistrer le vélo.

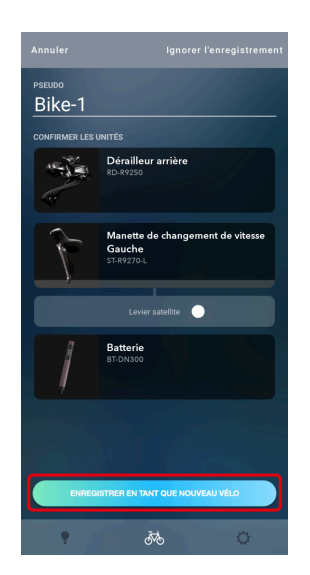

## **REMARQUE**

- Vous pouvez enregistrer un maximum de 50 « Mon vélo ».
- Si l'unité détectée est un capteur de puissance, un vélo non enregistré est créé et l'unité est attribuée à cette liste lorsque vous appuyez sur [Nouveau vélo]. Vous pouvez appuyer sur [Vélo enregistré] si au moins un vélo est enregistré. Sélectionnez le vélo à attribuer. Si vous tapez sur [Ignorer l'enregistrement], l'écran de contrôle du capteur de puissance s'affiche sans enregistrer le capteur de puissance.
- Si un dérailleur arrière non apparié avec un contacteur / une manette de changement de vitesse est inclus dans les unités détectées, appuyez sur [ENREGISTRER EN TANT QUE NOUVEAU VÉLO] pour afficher l'écran d'appariement. Reportez-vous à la section « [Appairage](#page-61-1) » pour réaliser l'appariement avec le contacteur / la manette de changement de vitesse.

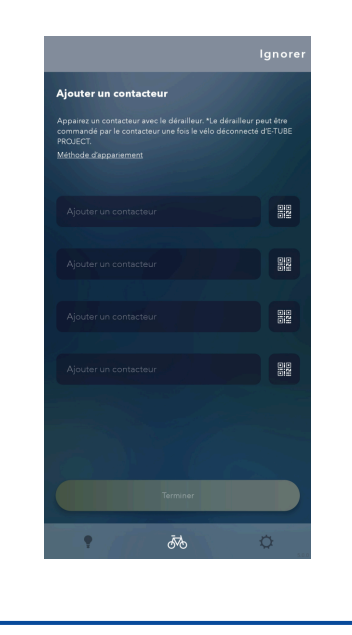

# <span id="page-14-1"></span><span id="page-14-0"></span>**Démarrer E-TUBE PROJECT Cyclist**

#### **Appuyez sur l'icône E-TUBE PROJECT Cyclist ( 8).**

L'écran d'enregistrement du vélo s'affiche. Le vélo enregistré est connecté.

#### **Appuyez sur le vélo connecté. 2.**

L'écran Personnaliser du premier niveau s'affiche.

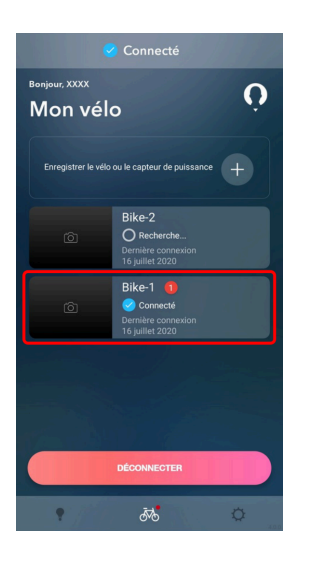

## **REMARQUE**

- S'il y a un vélo ou un indicateur de puissance non enregistré dans l'écran d'enregistrement du vélo, appuyez sur l'icône + pour aller à la procédure d'enregistrement. Suivez les procédures de la section « [Démarrer E-TUBE PROJECT Cyclist pour la première fois](#page-7-0) » à partir de l'étape 7.
- Si vous appuyez sur  $\Omega$  dans l'écran d'enregistrement du vélo, le profil enregistré dans le PORTAIL D'IDENTIFICATION SHIMANO s'affiche.
- Si vous appuyez sur un vélo qui n'est pas connecté dans l'écran d'enregistrement du vélo, l'écran des réglages du vélo s'affiche. Vous pouvez modifier le surnom, modifier l'unité sans fil et supprimer des unités ou des vélos enregistrés.

# <span id="page-14-2"></span>**Onglets et icônes affichés sur l'écran**

Des fonctions et des états sont assignés aux onglets et aux icônes affichés en haut de l'écran.

#### Démarrer E-TUBE PROJECT Cyclist Onglets et icônes affichés sur l'écran

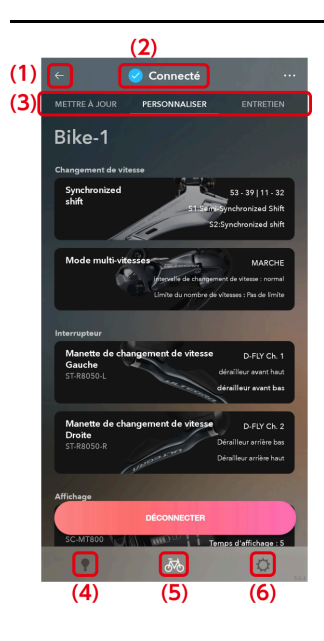

- **(1)** Appuyez pour revenir à l'écran précédent.
- **(2)** Affiche l'état de connexion avec le vélo.
- Appuyez sur les onglets pour changer la catégorie de fonctions. Vous pouvez également balayer vers la gauche ou vers la droite pour changer. **(3)**
- Appuyez pour afficher l'écran de l'aide relative aux informations à l'écran. S'il n'y a pas d'écran d'aide correspondant, l'écran du premier niveau de l'aide est affiché. **(4)**

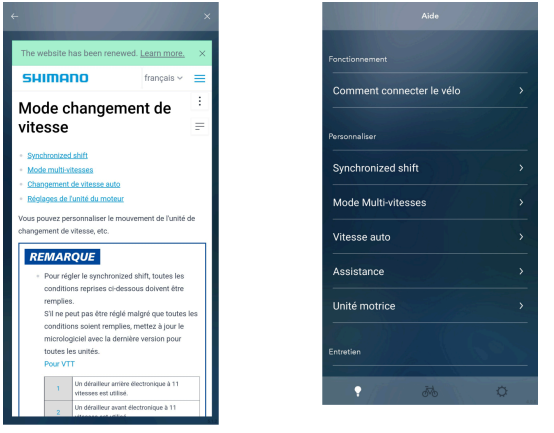

(Exemple) Écran d'aide

Écran de premier niveau de l'aide

Appuyez pour afficher l'écran d'enregistrement du vélo. S'il y a un cercle rouge sur une icône, le vélo comprend une unité qui nécessite une mise à jour de son micrologiciel. Si vous avez appuyé sur un écran d'aide ou de réglages affiché à partir de l'écran de mise à jour / de personnalisation / d'entretien, l'écran précédent s'affiche. **(5)**

**(6)** Appuyez pour afficher l'écran des réglages liés à l'application.

# <span id="page-16-0"></span>**Indicateurs de puissance**

Vous pouvez contrôler l'état d'un indicateur de puissance connecté, mettre à jour son micrologiciel de la même façon qu'un vélo ou personnaliser ses fonctions. Vous pouvez également effectuer un calibrage du décalage du zéro et un calibrage de l'aimant.

**Dans l'écran d'enregistrement d'un vélo, appuyez sur un indicateur de puissance enregistré. 1.**

L'écran de contrôle de l'indicateur de puissance s'affiche. Appuyez sur l'onglet [CONTRÔLER] pour l'afficher à partir d'une autre catégorie.

Reportez-vous à « [Connexion au vélo](https://si.shimano.com/um/7J4MW/PAIRING) » pour préparer la connexion de l'indicateur de puissance.

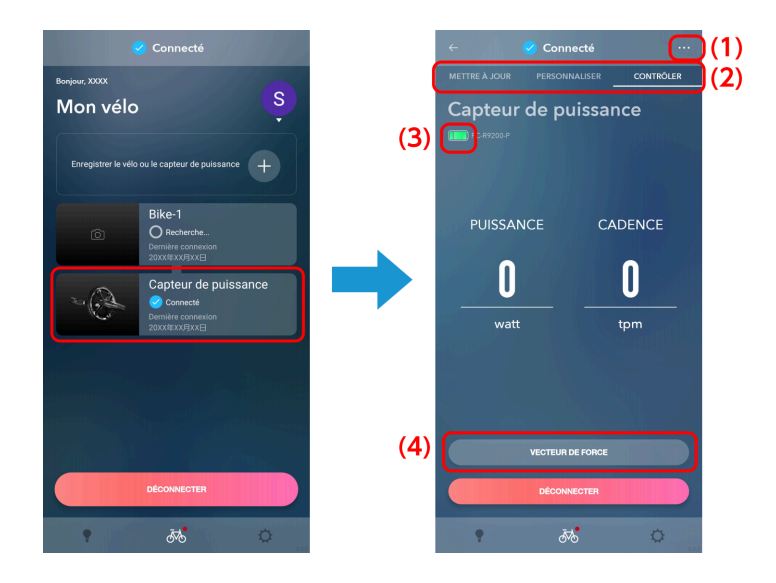

Appuyez pour afficher l'écran de réglage lié à l'indicateur de puissance. Vous pouvez modifier ou déconnecter le vélo attribué. **(1)**

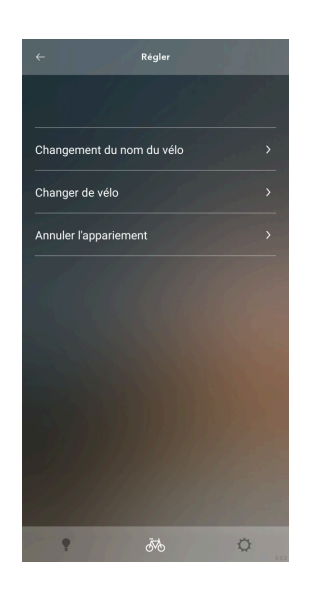

- Appuyez sur les onglets pour changer la catégorie de fonctions. Vous pouvez également balayer vers la gauche ou vers la droite pour changer. **(2)**
- **(3)** Affiche le niveau de la batterie.

Appuyez pour afficher la boîte de dialogue de confirmation qui vous demande si vous voulez démarrer E-TUBE RIDE pour vérifier l'affichage du vecteur. **(4)**

Si vous appuyez avant que le calibrage de l'aimant soit terminé, une boîte de dialogue s'affiche indiquant que le calibrage de l'aimant est nécessaire pour l'affichage du vecteur. Appuyez sur [Régler] pour effectuer le calibrage de l'aimant.

Avec les indicateurs de puissance qui ne supportent pas l'affichage du vecteur, le [VECTEUR DE FORCE] ne s'affiche pas dans l'écran de contrôle.

# Mise à jour du micrologiciel

Une icône rouge s'affiche sur l'image correspondant à un capteur de puissance qui nécessite une mise à jour.

#### **Appuyez sur l'onglet [METTRE À JOUR] dans l'écran de contrôle du capteur de puissance. 1.**

L'écran de mise à jour du capteur de puissance s'affiche.

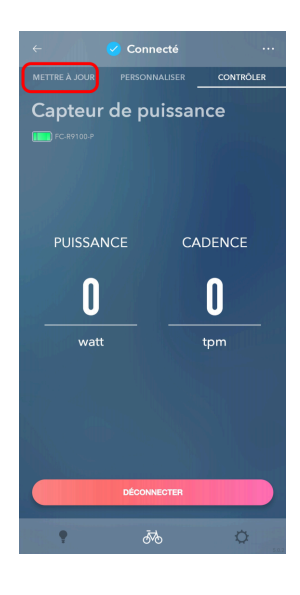

**Appuyez sur le panneau du capteur de puissance à mettre à jour. 2.**

La case du panneau correspondant au capteur de puissance sélectionné est cochée.

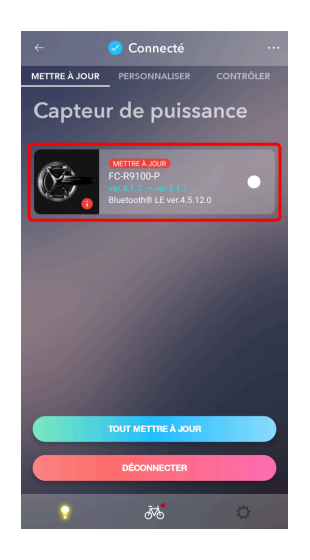

#### **Appuyez sur [METTRE À JOUR]. 3.**

L'écran de confirmation s'affiche. Appuyez à nouveau sur [METTRE À JOUR] pour commencer la mise à jour.

## **REMARQUE**

- N'utilisez pas votre smartphone pendant une mise à jour du micrologiciel. Si vous utilisez d'autres applications et forcez E-TUBE PROJECT Cyclist en arrière-plan, la mise à jour peut échouer.
- Laissez votre smartphone à proximité de l'indicateur de puissance et ne l'éloignez pas pendant la mise à jour du micrologiciel.

### Configuration de la méthode de communication

Vous pouvez configurer la méthode de communication sans fil.

**Appuyez sur l'onglet [PERSONNALISER] dans l'écran de contrôle de l'indicateur de puissance. 1.**

L'écran Personnaliser de l'indicateur de puissance s'affiche.

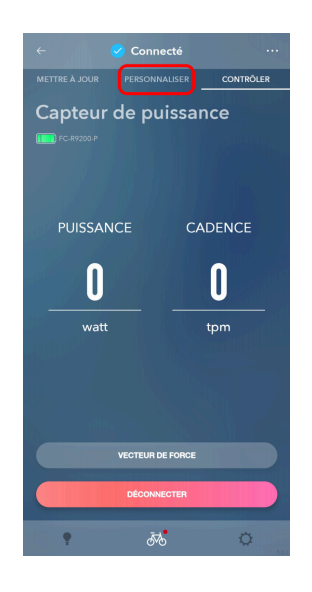

**Appuyez sur le champ d'affichage des réglages de la méthode de communication. 2.**

L'écran de réglage de la méthode de communication s'affiche.

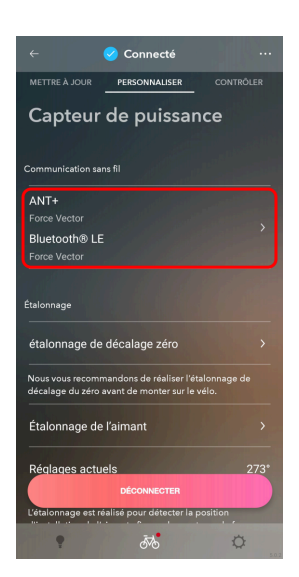

#### **Sélectionnez les options de transmission pour [ANT] et pour [Bluetooth ® LE]. 3.**

Sélectionnez [OFF], [Bicycle Power], [Cycling Power] ou [Force Vector].

Confirmez avec le manuel pour l'appareil à connecter avec le capteur de puissance et configurer les réglages appropriés.

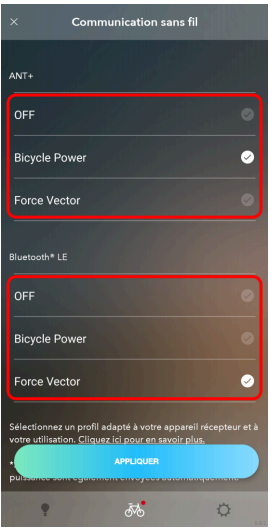

# **REMARQUE**

- Sélectionnez [Bicycle Power] pour transmettre les informations de la puissance, de la cadence, de l'équilibre gauche-droite, de la fluidité de la pédale et de l'efficacité du couple. Sélectionnez [Cycling Power] pour transmettre les informations de puissance, de cadence et d'équilibre gauchedroite. Sélectionnez [Force Vector] pour transmettre les informations du vecteur, de la puissance, de la cadence, de l'équilibre gauche-droite et de l'efficacité du pédalage.
- Pour réduire le volume de transmission et de consommation de puissance, sélectionnez [OFF]. Il n'est pas possible de mettre à la fois [ANT+] et [Bluetooth<sup>®</sup> LE] sur [OFF] en même temps.
- Pour les indicateurs de puissance qui ne supportent pas l'affichage du vecteur, sélectionnez entre  $[ANT+/Bluetooth$ <sup>®</sup> LE],  $[ANT+]$  et  $[Bluetooth$ <sup>®</sup> LE].

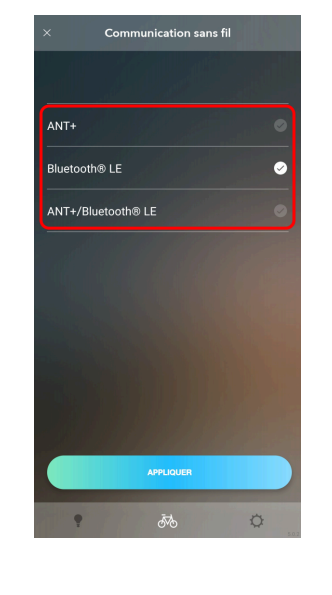

#### **Appuyez sur [APPLIQUER]. 4.**

Les réglages sont appliqués à l'indicateur de puissance.

### Étalonnage du décalage du zéro

Configurez le point auquel la force exercée sur la manivelle est nulle.

**Appuyez sur l'onglet [PERSONNALISER] dans l'écran de contrôle de l'indicateur de puissance. 1.** L'écran Personnaliser de l'indicateur de puissance s'affiche.

#### **Appuyez sur [Étalonnage de décalage zéro]. 2.**

L'écran de l'étalonnage du décalage du zéro s'affiche.

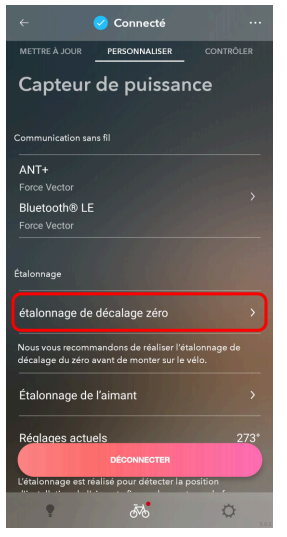

**3. Placez la manivelle conformément à l'affichage à l'écran et appuyez sur [DÉMARRER].**

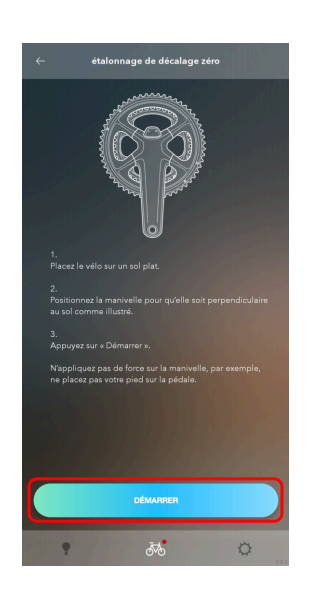

### Calibrage de l'aimant

Configurez la position de l'aimant qui est nécessaire pour l'affichage du vecteur. Avec les indicateurs de puissance qui ne supportent pas l'affichage du vecteur, le [Étalonnage de l'aimant] ne s'affiche pas dans l'écran de personnalisation.

**Appuyez sur l'onglet [PERSONNALISER] dans l'écran de contrôle de l'indicateur de puissance. 1.** L'écran Personnaliser de l'indicateur de puissance s'affiche.

#### **Appuyez sur [Étalonnage de l'aimant]. 2.**

L'écran du calibrage de l'aimant s'affiche.

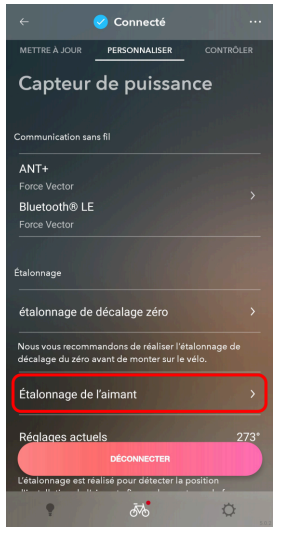

**3. Placez le vélo conformément à l'affichage à l'écran et appuyez sur [DÉMARRER].**

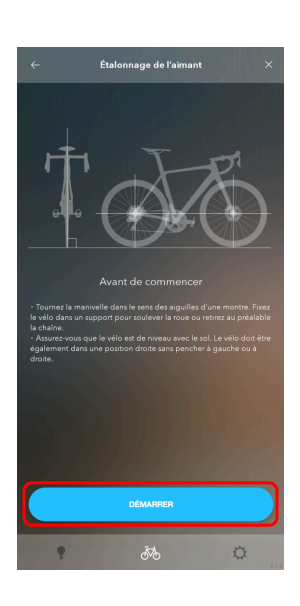

**Suivez les instructions affichées puis appuyez sur [SUIVANT]. 4.**

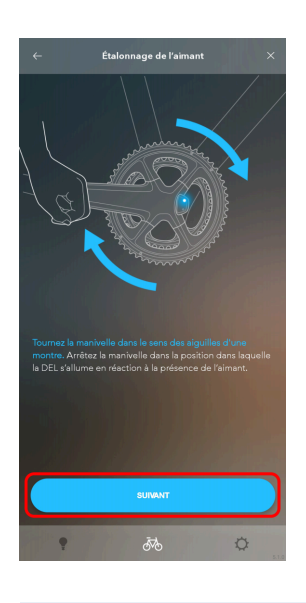

# **REMARQUE**

- Arrêtez la manivelle sur la position où le témoin DEL s'allume. L'aimant ne peut pas être calibré correctement si vous arrêtez la manivelle sur une autre position.
- **5. Appuyez sur [PRENEZ UNE PHOTO].**

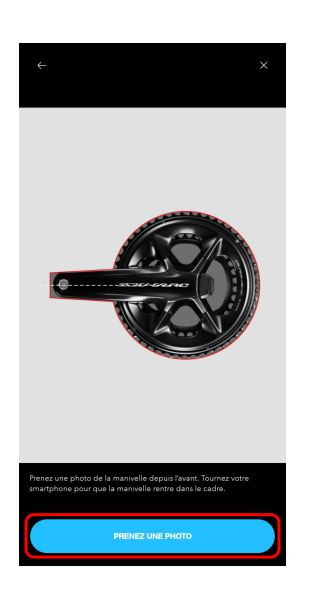

**Ajustez l'angle de votre smartphone pour qu'il soit perpendiculaire au sol et prenez une photo de l'avant de 6. la manivelle.**

En utilisant l'angle affiché à l'écran, ajustez l'angle de votre smartphone.

Ajustez la position du smartphone pour que la manivelle soit dans le cadre à l'écran, puis appuyez sur  $\bigcap$ .

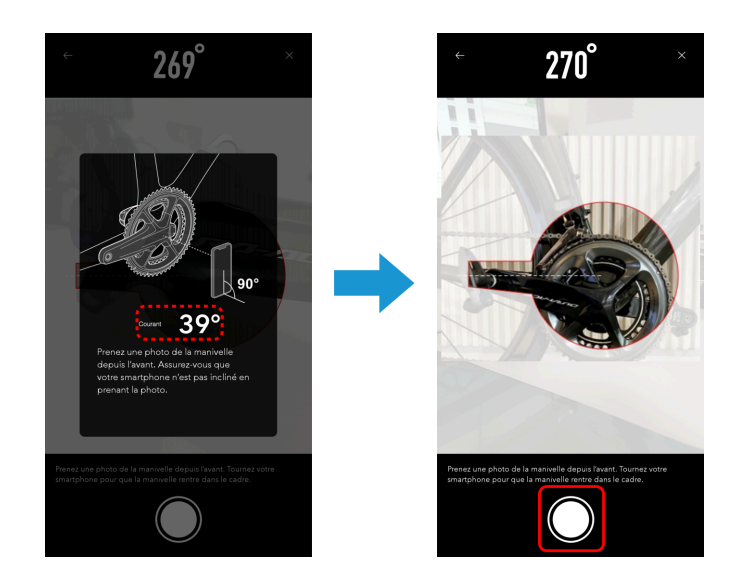

**Effectuez le réglage fin de l'angle de la manivelle sur la photo qui a été prise puis appuyez sur [OK]. 7.** Appuyez sur les flèches pour régler l'angle de la manivelle. Appuyez sur [REPRENEZ LA PHOTO] pour reprendre la photo.

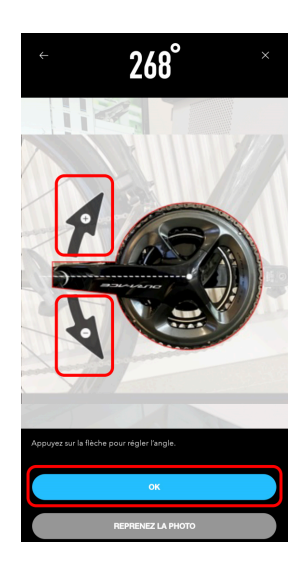

#### **Appuyez sur [Étalonnage de décalage zéro]. 8.**

L'écran de l'étalonnage du décalage du zéro s'affiche. Calibrez toujours le décalage du zéro après avoir calibré l'aimant.

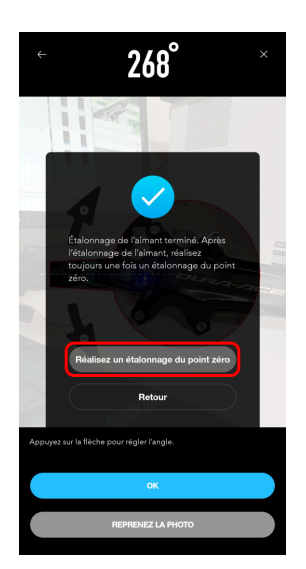

**Placez la manivelle conformément à l'affichage à l'écran et appuyez sur [DÉMARRER]. 9.**

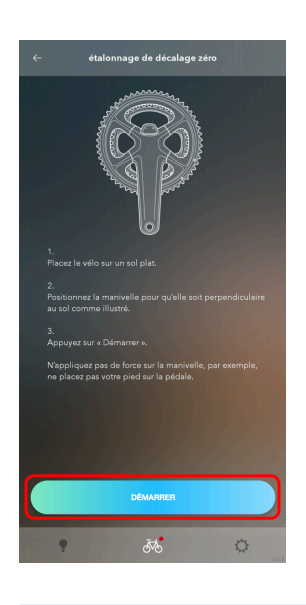

# **REMARQUE**

Appuyez sur [Réglages actuels] pour ajuster les réglages.

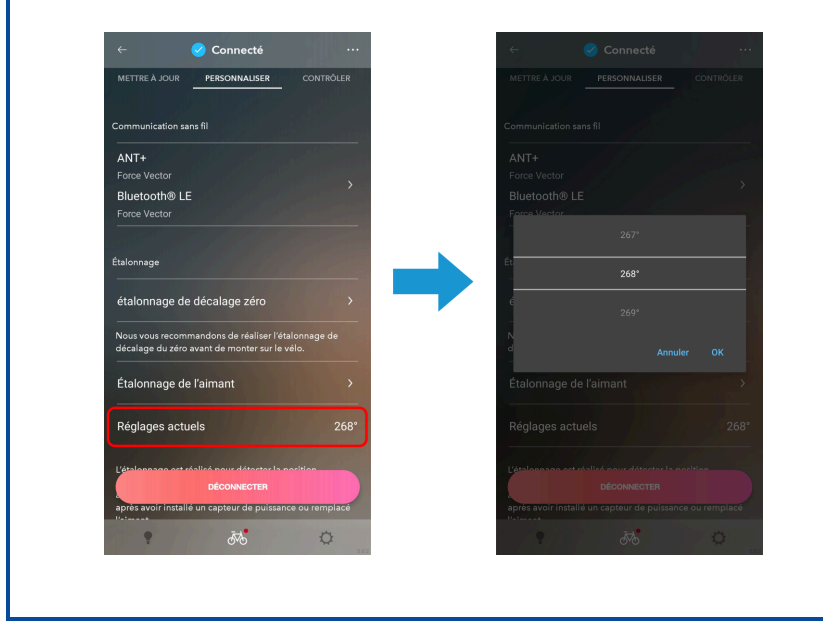

## Configuration des réglages sans fil de l'indicateur de puissance

Vous pouvez configurer le nom enregistré et le PassKey de l'indicateur de puissance.

**Appuyez sur l'onglet [PERSONNALISER] dans l'écran de contrôle de l'indicateur de puissance. 1.** L'écran Personnaliser de l'indicateur de puissance s'affiche.

#### **Appuyez sur le champ d'affichage des réglages sans fil. 2.**

L'écran de réglage sans fil s'affiche.

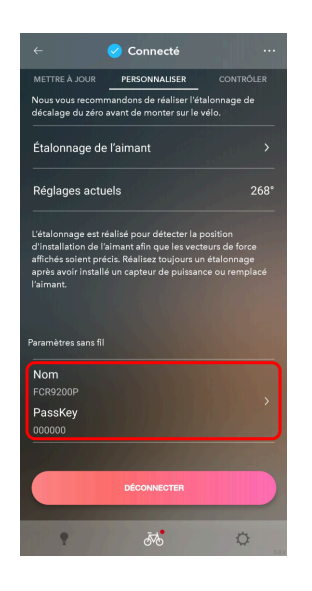

**Configurez les différents réglages. 3.**

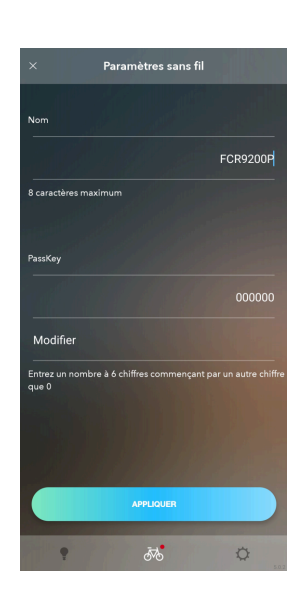

#### Modifier le nom

Vous pouvez modifier le nom enregistré de l'indicateur de puissance.

#### Modifier la clé

Vous pouvez changer la clé. Appuyez sur [Modifier] et entrez une clé à 6 chiffres qui ne commence pas par un 0.

Amélioration de la précision de la puissance d'un indicateur de puissance

#### **Appuyez sur [APPLIQUER]. 4.**

Les réglages sont appliqués à l'indicateur de puissance.

# <span id="page-30-0"></span>**Amélioration de la précision de la puissance d'un indicateur de puissance**

Vous pouvez apparier un indicateur de puissance\* SHIMANO avec un dérailleur arrière\* Di2 compatible pour améliorer la précision de la mesure de puissance.

\* FC-R9200-P / FC-R8100-P / RD-R9250 / RD-R8150 / RD-R7150

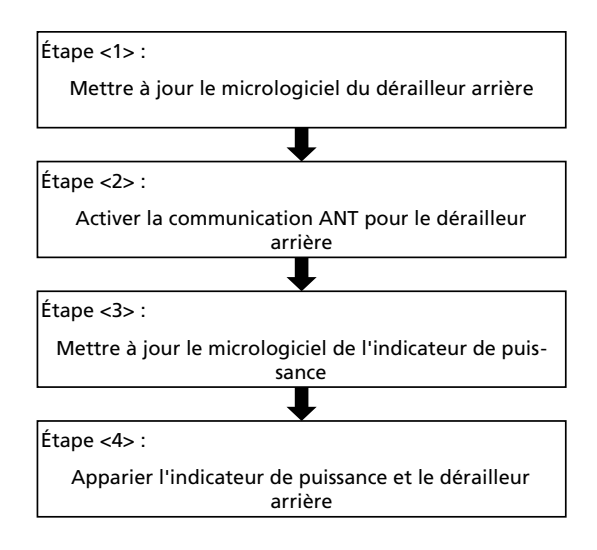

Lors de la connexion avec un vélo ou un indicateur de puissance, reportez-vous à « [Connexion au vélo](https://si.shimano.com/um/7J4MW/PAIRING) » pour préparer la connexion de l'unité sans fil et de l'indicateur de puissance.

 $\blacktriangleright$ 

Si il n'y a pas d'indicateur de puissance associé au vélo, comme lorsque le vélo n'est pas enregistré, reportez-vous à « [Si l'indicateur de puissance n'est pas associé à un vélo](#page-45-0) ».

Amélioration de la précision de la puissance d'un indicateur de puissance

<span id="page-31-0"></span>**Appuyez sur le vélo associé avec un indicateur de puissance sur l'écran d'enregistrement du vélo. 1.**

Le vélo est connecté et une boîte de dialogue qui recommande l'amélioration de la précision de la puissance s'affiche.

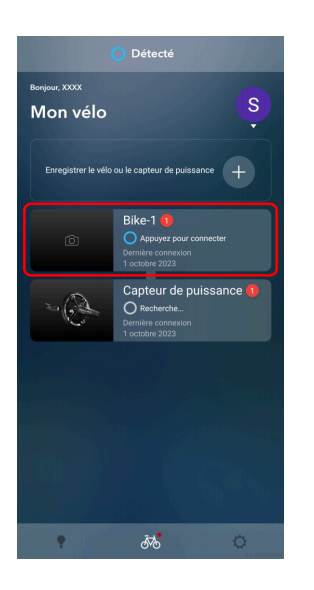

# **REMARQUE**

Si vous appuyez sur l'indicateur de puissance, l'application et l'indicateur de puissance sont connectés et une boîte de dialogue s'affiche.

Pour poursuivre avec l'amélioration de la précision de la puissance, appuyez sur [Déconnectez et continuez], déconnectez-vous de l'indicateur de puissance et effectuez l'étape [1](#page-31-0) .

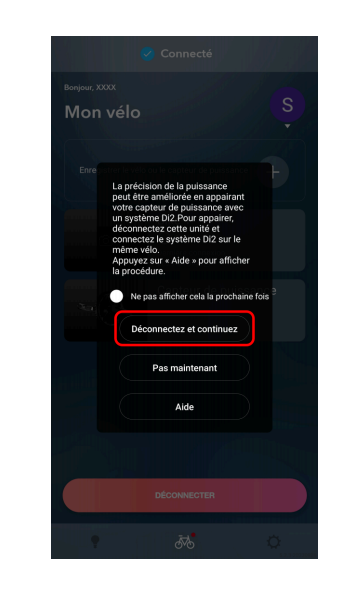

#### Amélioration de la précision de la puissance d'un indicateur de puissance

#### **Appuyez sur [OK]. 2.**

L'écran de l'amélioration de la précision de la puissance (étape <1>) s'affiche.

Si le dérailleur arrière dispose de la dernière version du micrologiciel, l'écran de l'amélioration de la précision de la puissance (étape <1>) est passé. Passez à l'étape [6](#page-36-0) .

Si le dérailleur arrière dispose de la dernière version du micrologiciel et que la communication ANT est déjà activée dans les réglages de la méthode de communication sans fil du dérailleur arrière, l'écran de l'amélioration de la précision de la puissance (étape <2>) est également passé. Passez à l'étape [7](#page-37-0) .

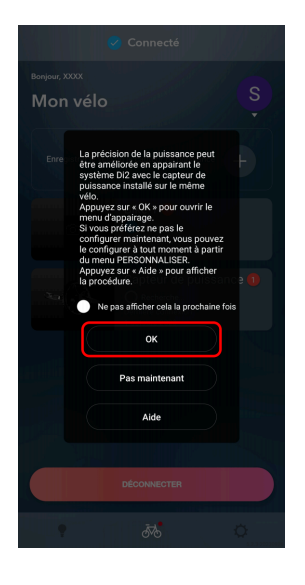

#### Amélioration de la précision de la puissance d'un indicateur de puissance

# **REMARQUE**

- Sélectionnez [Ne pas afficher cela la prochaine fois] pour masquer la boîte de dialogue à partir de la prochaine fois.
- Si vous appuyez sur [Pas maintenant], l'écran Personnaliser du premier niveau s'affiche sans effectuer l'amélioration de la précision de la puissance. Vous pouvez configurer les réglages de l'amélioration de la précision de la puissance à partir du menu [Amélioration de la précision de la puissance] menu dans l'écran Personnaliser du premier niveau à tout moment.

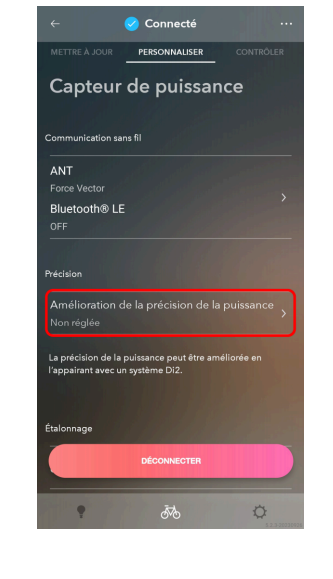

#### **Appuyez sur [1. Version du micrologiciel]. 3.**

Une boîte de dialogue de confirmation de la mise à jour s'affiche.

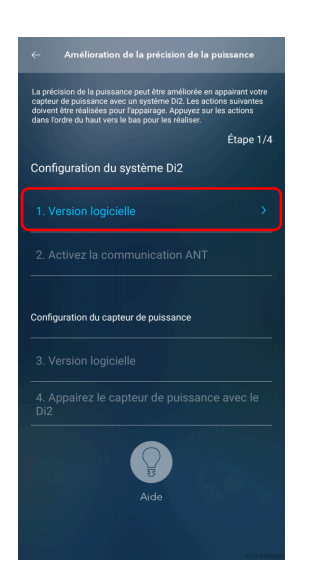

### Amélioration de la précision de la puissance d'un indicateur de puissance

#### **Appuyez sur [METTRE À JOUR]. 4.**

L'écran de mise à jour s'affiche.

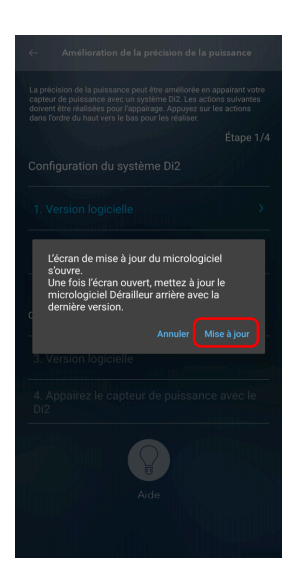

#### Amélioration de la précision de la puissance d'un indicateur de puissance

#### **Appuyez sur le dérailleur arrière pour le sélectionner puis appuyez sur [METTRE À JOUR]. 5.**

Lorsque la boîte de dialogue de confirmation s'affiche, appuyez sur [METTRE À JOUR] pour afficher l'écran de confirmation. Si vous appuyez à nouveau sur [METTRE À JOUR], le micrologiciel du dérailleur arrière commence à se mettre à jour et l'écran de l'amélioration de la précision de la puissance (étape <2>) s'affiche une fois que la mise à jour est terminée.

Si la communication ANT est déjà activée dans les réglages de la méthode de communication sans fil du dérailleur arrière, l'écran de l'amélioration de la précision de la puissance (étape <2>) est passé. Passez à l'étape [7](http://ip-172-16-1-20.ap-northeast-1.compute.internal/prod/print/UM/7J4MA/012/fr-FR/chapter/t_improved_accuracy#task_ujx_zfg_kyb__step_ug3_ytj_lyb) .

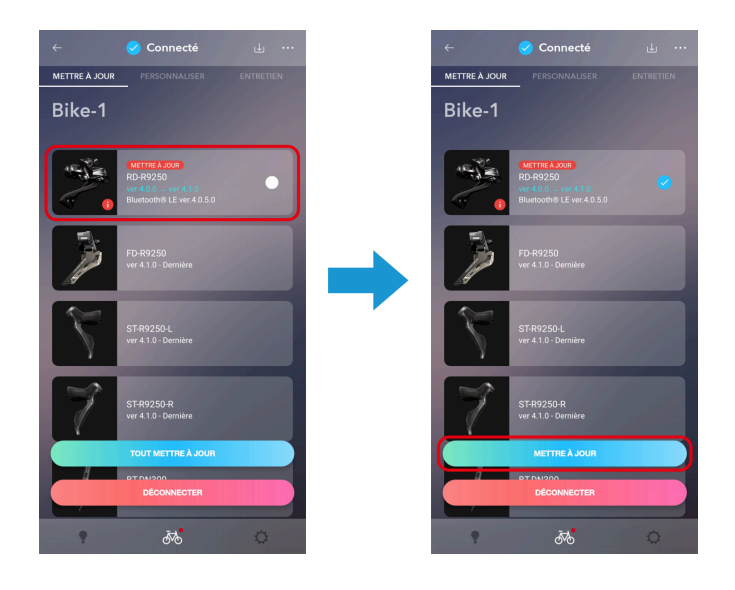

# **REMARQUE**

- N'utilisez pas votre smartphone pendant une mise à jour du micrologiciel. Si vous utilisez d'autres applications et forcez E-TUBE PROJECT Cyclist en arrière-plan, la mise à jour peut échouer.
- Laissez votre smartphone à proximité du dérailleur arrière et ne l'éloignez pas pendant la mise à jour du micrologiciel.
### Amélioration de la précision de la puissance d'un indicateur de puissance

### **Appuyez sur [2. Activer la communication ANT]. 6.**

La communication sans fil via la communication ANT est activée et une boîte de dialogue de confirmation s'affiche.

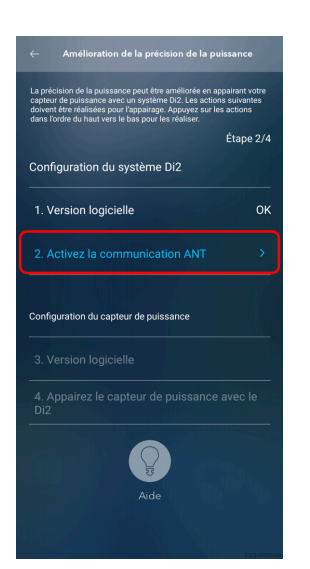

### Amélioration de la précision de la puissance d'un indicateur de puissance

### **Appuyez sur [Déconnecter et continuer]. 7.**

Le vélo est déconnecté et l'écran d'enregistrement du vélo s'affiche.

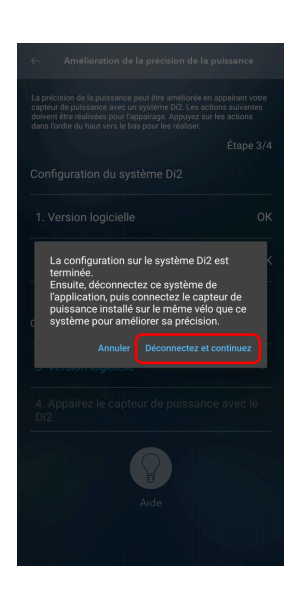

## **REMARQUE**

Si les conditions pour les deux étapes <1> et <2> sont remplies, une boîte de dialogue indiquant que les réglages du dérailleur arrière sont terminés s'affiche.

Appuyez sur [OK] pour fermer la boîte de dialogue puis appuyez sur [Déconnecter]. Le vélo est déconnecté et l'écran d'enregistrement du vélo s'affiche.

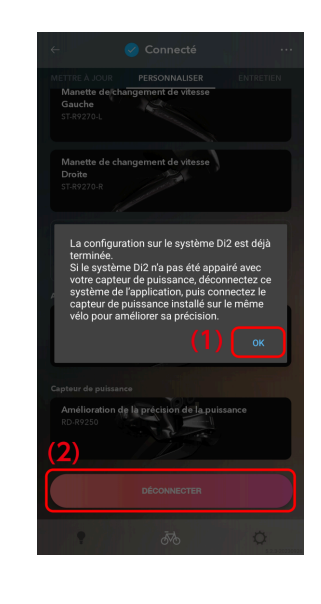

Amélioration de la précision de la puissance d'un indicateur de puissance

#### <span id="page-38-0"></span>**Appuyez sur l'indicateur de puissance sur l'écran d'enregistrement du vélo. 8.**

L'indicateur de puissance est connecté et une boîte de dialogue qui recommande l'appariement s'affiche.

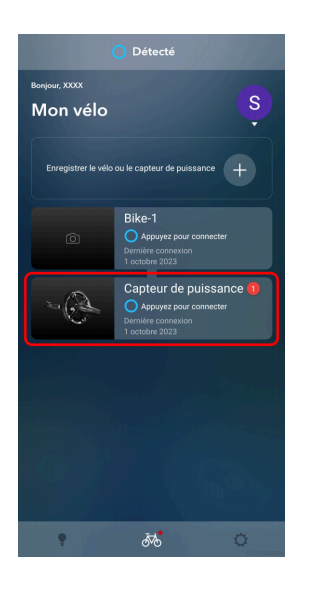

## **REMARQUE**

Si la capteur de puissance est enregistré sur un vélo autre que celui auquel le système Di2 est assigné, une boîte de dialogue recommandant la configuration du côté du système Di2 s'affiche. Annulez l'enregistrement MyBike du capteur de puissance. Enregistrez le capteur de puissance sur le vélo\* auquel est assigné le système Di2 pour lequel la configuration de l'amélioration de la précision est terminée. Passez à l'étape 8.

\* [Vérifiez la REMARQUE de l'étape](#page-12-0) 8 ici puis poursuivez avec la configuration.

### Amélioration de la précision de la puissance d'un indicateur de puissance

### **Appuyez sur [OK]. 9.**

L'écran de l'amélioration de la précision de la puissance (étape <3>) s'affiche.

Si l'indicateur de puissance dispose de la dernière version du micrologiciel, l'écran de l'amélioration de la précision de la puissance (étape <3>) est passé. Passez à l'étape [13](#page-43-0) .

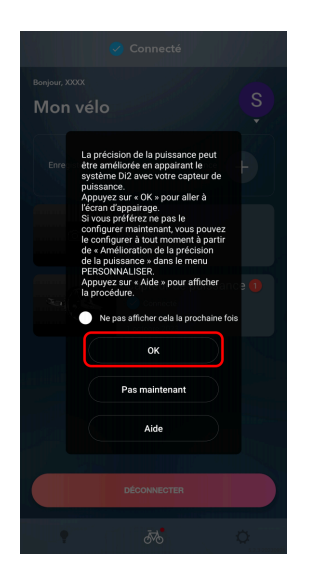

### Amélioration de la précision de la puissance d'un indicateur de puissance

## **REMARQUE**

- Sélectionnez [Ne pas afficher cela la prochaine fois] pour masquer la boîte de dialogue à partir de la prochaine fois.
- Si vous appuyez sur [Pas maintenant], l'écran de personnalisation de l'indicateur de puissance s'affiche sans effectuer d'appariement. Vous pouvez configurer les réglages de l'amélioration de la précision de la puissance à partir du menu [Amélioration de la précision de la puissance] menu dans l'écran de personnalisation à tout moment.

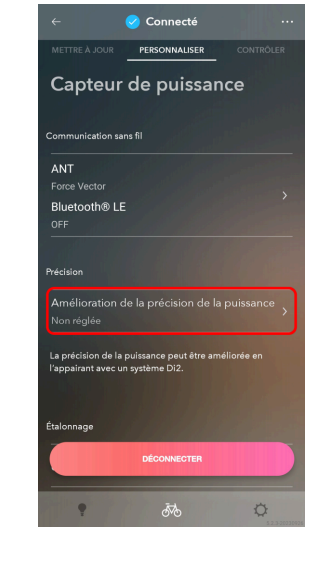

#### <span id="page-40-0"></span>**Appuyez sur [3. Version du micrologiciel]. 10.**

Une boîte de dialogue de confirmation de la mise à jour s'affiche.

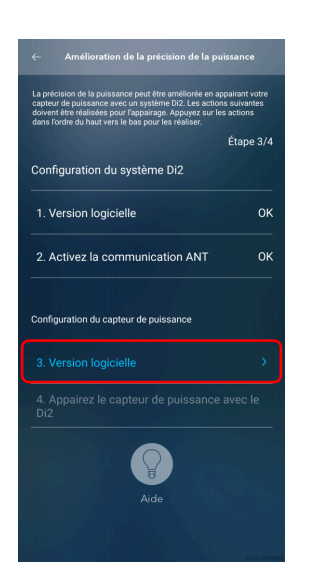

### Amélioration de la précision de la puissance d'un indicateur de puissance

### **Appuyez sur [METTRE À JOUR]. 11.**

L'écran de mise à jour s'affiche.

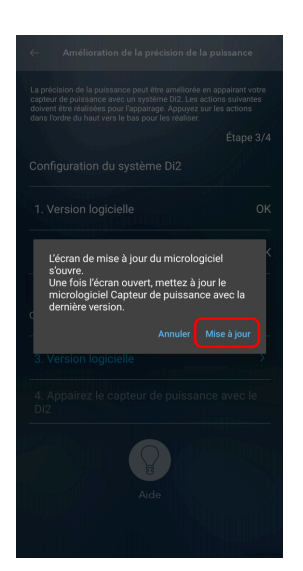

### Amélioration de la précision de la puissance d'un indicateur de puissance

### **Appuyez sur [METTRE À JOUR]. 12.**

Lorsque la boîte de dialogue de confirmation s'affiche, appuyez sur [METTRE À JOUR] pour afficher l'écran de confirmation. Si vous appuyez à nouveau sur [METTRE À JOUR], le micrologiciel de l'indicateur de puissance commence à se mettre à jour et l'écran de l'amélioration de la précision de la puissance (étape <4>) s'affiche une fois que la mise à jour est terminée.

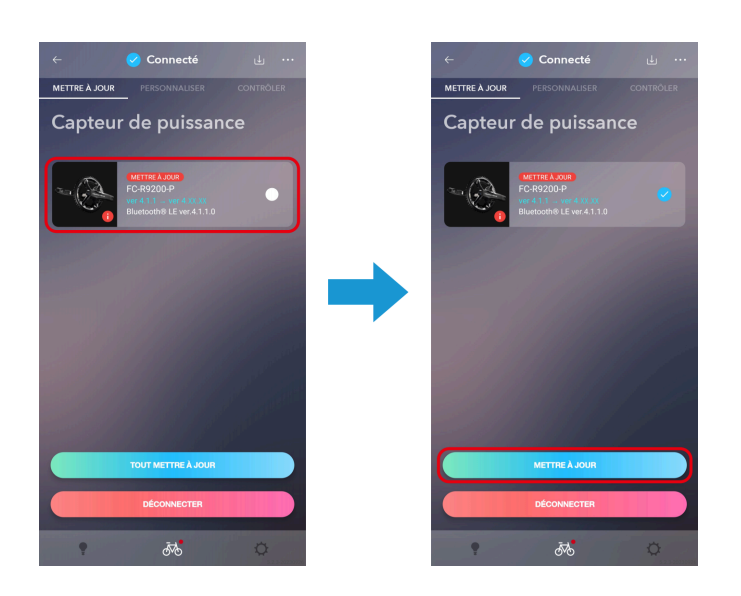

- N'utilisez pas votre smartphone pendant une mise à jour du micrologiciel. Si vous utilisez d'autres applications et forcez E-TUBE PROJECT Cyclist en arrière-plan, la mise à jour peut échouer.
- Laissez votre smartphone à proximité de l'indicateur de puissance et ne l'éloignez pas pendant la mise à jour du micrologiciel.

### Amélioration de la précision de la puissance d'un indicateur de puissance

#### <span id="page-43-0"></span>**Appuyez sur [4. Apparier l'indicateur de puissance avec un Di2]. 13.**

L'écran d'appariement s'affiche.

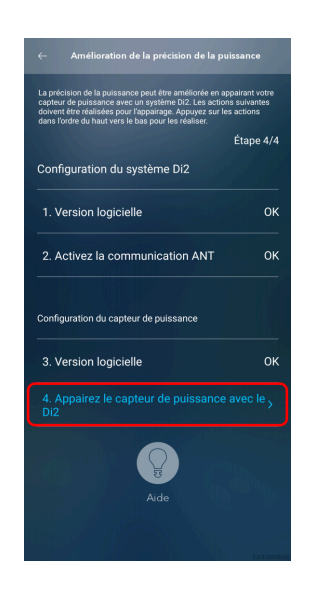

### **Confirmez le dérailleur arrière affiché et appuyez sur [Apparier]. 14.**

L'appariement est fait et un écran indiquant que l'amélioration de la précision de la puissance est terminée s'affiche.

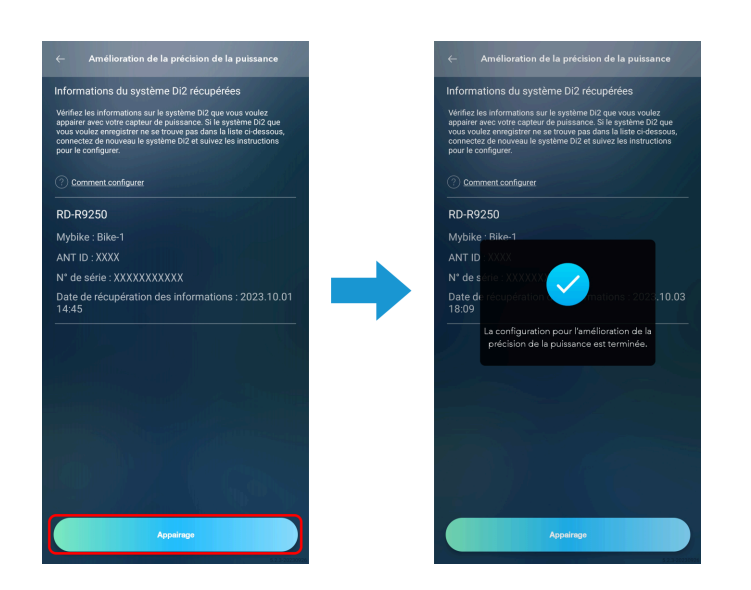

### Démarrer E-TUBE PROJECT Cyclist Amélioration de la précision de la puissance d'un indicateur de puissance

### <span id="page-44-0"></span>**Appuyez sur [Terminé]. 15.**

L'amélioration de la précision de la puissance est terminée et l'écran de personnalisation de l'indicateur de puissance s'affiche.

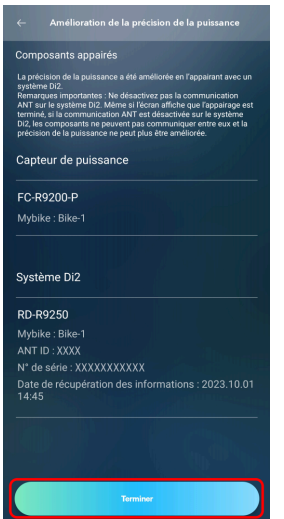

### Amélioration de la précision de la puissance d'un indicateur de puissance

## **REMARQUE**

Pour annuler l'appariement entre l'indicateur de puissance et le dérailleur arrière, appuyez sur [Amélioration de la précision de la puissance] sur l'écran de personnalisation de l'indicateur de puissance.

Lorsque l'écran de l'amélioration de la précision de la puissance s'affiche, appuyez sur [Désapparier]. Lorsque la boîte de dialogue de confirmation s'affiche, appuyez sur [Annuler l'appariement] pour annuler l'appariement.

Si l'appariement est annulé, la précision de la puissance de l'indicateur de puissance ne sera pas améliorée.

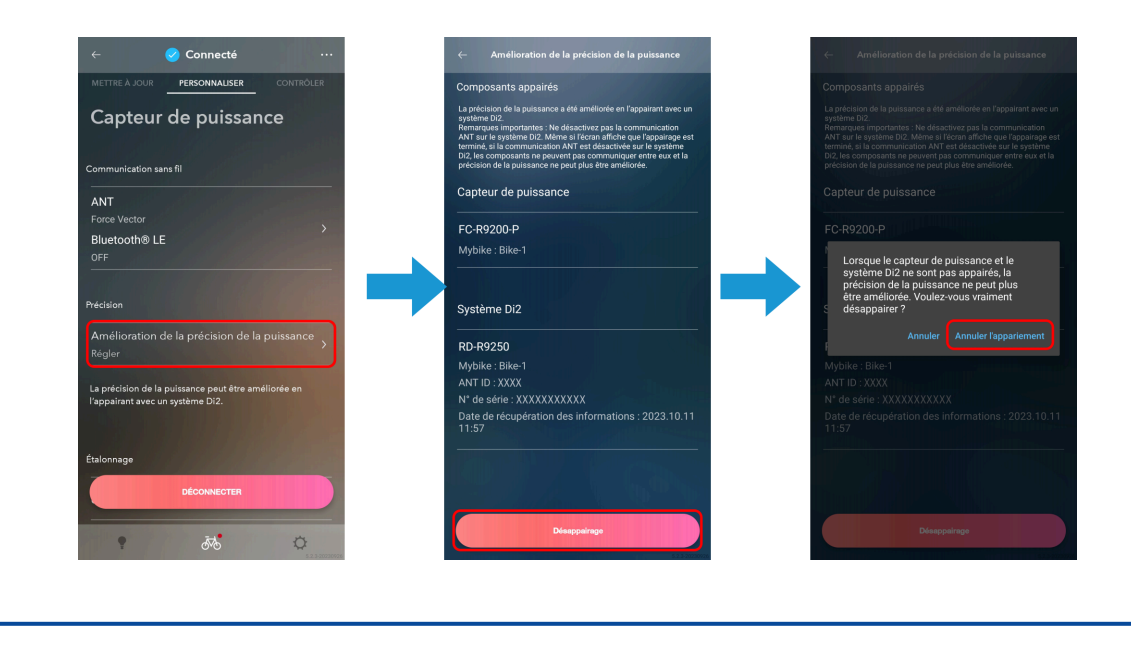

## Si l'indicateur de puissance n'est pas associé à un vélo

Si l'indicateur de puissance et le vélo avec le système Di2 ne sont pas associés, comme lorsque le vélo n'est pas enregistré, l'écran de l'amélioration de la précision de la puissance ne s'affiche pas du côté du système Di2. Pour améliorer la précision de la puissance, vous devez peut-être vous connecter à l'indicateur de puissance après la mise à jour du micrologiciel du dérailleur arrière la configuration de la méthode de communication sans fil. Lors de la connexion avec un vélo ou un indicateur de puissance, reportez-vous à « [Connexion au vélo](https://si.shimano.com/ja/um/7J4MW/PAIRING) » pour préparer la connexion de l'unité sans fil et de l'indicateur de puissance.

 $\blacktriangleright$ 

Amélioration de la précision de la puissance d'un indicateur de puissance

<span id="page-46-1"></span>**Connectez-vous au vélo, appuyez sur le dérailleur arrière dans l'écran de mise à jour pour le sélectionner et 1. appuyez sur [METTRE À JOUR].**

Lorsque la boîte de dialogue de confirmation s'affiche, appuyez sur [METTRE À JOUR] pour afficher l'écran de confirmation. Appuyez à nouveau sur [METTRE À JOUR] pour commencer la mise à jour. Si [METTRE À JOUR] ne s'affiche pas sur le panneau du dérailleur arrière, une mise à jour n'est pas nécessaire. Passez à l'étape [2](#page-46-0) .

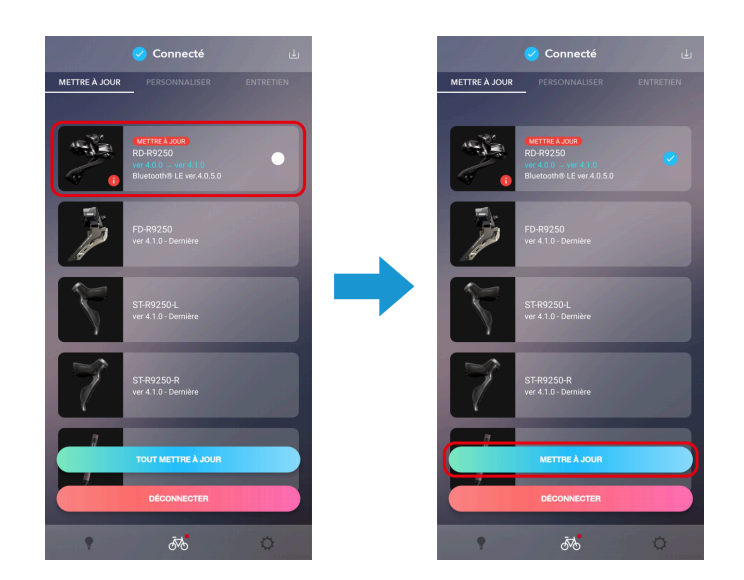

### <span id="page-46-0"></span>**Appuyez sur l'onglet [Personnaliser]. 2.**

L'écran Personnaliser du premier niveau s'affiche.

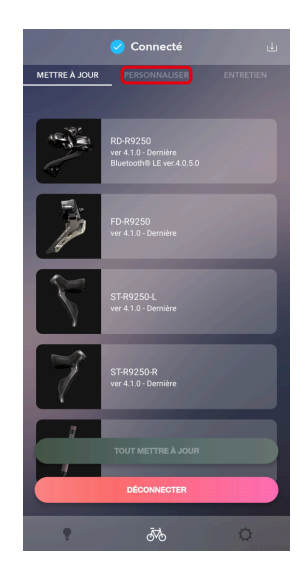

### Démarrer E-TUBE PROJECT Cyclist Amélioration de la précision de la puissance d'un indicateur de puissance

### **Appuyez sur le panneau [Paramètres sans fil]. 3.**

L'écran de réglage sans fil s'affiche.

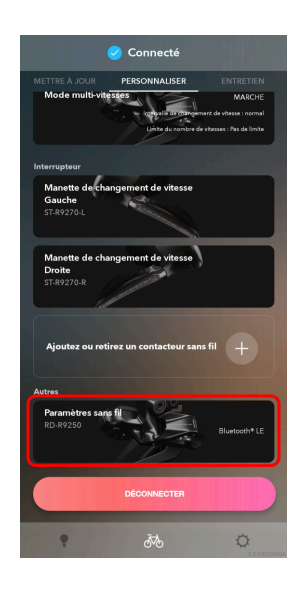

### **Réglez la [Communication sans fil] sur [ANT+/Bluetooth ® LE]. 4.**

Appuyez sur la zone [Communication sans fil] et sélectionnez l'option dans le menu déroulant.

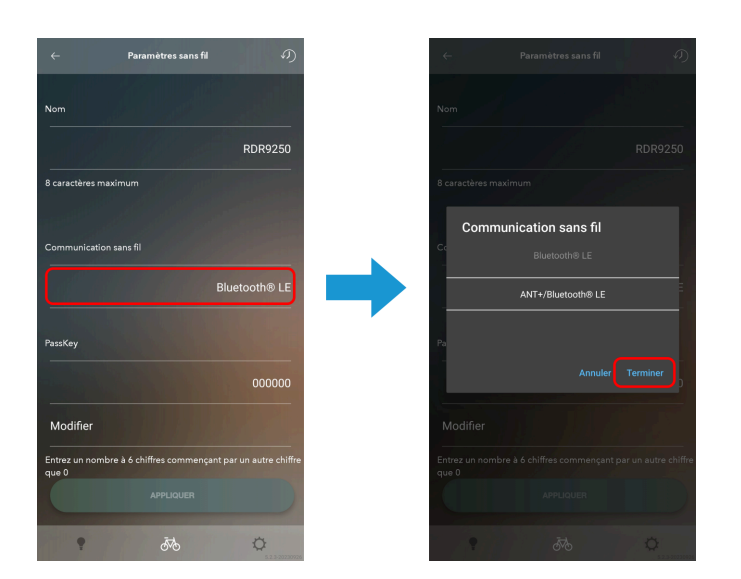

### Amélioration de la précision de la puissance d'un indicateur de puissance

#### **Appuyez sur [APPLIQUER]. 5.**

Les réglages sont terminés et l'affichage revient à l'écran Personnaliser du premier niveau.

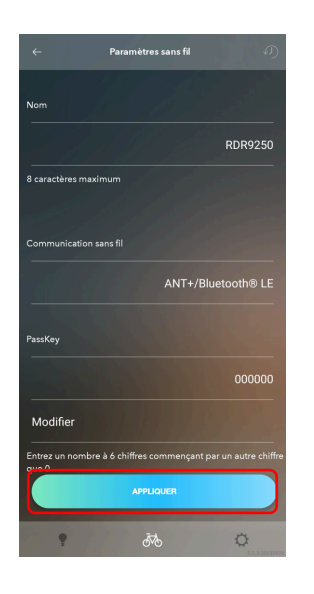

#### **Appuyez sur [Déconnecter]. 6.**

Le vélo est déconnecté et l'écran d'enregistrement du vélo s'affiche.

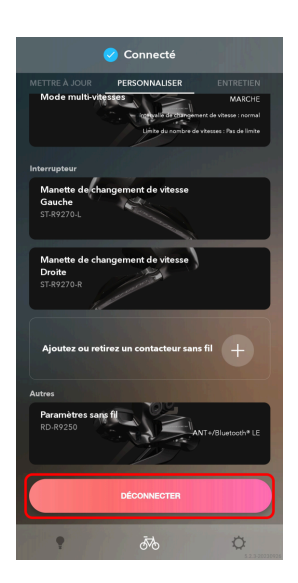

### Amélioration de la précision de la puissance d'un indicateur de puissance

### **Connectez l'indicateur de puissance. 7.**

L'indicateur de puissance est connecté et une boîte de dialogue qui recommande l'appariement s'affiche.

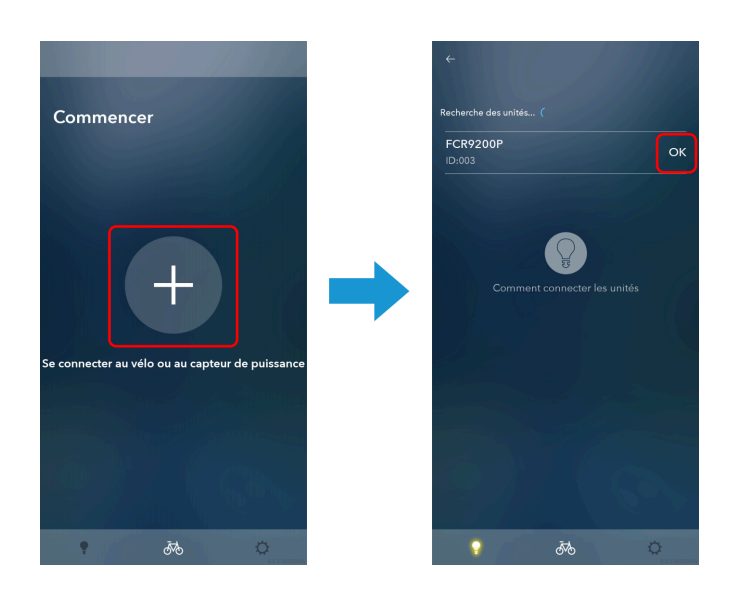

- Si les réglages du dérailleur arrière ne sont pas terminés, une boîte de dialogue recommandant la configuration s'affiche. Pour poursuivre la configuration des réglages, appuyez sur [Déconnectez et continuez] pour vous déconnecter de l'indicateur de puissance et suivre la procédure à partir de l'étape [1](#page-46-1) .
- Si la capteur de puissance est enregistré sur un vélo autre que celui auquel le système Di2 est assigné, une boîte de dialogue recommandant la configuration s'affiche. [Vérifiez la REMARQUE de](#page-38-0) [l'étape](#page-38-0) 8 ici puis poursuivez avec la configuration.

### Démarrer E-TUBE PROJECT Cyclist Amélioration de la précision de la puissance d'un indicateur de puissance

### **Appuyez sur [OK]. 8.**

L'écran de l'amélioration de la précision de la puissance (étape <3>) s'affiche.

Si l'indicateur de puissance dispose de la dernière version du micrologiciel, l'écran de l'amélioration de la précision de la puissance (étape <3>) est passé et l'écran de l'amélioration de la précision de la puissance (étape <4>) s'affiche.

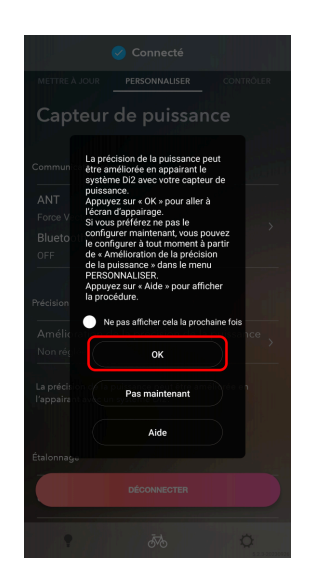

**Suivez les procédures des étapes** [10](#page-40-0) **à** [15](#page-44-0) **de «** [Amélioration de la précision de la puissance d'un indicateur de](#page-30-0) **9.** [puissance](#page-30-0) **».**

Mettre à jour Mettre à jour

# **Mettre à jour**

## **Mettre à jour**

Vous pouvez mettre à niveau le micrologiciel de chaque unité. Appuyez sur l'onglet [METTRE À JOUR] pour afficher l'écran de mise à jour.

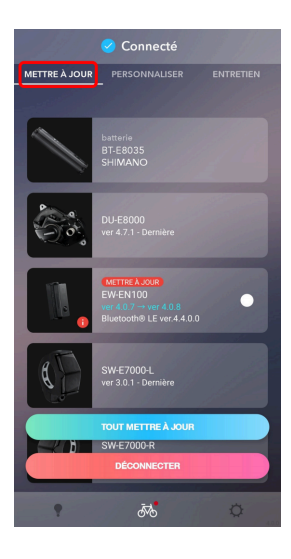

## **Mise à jour du micrologiciel**

Sélectionnez l'unité à mettre à jour et commencez la mise à jour du micrologiciel.

- Pendant la mise à jour du micrologiciel, vous ne pouvez pas effectuer d'autre opération autre qu'annuler la mise à jour.
- Les mises à jour sans fil utilisent la technologie de communication digitale à la fréquence de 2,4 GHz. Des interférences dans les types d'endroits ou d'environnements suivants peuvent empêcher la mise à jour de se terminer convenablement. Évitez de faire la mise à jour dans les types d'environnements suivants :
	- $\overline{a}$   $\overline{a}$  proximité d'un appareil comme une télévision, un ordinateur, une radio ou un moteur ainsi qu'à l'intérieur d'une voiture ou d'un train
	- À proximité d'un passage à niveau, d'une station d'émission de télévision, d'une base radar, etc.
	- Lors d'une utilisation de l'appareil avec un autre appareil sans fil ou certains éclairages
- N'utilisez pas votre smartphone pendant une mise à jour du micrologiciel. Si vous utilisez d'autres applications et forcez E-TUBE PROJECT Cyclist en arrière-plan, la mise à jour peut échouer.
- Laissez votre smartphone à proximité de l'unité sans fil et ne l'éloignez pas pendant la mise à jour du micrologiciel.
- Si la récupération n'est pas possible avec cette application parce que la mise à jour sans fil échoue à cause d'un problème de connexion, il est nécessaire d'utiliser le logiciel du distributeur (E-TUBE PROJECT Professional) pour restaurer le micrologiciel. Contactez votre revendeur.

**Appuyez sur le panneau de l'unité à mettre à jour sur l'écran de mise à jour. 1.**

La case du panneau correspondant à l'unité sélectionnée est cochée.

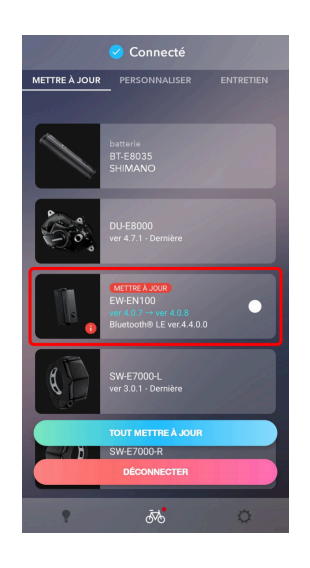

## **REMARQUE**

Appuyez sur [TOUT METTRE À JOUR] pour afficher l'écran de confirmation. Appuyez sur [METTRE À JOUR] pour démarrer toutes les mises à jour nécessaires des unités.

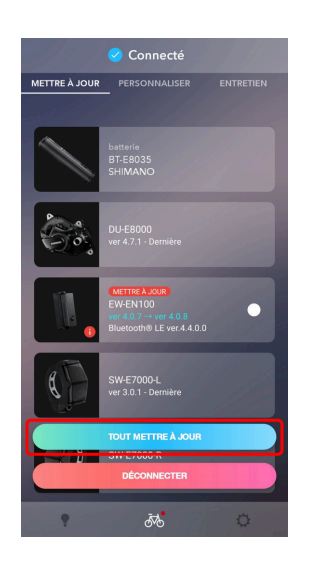

- Appuyez sur [DÉCONNECTER] pour déconnecter le vélo.
- Appuyez sur **pour vérifier la dernière version du fichier du micrologiciel et télécharger le fichier** requis.
- Certaines unités ne peuvent être mises à jour qu'en utilisant le logiciel du distributeur (E-TUBE PROJECT Professional). Contactez votre revendeur.

### Mettre à jour

Mettre à jour le micrologiciel d'une manette de changement de vitesse / d'un contacteur

### **Appuyez sur [METTRE À JOUR]. 2.**

L'écran de confirmation s'affiche. Appuyez à nouveau sur [METTRE À JOUR] pour commencer la mise à jour.

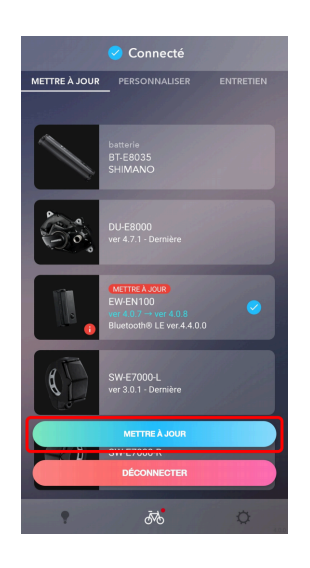

## **Mettre à jour le micrologiciel d'une manette de changement de vitesse / d'un contacteur compatible par des connexions sans fil**

Le micrologiciel d'une manette de changement de vitesse ou d'un contacteur qui supportent les connexions sans fil ne peut pas être mis à jour pendant qu'ils sont appairés sans fil avec une unité de changement de vitesse. Il est nécessaire de réaliser une mise à jour via une connexion câblée avec les unités du vélo, telle que le dérailleur arrière, en utilisant un câble électrique.

### Mettre à jour Mettre à jour le micrologiciel d'une manette de changement de vitesse / d'un contacteur

**Vérifiez si une mise à jour est possible à partir de l'écran de mise à jour. 1.**

Si une mise à jour est possible, [METTRE À JOUR] s'affiche en haut à droite de l'affichage de l'unité.

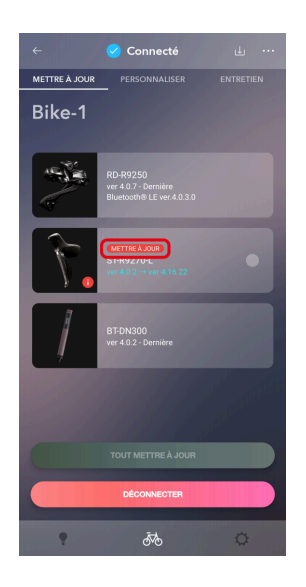

## **REMARQUE**

- Les unités qui ne sont pas appairées ne sont pas affichées.
- Si un ST-R7170 n'est pas connecté par un câble, [METTRE À JOUR] ne s'affiche pas même lorsqu'une mise à jour est disponible.

Vérifiez s'il est possible de réaliser une mise à jour via une connexion câblée avec une unité du vélo, telle que le dérailleur arrière, en utilisant un câble électrique.

• Si les informations du micrologiciel de l'unité n'ont pas été récupérées, appuyez sur  $\bigcirc$  et puis sur n'importe quel bouton de l'unité pour mettre à jour les informations.

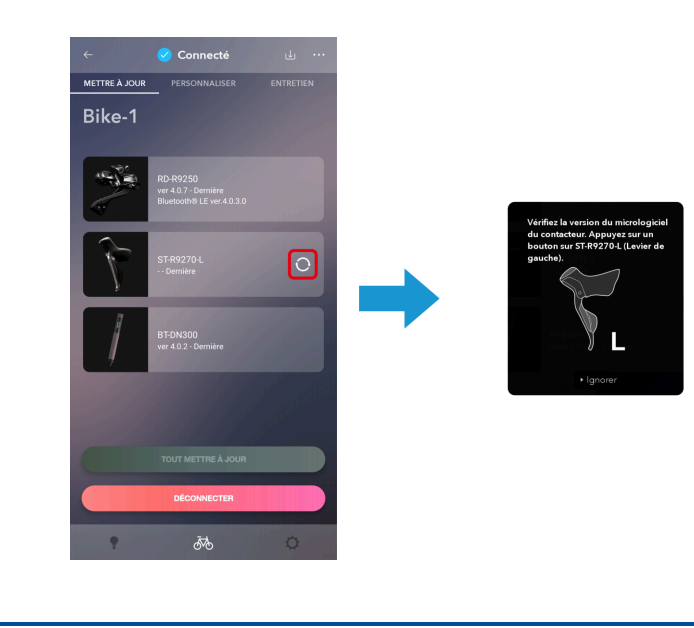

#### **Si une mise à jour est nécessaire, connectez l'unité avec un câble électrique. 2.**

Connectez l'unité du vélo, telle que le dérailleur arrière, en utilisant un câble électrique.

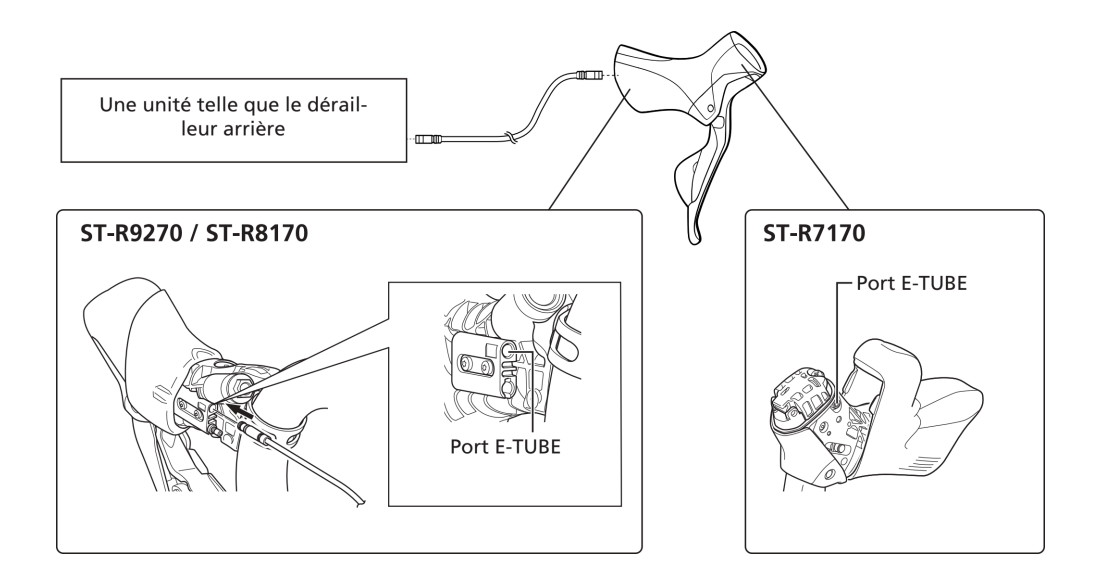

**Appuyez sur le panneau de l'unité à mettre à jour sur l'écran de mise à jour. 3.** La case du panneau correspondant à l'unité sélectionnée est cochée.

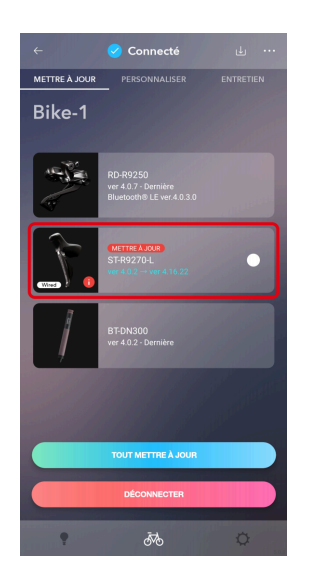

## **REMARQUE**

[Wired] s'affiche sur le panneau d'une manette de changement de vitesse / d'un contacteur compatible avec les connexions sans fil qui utilise une connexion câblée.

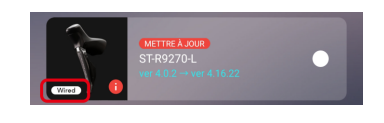

### **Appuyez sur [METTRE À JOUR]. 4.**

L'écran de confirmation s'affiche. Appuyez à nouveau sur [METTRE À JOUR] pour commencer la mise à jour.

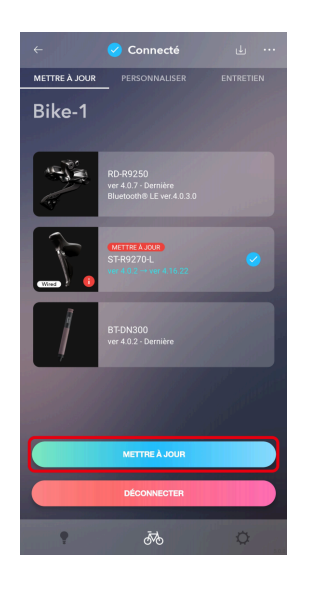

## **Restauration du micrologiciel**

Si le micrologiciel ne se met pas à jour, il est nécessaire de suivre la procédure de récupération du micrologiciel.

### Pour l'affichage des informations du système ou l'unité sans fil

L'écran de l'étape [1](#page-57-0) s'affiche si la mise à jour échoue.

<span id="page-57-0"></span>**1. Appuyez sur .**

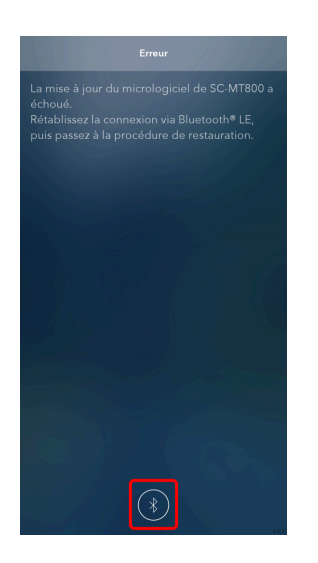

**Appuyez sur [OK] sur l'écran suivant qui s'affiche lorsque vous êtes connecté au vélo. 2.**

Si la récupération est réussie, l'écran habituel après l'établissement de la connexion s'affiche.

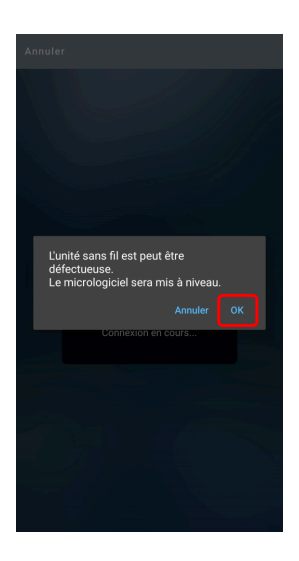

## **REMARQUE**

- Si la récupération échoue, l'écran d'échec de la mise à jour du micrologiciel s'affiche. Essayez de recommencer la procédure de récupération.
- Si la procédure de récupération échoue à chaque fois, essayez la procédure de récupération de la mise à jour du micrologiciel à un autre moment et à un autre endroit.
- Si la récupération n'a pas réussi, il est nécessaire d'utiliser le logiciel du distributeur (E-TUBE PROJECT Professional) pour restaurer le micrologiciel. Contactez votre revendeur. Si la récupération est réussie, connectez l'unité sans fil au vélo et essayez de nouveau de mettre à jour E-TUBE PROJECT Cyclist vers la dernière version.
- Certaines unités ne peuvent être restaurées qu'en utilisant le logiciel du distributeur (E-TUBE PROJECT Professional). Contactez votre revendeur.

### Pour un indicateur de puissance

### Si le processus de restauration échoue

Si l'un des écrans de l'étape [1](#page-59-0) s'affiche, suivez le processus de restauration.

### <span id="page-59-0"></span>**Appuyez sur [OK] ou sur [Confirmer]. 1.**

Suivez les instructions pour réaliser la procédure de récupération.

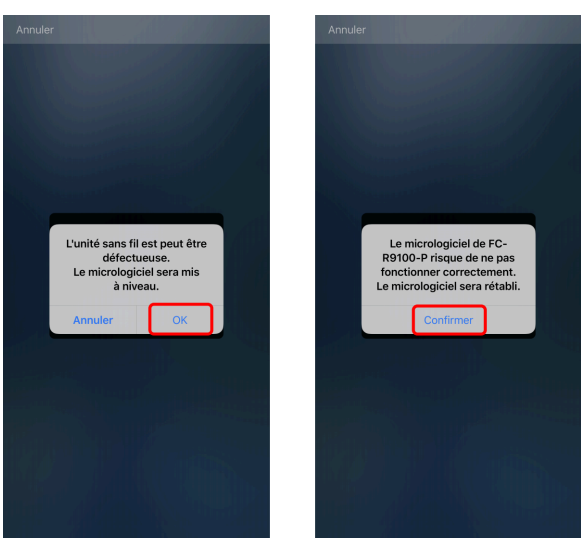

**Si le même écran que ci-dessus s'affiche de nouveau après avoir réalisé la procédure de récupération, 2. déconnectez le Bluetooth ® , reconnectez-le et suivez les instructions pour réaliser la procédure de récupération.**

Si la procédure de restauration échoue plusieurs fois, contacter votre lieu d'achat ou un distributeur.

### Si une erreur s'affiche

Si l'un des écrans de l'étape [1](#page-59-1) s'affiche, suivez le processus de restauration.

<span id="page-59-1"></span>**1. Appuyez sur [OK] ou sur .**

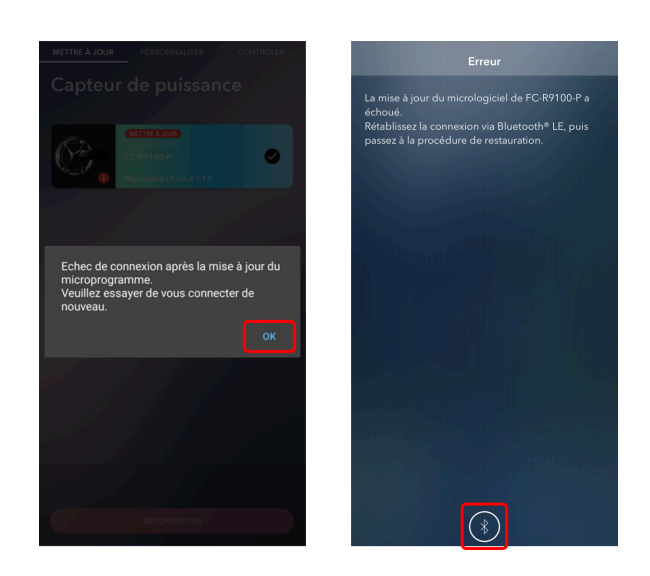

**Reconnectez le Bluetooth ® et suivez les instructions pour réaliser la procédure de récupération. 2.**

Si la procédure de restauration échoue plusieurs fois, contacter votre lieu d'achat ou un distributeur.

### Si vous ne pouvez pas reconnecter le Bluetooth  $^{\circledR}$

Si vous ne pouvez pas reconnecter le Bluetooth ® après la mise à jour du micrologiciel d'un indicateur de puissance, appuyez sur le bouton de l'unité de commande pendant 15 secondes pour effectuer une réinitialisation matérielle.

L'indicateur de puissance sera automatiquement connecté via Bluetooth ® après la réinitialisation matérielle mais si le nom du modèle ne s'affiche pas dans l'écran de la liste des destinations Bluetooth ® de E-TUBE PROJECT Cyclist pendant cinq secondes ou plus, l'indicateur de puissance peut ne pas s'être connecté automatiquement. Dans ce cas, appuyez sur le bouton de l'unité de commande pour mettre l'indicateur de puissance dans l'état de connexion Bluetooth ® . Si vous ne parvenez pas à vous connecter après une réinitialisation matérielle, contacter un revendeur.

- $\bullet$  La mise à jour du micrologiciel peut ne pas se faire correctement si un autre appareil Bluetooth  $^\circledR$  est connecté. Déconnectez l'appareil Bluetooth ® et réalisez de nouveau la mise à jour avec seulement l'indicateur de puissance connecté.
- Si vous exécutez une mise à jour du micrologiciel avec E-TUBE PROJECT connecté via Bluetooth ® après avoir changé la clé PassKey, la connexion peut échouer après la mise à jour. Connectez-vous de nouveau à E-TUBE PROJECT Cyclist et confirmez que la mise à jour du micrologiciel s'est correctement effectuée.

# **Appairage**

## **Appairage**

Réalisez un appariement sans fil de l'unité de changement de vitesse et de la manette de changement de vitesse / du contacteur pour permettre le changement de vitesse sans fil.

- [Scanner le QR code pour réaliser l'appariement](#page-61-0)
- [Emplacement du QR code / de l'ID de série du produit](#page-65-0)
- [Entrer manuellement l'ID de série du produit pour réaliser l'appariement](#page-65-1)
- [Si l'appariement échoue](#page-70-0)

## **REMARQUE**

Si vous utilisez un vélo électrique, allumez-le avant de configurer les réglages.

## <span id="page-61-0"></span>**Scanner le QR code pour réaliser l'appariement**

**Appuyez sur [Ajouter un contacteur sans fil] dans l'écran Personnaliser. 1.**

L'écran d'appariement s'affiche. Si les unités connectées comprennent un dérailleur arrière compatible avec le changement de vitesse sans fil, [Ajouter un contacteur sans fil] s'affiche.

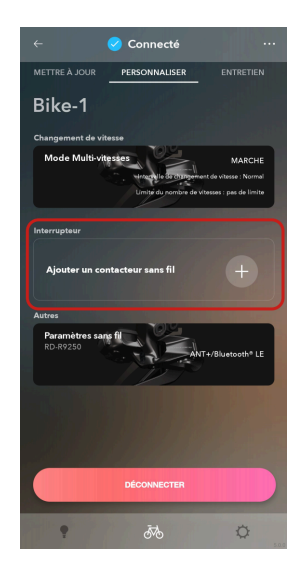

**2. Appuyez sur la colonne d'affichage de l'ID de série du produit ou sur le symbole du QR code.**

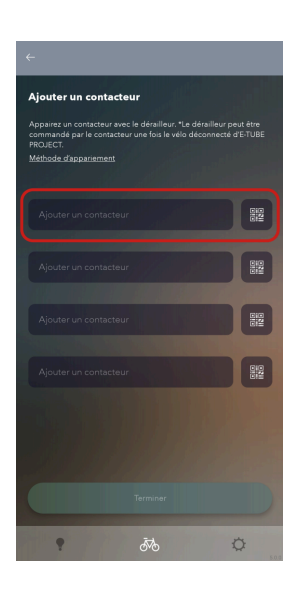

### **En utilisant la caméra de votre smartphone, scannez le QR code marqué sur le produit en positionnant le 3. code dans le cadre affiché à l'écran.**

Si le scan a réussi, le smartphone vibre. L'ID de série du produit est introduit et l'appariement commence. Une fois que le processus est terminé, le symbole du QR code se change en une case cochée.

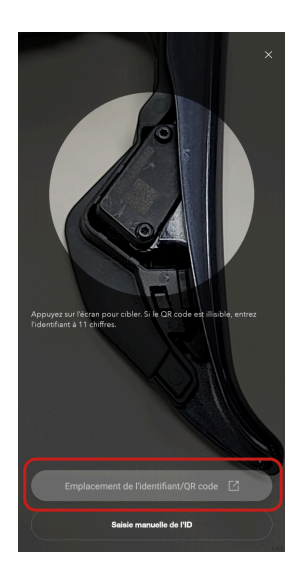

- Ajustez la distance de la caméra pour que le QR code soit net plutôt que de vouloir remplir tout le cadre. Assurez-vous qu'il n'y a pas de réflexions ou d'ombres sur le QR code.
- Appuyez sur [Saisie manuelle de l'ID] pour passer à la saisie manuelle.
- Appuyez sur [Emplacement de l'identifiant/QR code] pour vérifier ou le QR code / l'ID de série du produit est marqué.
- Si la manette à double commande du même côté (-D/-G) est déjà appariée, une boîte de dialogue s'affiche pour vous demander si vous voulez annuler l'appariement existant.
- S'il y a un échec de l'écriture de l'ID de série du produit dans le dérailleur arrière, une boîte de dialogue d'avertissement s'affiche.
- Si vous utilisez une ancienne version de l'application, les nouvelles manettes de changement de vitesse et les nouveaux contacteurs peuvent ne pas être reconnus. Si cela se produit, mettez à jour l'application.

### **4.** Appuyez sur [Terminer].

Lorsque tous les contacteurs / toutes les manettes de changement de vitesse sont appariés, appuyez sur [Terminer].

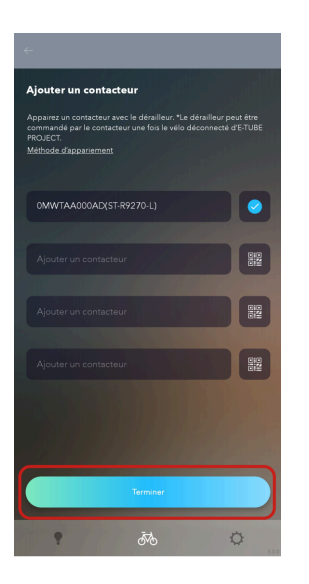

- Après avoir déconnecté E-TUBE PROJECT Cyclist, vous pouvez effectuer des changements de vitesse sans fil.
- Pour annuler l'appariement, appuyez sur l'affichage de l'ID de série du produit de la manette de changement de vitesse / du contacteur puis appuyez sur [Oui] dans la boîte de dialogue de confirmation qui s'affiche ensuite. L'appariement est annulé et la case cochée redevient un symbole de QR code.

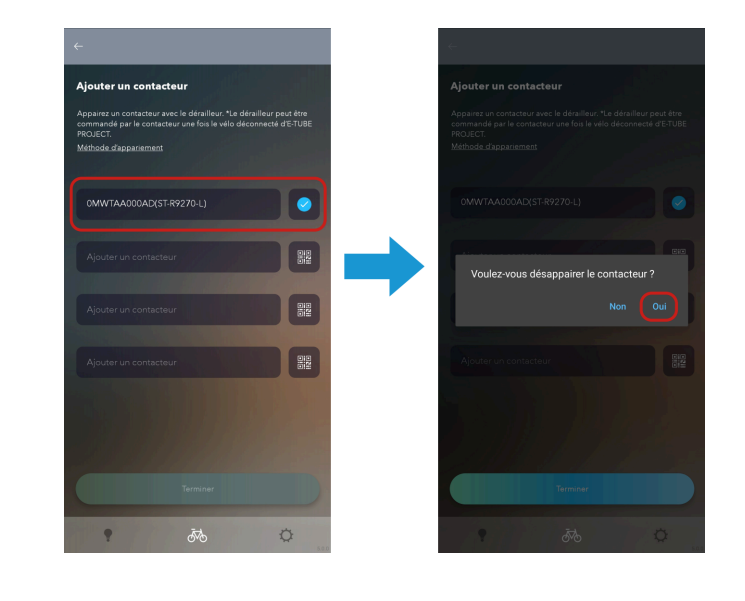

## <span id="page-65-0"></span>Emplacement du QR code / de l'ID de série du produit

### ST-R9270 / ST-R8170 / ST-R7170

Le QR code et l'ID de série du produit sont marqués sur l'unité du contacteur à l'intérieur de la manette.

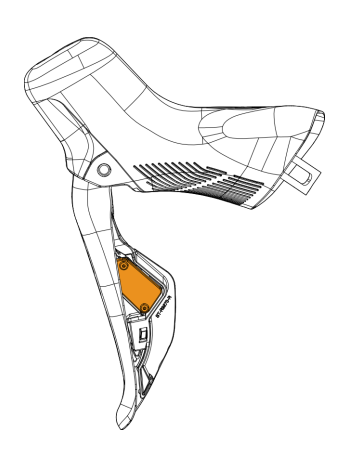

## <span id="page-65-1"></span>**Entrer manuellement l'ID de série du produit pour réaliser l'appariement**

### **Appuyez sur [Ajouter un contacteur sans fil] dans l'écran Personnaliser. 1.**

L'écran d'appariement s'affiche. Si les unités connectées comprennent un dérailleur arrière compatible avec le changement de vitesse sans fil, [Ajouter un contacteur sans fil] s'affiche.

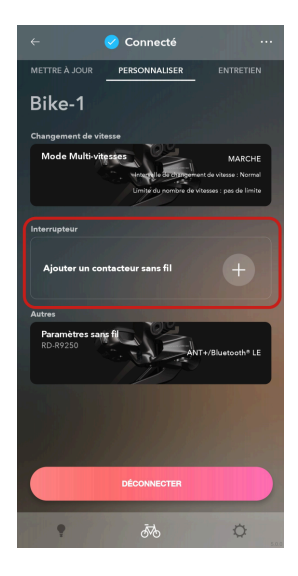

### Appairage

Entrer manuellement l'ID de série du produit pour réaliser l'appariement

**2. Appuyez sur la colonne d'affichage de l'ID de série du produit ou sur le symbole du QR code.**

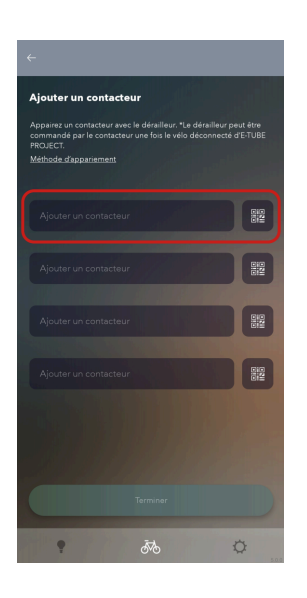

**Appuyez sur [Saisie manuelle de l'ID]. 3.** Un clavier s'affiche.

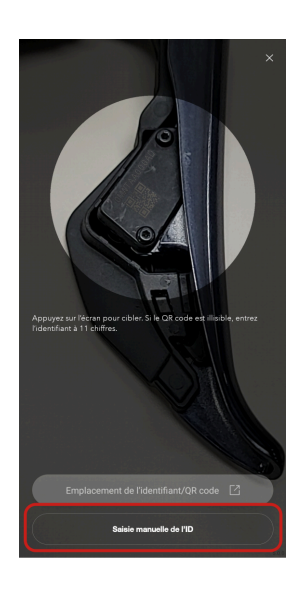

### Appairage

### Entrer manuellement l'ID de série du produit pour réaliser l'appariement

### **Entrez l'ID de série du produit. 4.**

Utilisez des caractères alphanumériques et des majuscules. Si l'ID de série du produit est valide, une boîte de dialogue de confirmation de l'opération s'affiche.

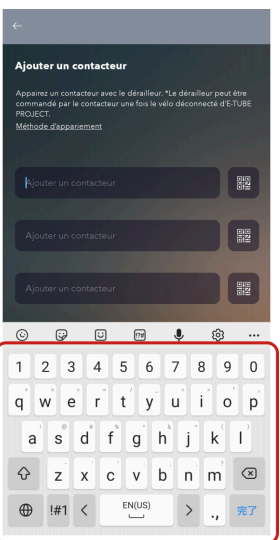

- L'ID de série du produit est marqué près du QR code sur l'unité du contacteur à l'intérieur de la manette.
- Si l'ID entré est invalide, une boîte de dialogue de confirmation s'affiche. Vérifiez l'ID de série du produit et entrez-le à nouveau.
- Si l'ID de série du produit entré est déjà apparié, une boîte de dialogue d'avertissement s'affiche.
- Si la manette à double commande du même côté (-D/-G) est déjà appariée, une boîte de dialogue s'affiche pour vous demander si vous voulez annuler l'appariement existant.
- S'il y a un échec de l'écriture de l'ID de série du produit dans le dérailleur arrière, une boîte de dialogue d'avertissement s'affiche.

### Appairage Entrer manuellement l'ID de série du produit pour réaliser l'appariement

**Actionnez n'importe quel contacteur sur la manette de changement de vitesse / le contacteur à apparier. 5.**

L'appariement commence. Une fois que le processus est terminé, le symbole du QR code se change en une case cochée.

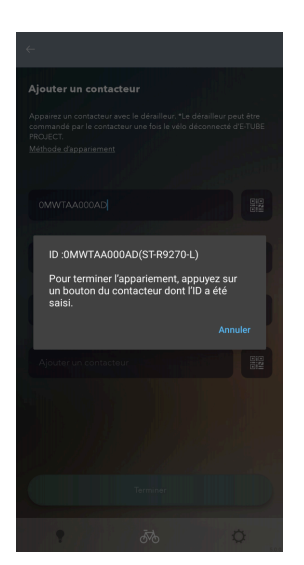

### Appairage

Entrer manuellement l'ID de série du produit pour réaliser l'appariement

### **Appuyez sur [Terminer]. 6.**

Lorsque tous les contacteurs / toutes les manettes de changement de vitesse sont appariés, appuyez sur [Terminer].

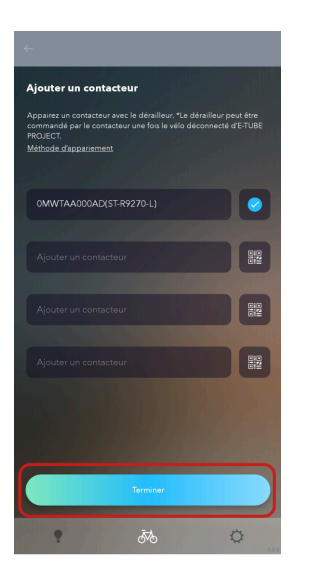

- Après avoir déconnecté E-TUBE PROJECT Cyclist, vous pouvez effectuer des changements de vitesse sans fil.
- Pour annuler l'appariement, appuyez sur l'affichage de l'ID de série du produit de la manette de changement de vitesse / du contacteur puis appuyez sur [Oui] dans la boîte de dialogue de confirmation qui s'affiche ensuite. L'appariement est annulé et la case cochée redevient un symbole de QR code.

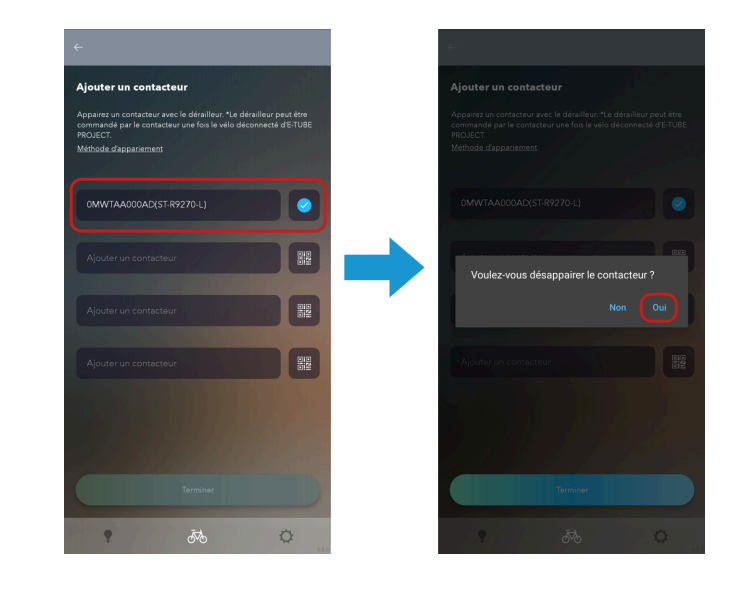

## <span id="page-70-0"></span>**Si l'appariement échoue**

Vérifiez les informations suivantes si l'appariement échoue.

### Appairage Si l'appariement échoue

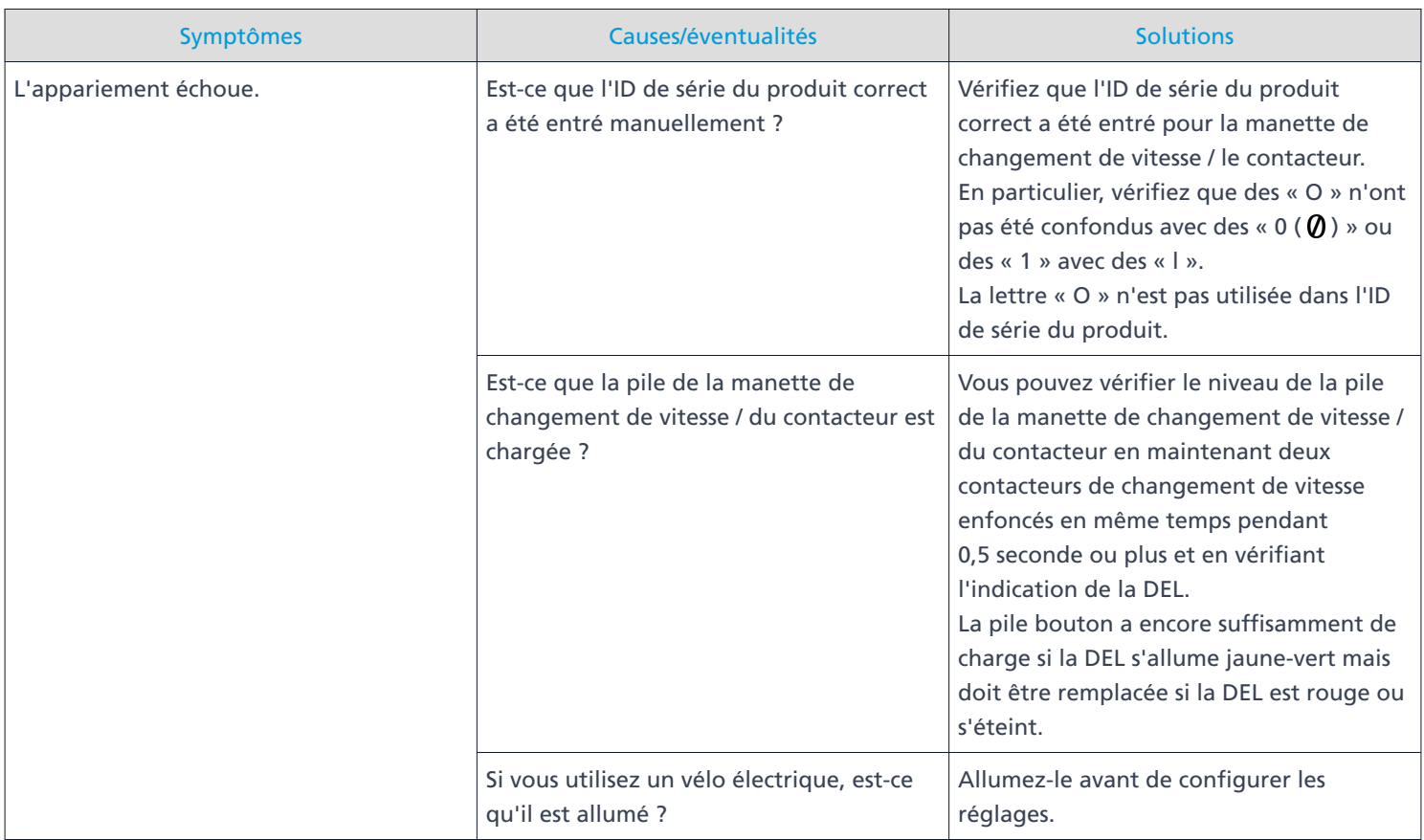
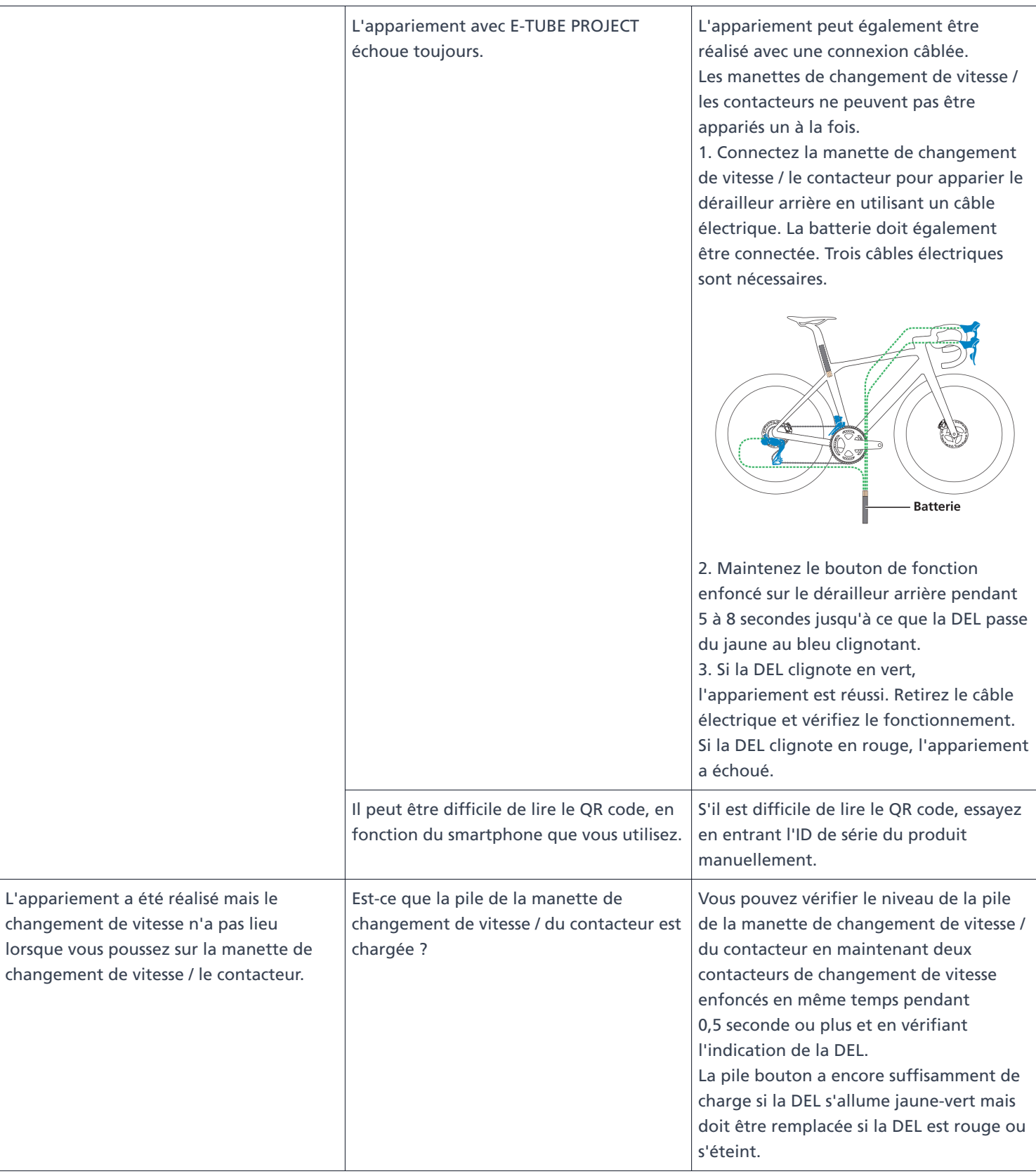

# Appairage Si l'appariement échoue

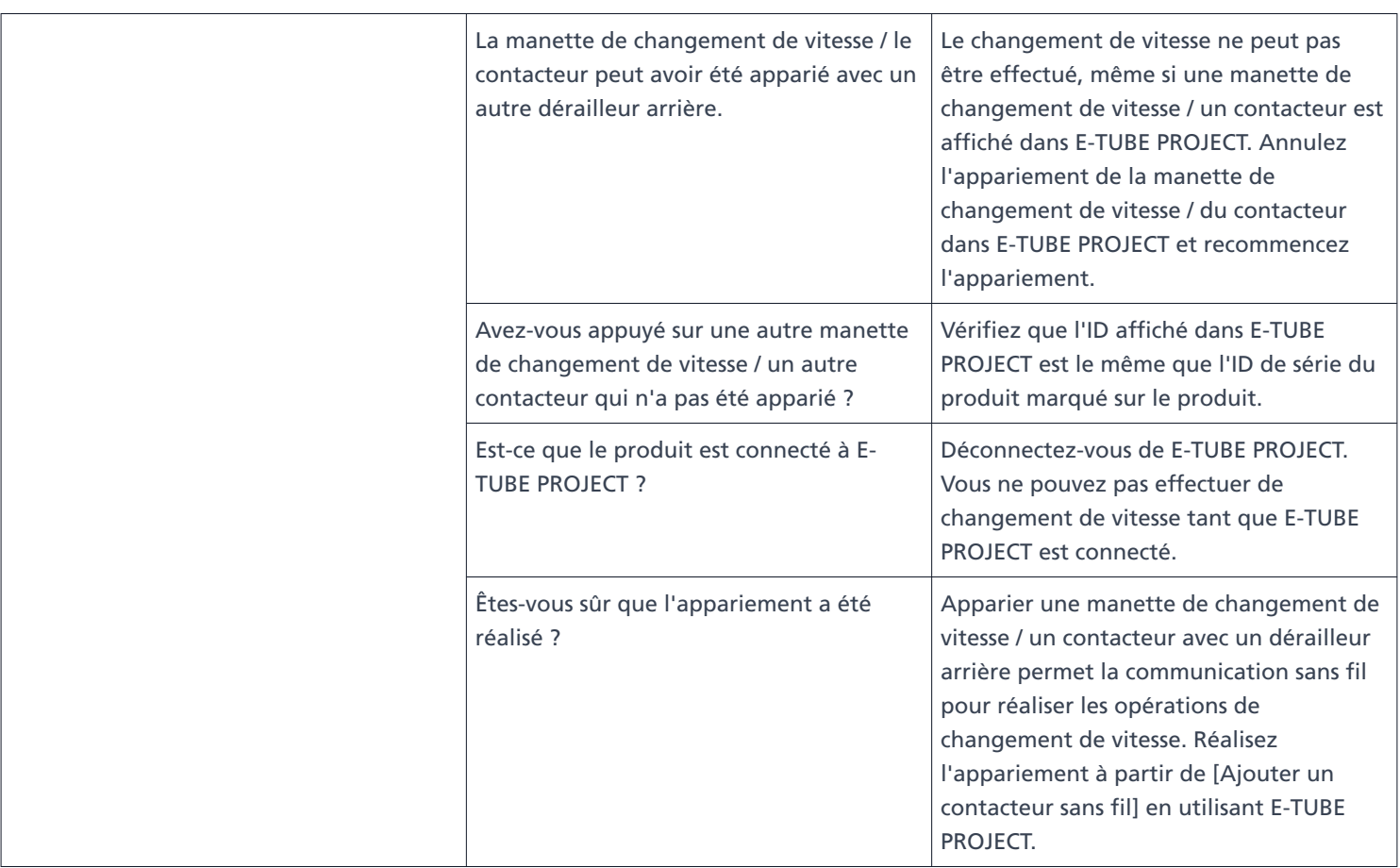

# **Personnaliser**

# **Personnaliser**

Vous pouvez configurer les réglages détaillés pour chaque unité. Appuyez sur l'onglet [PERSONNALISER] pour afficher l'écran de personnalisation.

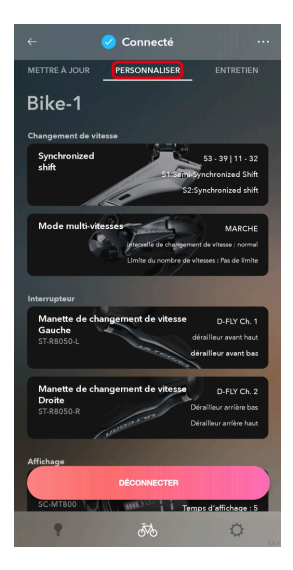

# **Écran de personnalisation**

Une liste des réglages de l'unité actuellement connectée s'affiche sur l'écran Personnaliser du premier niveau. Sélectionnez une fonction affichée pour afficher son écran des réglages. Le contenu affiché et les réglages que vous pouvez personnaliser diffèrent en fonction des unités connectées et de la combinaison de ces unités.

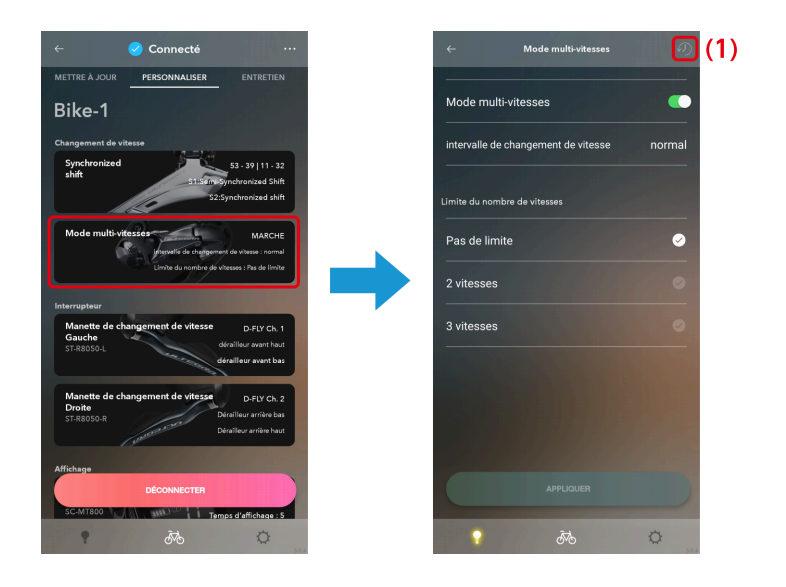

Appuyez pour restaurer les réglages de l'unité en cours de configuration à leurs valeurs par défaut. Les modifications ne sont pas écrites vers le vélo jusqu'à ce que les réglages soient terminés. **(1)**

# **REMARQUE**

• Appuyez sur **...** dans l'écran Personnaliser du premier niveau pour afficher l'écran des réglages du vélo enregistré. Les réglages ne s'affichent que si vous vous connectez avec un ID SHIMANO.

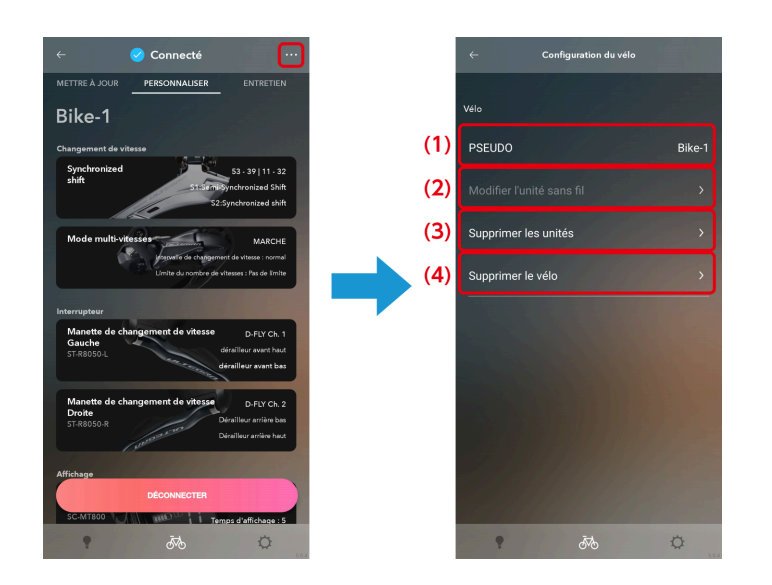

- **(1)** Appuyez pour éditer le nom enregistré du vélo.
- Appuyez pour afficher l'écran de modification de l'unité sans fil. Appuyez sur [Enregistrement] pour l'unité sans fil à laquelle vous connecter. **(2)**
- Appuyez pour afficher l'écran de suppression de l'unité. Appuyez pour sélectionner l'unité à **(3)** supprimer et appuyez sur [Supprimer].
- **(4)** Appuyez pour supprimer le vélo enregistré qui est connecté.

# **Mode changement de vitesse**

Vous pouvez personnaliser le mouvement de l'unité de changement de vitesse, etc.

# **REMARQUE**

**Pour régler le synchronized shift, toutes les conditions reprises ci-dessous doivent être remplies.** S'il ne peut pas être réglé malgré que toutes les conditions soient remplies, mettez à jour le micrologiciel avec la dernière version pour toutes les unités. Pour VTT

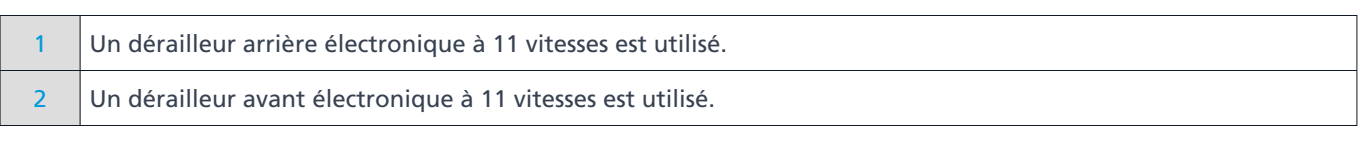

### Pour ROUTE

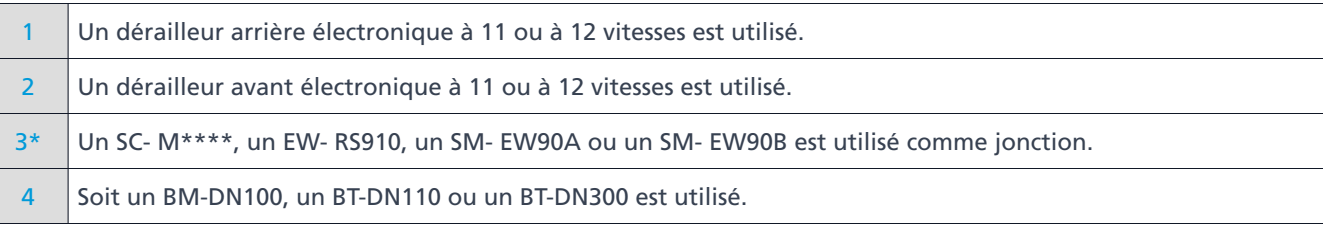

\* Si un dérailleur à 12 vitesses est utilisé, le point 3 n'a pas besoin d'être rempli.

## Si le vélo dispose d'un adaptateur CAN Di2 (EW-EX310)

- 1 Un dérailleur arrière électronique à 11 ou à 12 vitesses est utilisé. 2 | Un dérailleur avant électronique à 11 ou à 12 vitesses est utilisé.
- Pour régler le changement de vitesse multiple, les deux conditions reprises ci-dessous en 1 et en 2 doivent être remplies.

S'il ne peut pas être réglé malgré que les deux conditions soient remplies, mettez à jour le micrologiciel avec la dernière version pour toutes les unités.

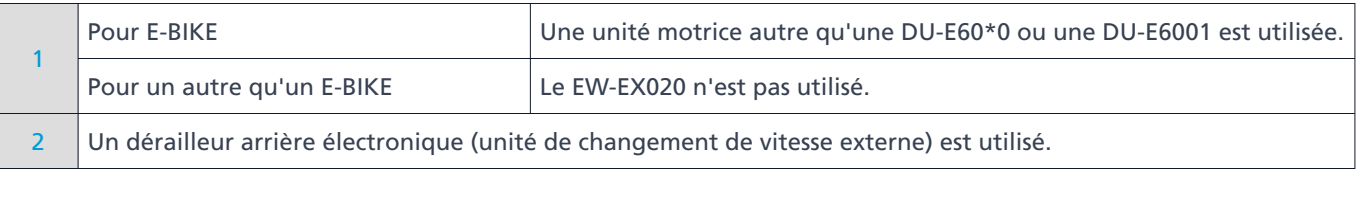

# Synchronized shift

Le synchronized shift est une fonction qui change automatiquement de rapport du dérailleur avant en synchronisation avec le dérailleur arrière lorsqu'il est actionné.

### **Appuyez sur la fonction à configurer dans l'écran Personnaliser de premier niveau. 1.**

L'écran de sélection du nombre de dents s'affiche.

Si un fichier avec les mêmes réglages existe pour le vélo connecté, l'écran de sélection du mode changement de vitesse s'affiche.

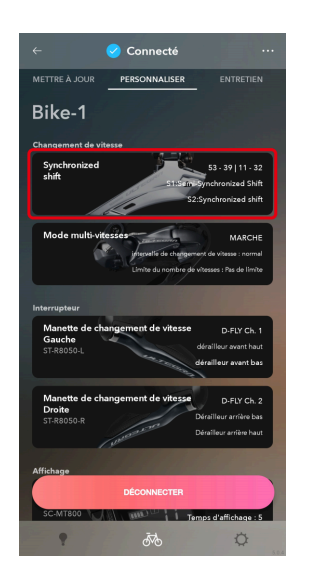

**Sélectionnez le nombre de dents du plateau et le nombre de dents pour le pignon à cassette et appuyez sur 2. [OK (<nombre de dents FC> | <nombre de dents CS>)].**

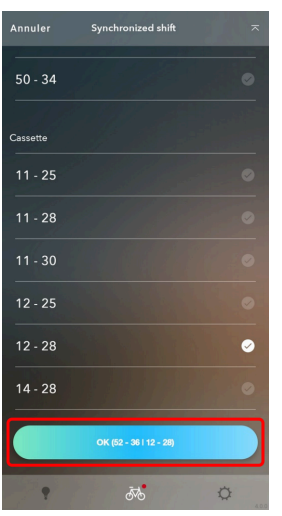

L'écran de sélection du mode de changement de vitesse s'affiche. Les deux fichiers de réglages S1 et S2 pour le vélo connecté sont actuellement affichés au centre de l'écran.

### **Appuyez sur la zone** + pour créer un nouveau fichier.

Balayez l'écran pour afficher un écran avec  $\Box$ . Pour éditer un fichier existant, appuyez sur le fichier et passez à l'étape 6.

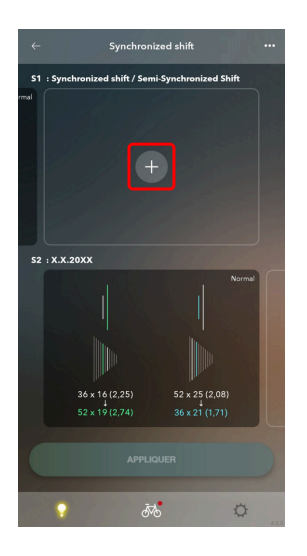

# **REMARQUE**

- Dans l'écran de sélection du mode de changement de vitesse, vous pouvez enregistrer jusqu'à 6 fichiers de réglage pour chaque combinaison du nombre de dents. Balayez vers la gauche ou vers la droite pour afficher les autres fichier.
- S'il y a déjà 6 fichiers, supprimez un fichier avant d'en enregistrer un nouveau.
- Appuyez sur **«** dans l'écran de sélection du mode de changement de vitesse pour afficher l'écran de modification du nombre de dents. Modifiez le nombre de dents pour le plateau et le nombre de dents pour le pignon à cassette et appuyer sur  $\leftarrow$  pour continuer les réglages.

**Configurez les différents réglages. 4.**

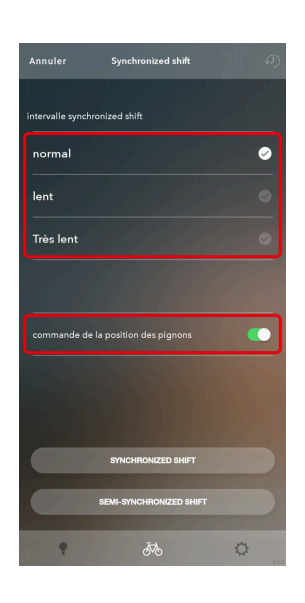

Réglage de l'intervalle du synchronized shift Sélectionnez Standard / Lent / Très lent. Réglage de la commande de la vitesse engagée

Choisissez de contrôler ou non la vitesse engagée.

Pour les détails sur le contrôle de la position de la vitesse, reportez-vous au manuel du revendeur du dérailleur arrière utilisé.

# **REMARQUE**

Le réglage de contrôle de la vitesse engagée peut ne pas s'effectuer, en fonction de la combinaison de la configuration de l'unité et du nombre de dents.

## **Appuyez sur [SYNCHRONIZED SHIFT] ou [SEMI-SYNCHRONIZED SHIFT]. 5.**

L'écran de réglage du synchronized shift s'affiche. Le [SEMI-SYNCHRONIZED SHIFT] peut ne pas être disponible, en fonction de la configuration de l'unité.

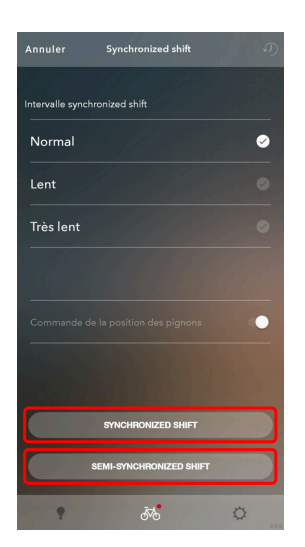

**Configurez les réglages détaillés du synchronized shift. 6.**

Réglages détaillés du synchronized shift

- **(1)** Appuyez sur [Haut] / [Bas] pour changer les réglages de passage de vitesse supérieure / inférieure.
- Vous pouvez appuyer sur et déplacer la partie supérieure et inférieure du cadre coloré pour modifier le **(2)** schéma du synchronized shift.

Si c'est un plateau à 3 vitesses, appuyez sur la partie avec la flèche du nombre de dents ( \* ) et déplacez le cadre coloré tout en changeant la plage de réglage.

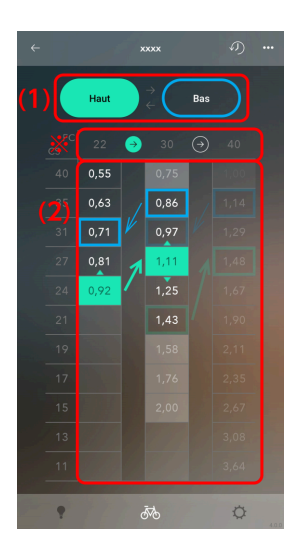

# **REMARQUE**

- Le rapport de vitesse à chaque position est écrit dans le schéma du synchronized shift et la position de la vitesse à laquelle le synchronized shift a lieu est comprise dans le cadre coloré. Le vert signifie un changement de vitesse vers le haut et le bleu vers le bas.
- La plage mobile est déterminée sur base des règles suivantes pour permettre un changement de vitesse synchronisé confortable. Le point de changement de vitesse (la zone entourée en couleur) du dérailleur avant sur le schéma du synchronized shift s'appelle le point de synchronisation.
	- Synchronisation du changement de vitesse vers le haut Vitesse engagée au point de synchronisation RD ≥ vitesse engagée à la destination de synchronisation RD **(1)**

Vous pouvez sélectionner jusqu'au premier rapport de vitesses plus petit que la source de synchronisation comme rapport de vitesses de la destination de synchronisation

Synchronisation du changement de vitesse vers le bas **(2)** Vitesse engagée au point de synchronisation RD ≤ vitesse engagée à la destination de synchronisation RD

Vous pouvez sélectionner jusqu'au premier rapport de vitesses plus grand que la source de synchronisation comme rapport de vitesses de la destination de synchronisation

Si c'est un plateau à 2 vitesses, appuyez sur [Animation] pour changer l'écran de réglage. Utilisez [Haut] / [Bas] pour changer le réglage de passage de vitesse supérieure / inférieure et modifiez la position de la vitesse à laquelle le synchronized shift a lieu avec  $\bigcirc / \bigcirc$ .

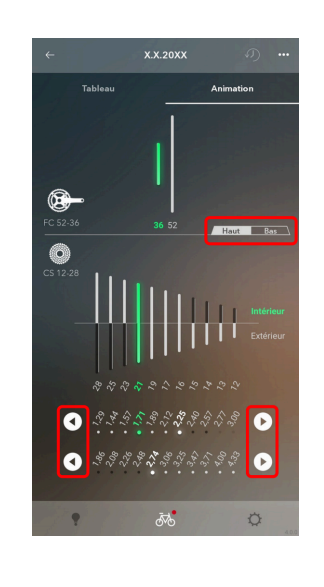

• Appuyez sur **...** pour afficher l'écran d'édition. Vous pouvez appuyer sur [Nom] pour modifier le nom du fichier. Vous pouvez appuyer sur l'icône de la poubelle pour supprimer des fichiers.

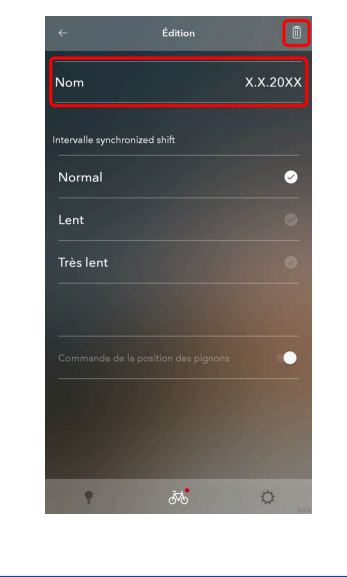

## Réglages détaillés du semi-synchronized shift

Le semi-synchronized shift est une fonction qui change automatiquement le rapport du dérailleur arrière lorsque le dérailleur avant change de vitesse pour optimiser la transition des vitesses. À ce moment, il est possible de choisir parmi les positions 0 à 4 du dérailleur arrière. (Certaines vitesses engagées ne peuvent pas être sélectionnées en fonction de la combinaison des vitesses.)

Sélectionnez la position de la vitesse pour le passage supérieur de l'arrière avec l'inférieur de l'avant et l'inférieur de l'arrière avec le supérieur de l'avant. **(1)**

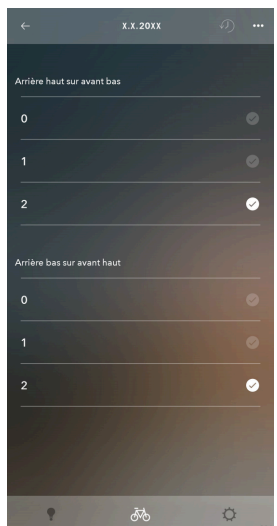

Mode changement de vitesse

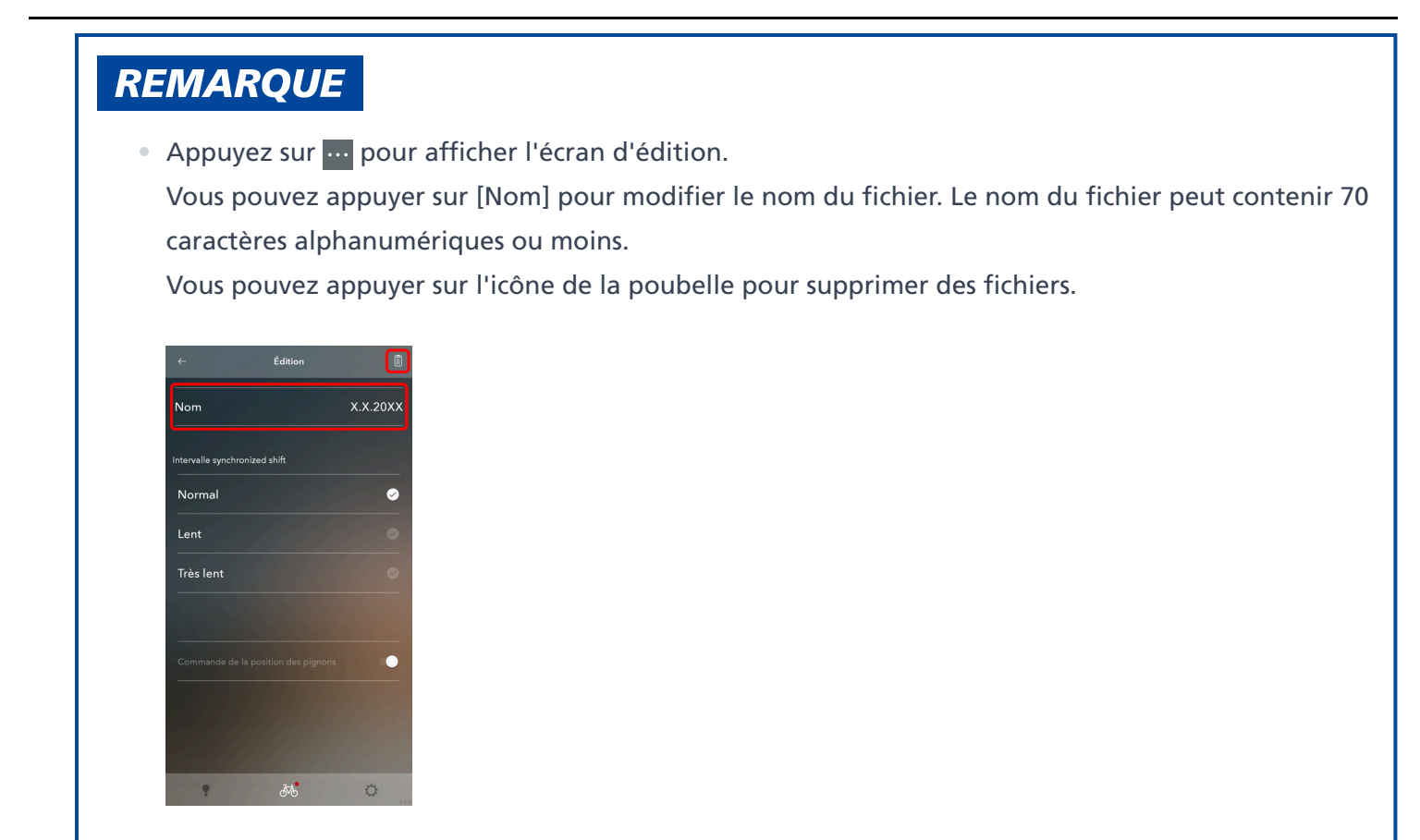

# **Appuyez sur . 7.**

L'écran de sélection du mode de changement de vitesse s'affiche.

# **Appuyez sur [APPLIQUER]. 8.**

Les réglages sont appliqués à l'unité.

# Mode multi-vitesses

Vous pouvez configurer les réglages liés au mode multi-vitesses.

Le mode multi-vitesses est une fonction pour changer en continu plusieurs vitesses du dérailleur arrière en maintenant enfoncée la manette de changement de vitesse. (Le mode multi-vitesses n'est pas disponible pour le dérailleur avant. Lorsque le synchronized shift est activé, le dérailleur avant peut également changer les vitesses lors de l'utilisation du mode multi-vitesses sur le dérailleur arrière.)

\* Pour régler le mode multi-vitesses, il est nécessaire de connecter l'unité motrice, l'unité de batterie ou l'unité de support de la batterie en plus de l'unité du moteur ou de l'unité de changement de vitesse.

### **Appuyez sur la fonction à configurer dans l'écran Personnaliser de premier niveau. 1.**

L'écran du tutoriel du mode multi-vitesses s'affiche lorsque vous affichez l'écran de réglage du mode multivitesses pour la première fois après l'installation de l'application et quand une semaine ou plus s'est écoulée depuis la dernière fois que l'écran du mode multi-vitesses s'est affiché.

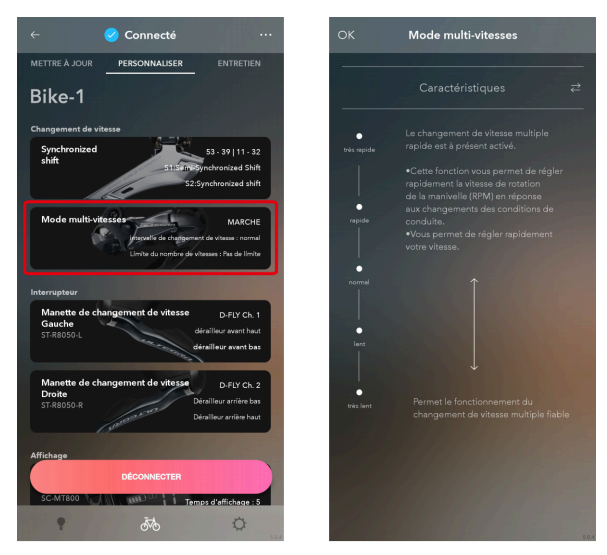

Écran du tutoriel

### **Configurez les différents réglages. 2.**

Les éléments que vous pouvez sélectionner diffèrent en fonction de la configuration de l'unité.

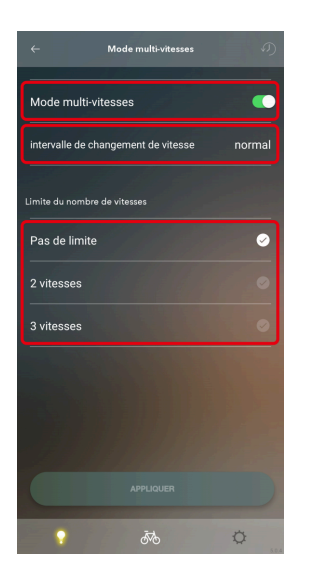

#### Réglage du mode multi-vitesses

Vous pouvez choisir si le mode multi-vitesses est utilisé ou non. Si vous utilisez un contacteur de vitesse à 2 positions, vous pouvez sélectionner ceci pour à la fois le 1er et le 2ème niveau.

#### Intervalle de changement de vitesse

Sélectionnez l'intervalle du changement de vitesse pour le mode multi-vitesses parmi un des cinq niveaux. Limite du nombre de vitesses

Vous pouvez limiter le nombre de vitesses passées en appuyant et en maintenant enfoncée une fois la manette de changement de vitesse.

# **REMARQUE**

Vous devez bien comprendre les fonctions de l'intervalle de changement de vitesse, puis régler l'intervalle de changement de vitesse en fonction des conditions de conduite, comme le terrain et le style de conduite du cycliste.

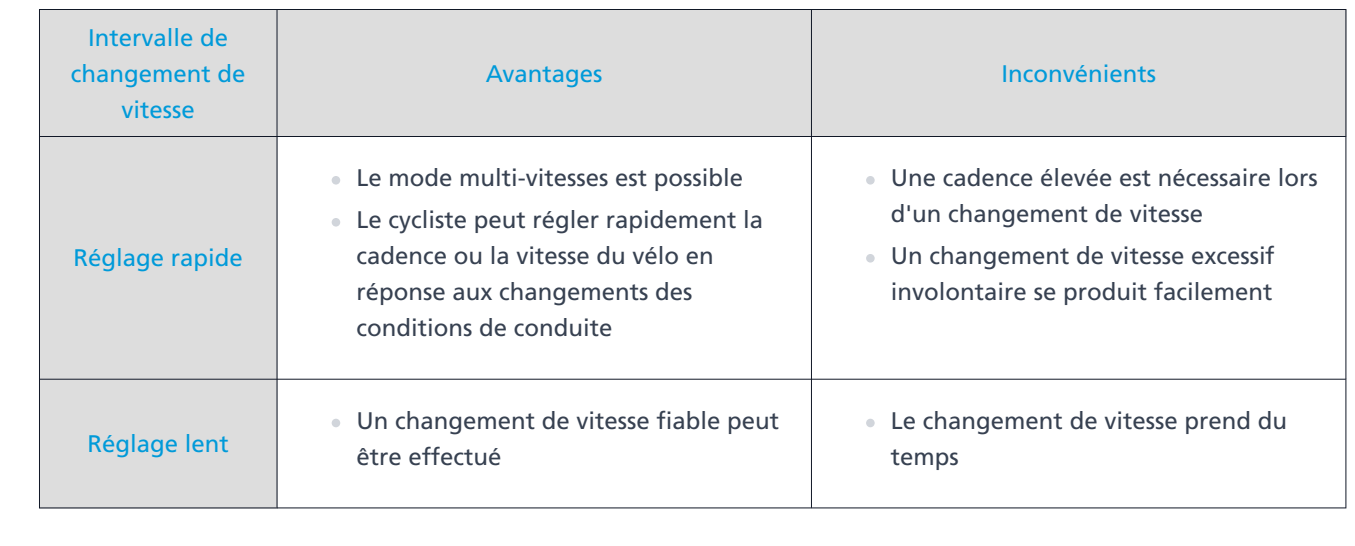

## **Appuyez sur [APPLIQUER]. 3.**

Les réglages sont appliqués à l'unité.

# Changement de vitesse automatique

Vous pouvez configurer les réglages liés au changement de vitesse automatique.

# **REMARQUE**

FREE SHIFT automatique :

Le FREE SHIFT automatique active le maintien de la stabilité et du contrôle lors de la conduite en sélectionnant automatiquement la vitesse optimale lorsque vous êtes en roue libre sur des routes avec des variations de terrain importantes et en dents de scie.

**1. Appuyez sur la fonction à configurer dans l'écran Personnaliser de premier niveau.**

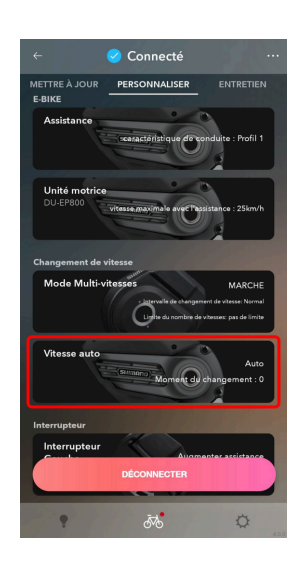

### **Configurez les différents réglages. 2.**

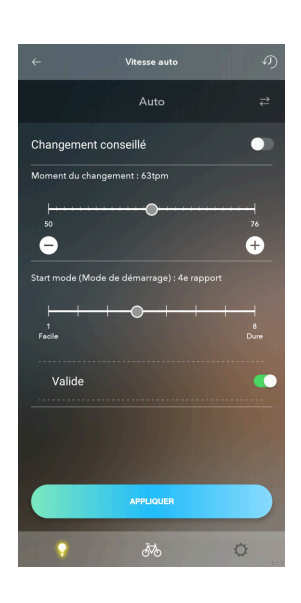

#### Mode de changement de vitesse après déconnexion de l'application

Appuyez sur  $\geq$  et réglez le changement de vitesse automatique sur MARCHE ou ARRÊT (changement de vitesse manuel).

#### Conseil de changement de vitesse

Vous pouvez mettre en marche / arrêter le conseil de changement de vitesse. Le conseil de changement de vitesse est affiché sur l'ordinateur de bord au moment défini dans [moment du changement].

#### Moment du changement de vitesse

Sélectionnez le moment du changement de vitesse.

Plus la valeur est élevée, plus la vitesse de la manivelle doit être grande pour changer de vitesse. C'est efficace pour un pédalage rapide sur une route facile. Plus la valeur est petite, plus la vitesse de la manivelle doit être faible pour changer de vitesse. C'est efficace pour un pédalage lent avec une charge très élevée. Mode de démarrage

Avec le mode de démarrage activé, le changement de vitesse automatique passera à la vitesse voulue lorsque vous vous arrêtez. Vous permet de démarrer avec une petite vitesse.

# Personnaliser Mode changement de vitesse

### **Appuyez sur [APPLIQUER]. 3.**

Les réglages sont appliqués à l'unité.

# Changement de vitesse automatique du DU-EP801 / DU-EP600

**Appuyez sur la fonction à configurer dans l'écran Personnaliser de premier niveau. 1.** La boîte de dialogue s'affiche.

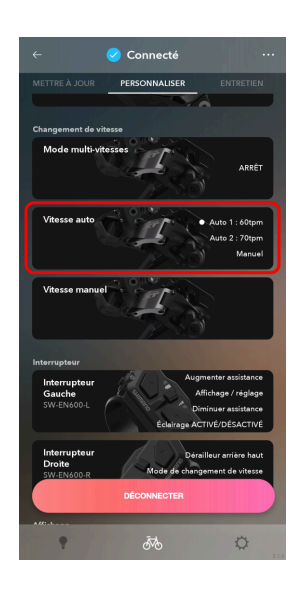

**Confirmez les informations affichées et appuyez sur [OK]. 2.**

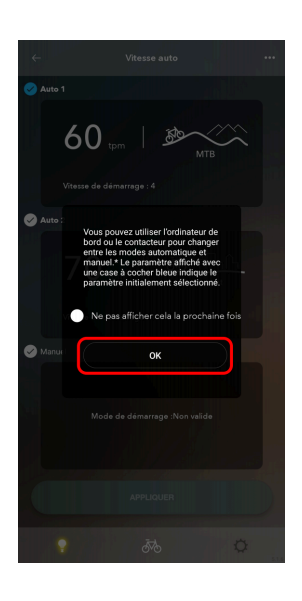

# **REMARQUE**

Sélectionnez [Ne pas afficher cela la prochaine fois] pour masquer la boîte de dialogue à partir de la prochaine fois.

**Appuyez sur un panneau valide. 3.**

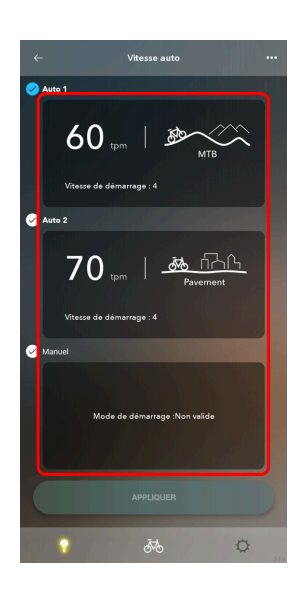

# **REMARQUE**

Appuyez sur **...** pour choisir d'activer [Auto 2] ou non.

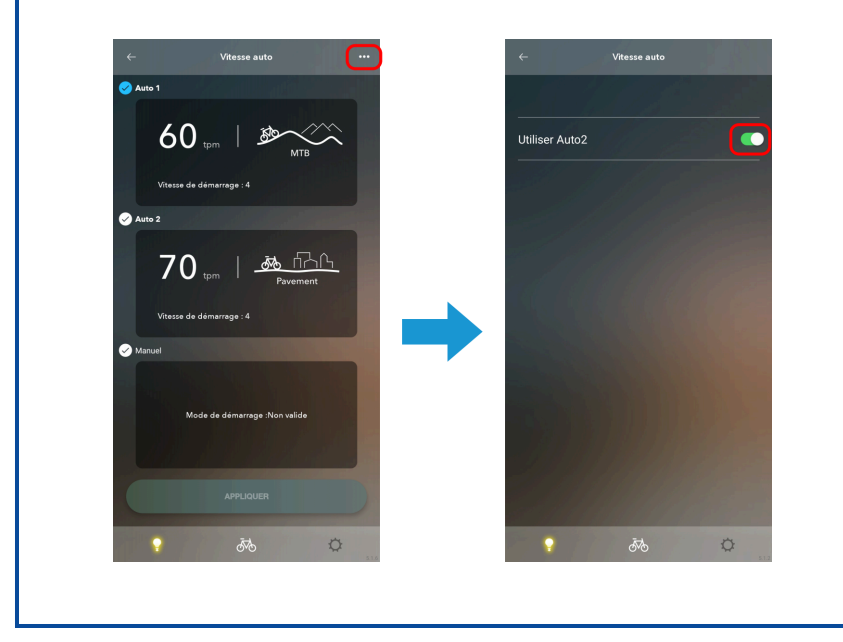

### **Configurez les différents réglages. 4.**

Les éléments peuvent ne pas être affichés ou les réglages peuvent ne pas pouvoir être sélectionnés ou modifiés, en fonction de la configuration de l'unité et du micrologiciel de chaque produit.

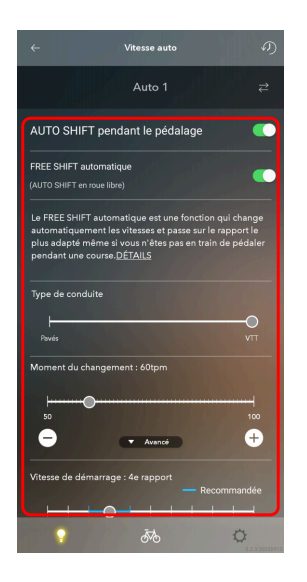

### Sélection du mode pour le changement de vitesse automatique

Appuyez sur  $\ge$  et sélectionnez [Auto 1], [Auto 2] ou [Manuel] comme mode à régler.

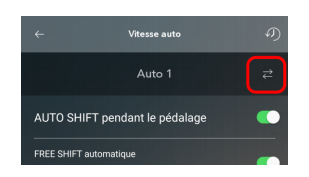

## AUTO SHIFT pendant le pédalage / FREE SHIFT automatique (AUTO SHIFT en roue libre)

Choisissez d'activer ou non l'AUTO SHIFT pendant le pédalage et l'AUTO SHIFT hors pédalage pendant la conduite.

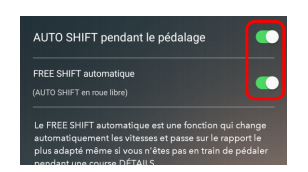

# Type de conduite Sélectionnez le type de conduite en utilisant le curseur.

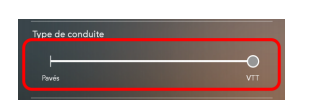

#### Moment du changement de vitesse

Sélectionnez une valeur de référence pour la vitesse de la manivelle à laquelle le changement de vitesse

automatique a lieu à l'aide du curseur.

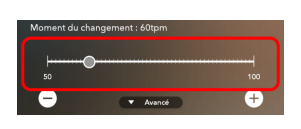

Appuyez sur [Avancé] pour configurer les réglages plus détaillés.

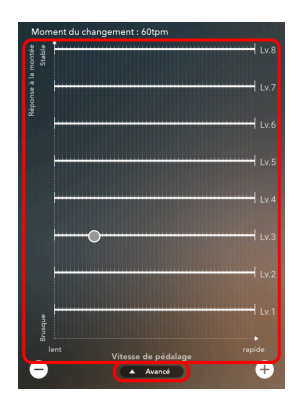

#### Vitesse au démarrage

Utilisez le curseur pour sélectionner la limite inférieure à laquelle la vitesse va automatiquement passer de façon à rendre difficile le passage à une vitesse inférieure à une certaine limite immédiatement après avoir redémarré après un arrêt.

La plage recommandée est affichée en bleu clair.

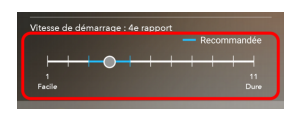

#### Mode de démarrage

Utilisez le curseur pour sélectionner la vitesse à laquelle passer lorsque le vélo s'est arrêté. Vous permet de démarrer avec une petite vitesse.

La plage recommandée est affichée en bleu clair. Vous pouvez aussi choisir d'activer le Start mode (Mode de démarrage).

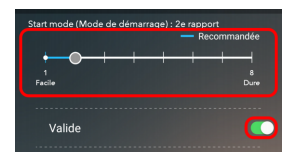

Mode changement de vitesse

# **REMARQUE**

- Le cercle blanc sur le curseur indique la valeur initiale.
- Les valeurs de réglage du changement de vitesse automatique qui ne sont pas sélectionnées sont affichés en plus clair sur le curseur.
- Lorsque [Auto 1] ou [Auto 2] est sélectionné pour le mode de changement de vitesse automatique, vous ne pouvez pas désactiver à la fois [AUTO SHIFT pendant le pédalage] et [FREE SHIFT automatique].

Lorsque la fonction de changement de vitesse automatique n'est pas utilisée, sélectionnez [Manuel] pour le mode de changement de vitesse automatique.

## **5. Appuyez sur .**

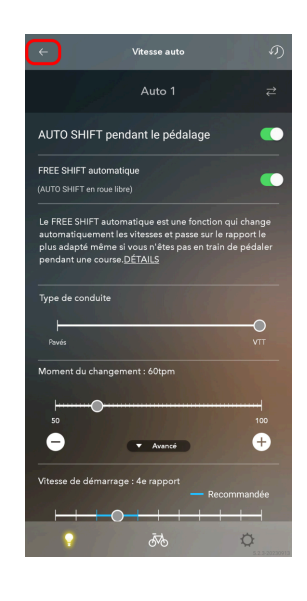

**Sélectionnez la coche pour régler le mode de changement de vitesse automatique après la déconnexion de 6. l'application.**

Le mode avec la coche bleue sélectionnée indique le mode de changement de vitesse automatique après la déconnexion de l'application.

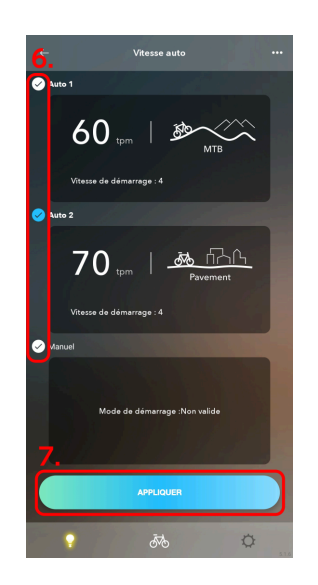

**Appuyez sur [APPLIQUER]. 7.**

Les réglages sont appliqués à l'unité.

# Changement de vitesse manuel

Régler l'activation ou non du FREE SHIFT manuel.

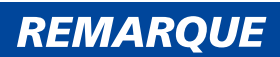

FREE SHIFT manuel :

Le FREE SHIFT manuel active le maintien de la stabilité et du contrôle lors de la conduite en sélectionnant manuellement la vitesse optimale lorsque vous êtes en roue libre sur des routes avec des variations de terrain importantes et en dents de scie.

**1. Appuyez sur la fonction à configurer dans l'écran Personnaliser de premier niveau.**

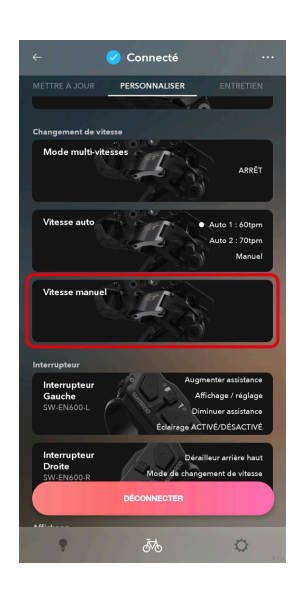

**2. Choisissez de l'activer ou non.**

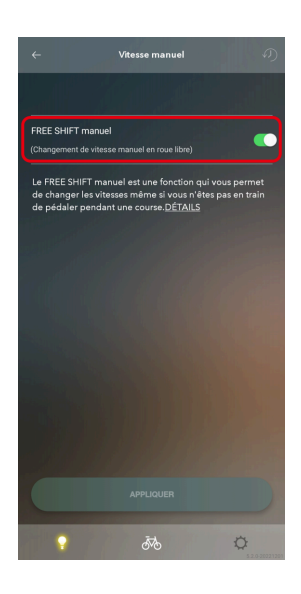

**Appuyez sur [APPLIQUER]. 3.** Les réglages sont appliqués à l'unité.

# Réglages de l'unité du moteur

Configurez les réglages de l'unité motrice après avoir vérifié l'unité motrice à installer.

\* Reportez-vous au manuel du revendeur pour les numéros de modèle des moyeux à vitesses internes compatibles.

Réglage de la vitesse de l'unité motrice

**1. Appuyez sur la fonction à configurer dans l'écran Personnaliser de premier niveau.**

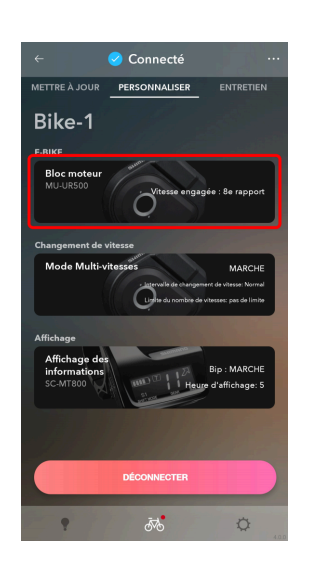

**2. Sélectionnez le nombre de vitesses du moyeu à vitesses internes sur lequel l'unité motrice est montée.**

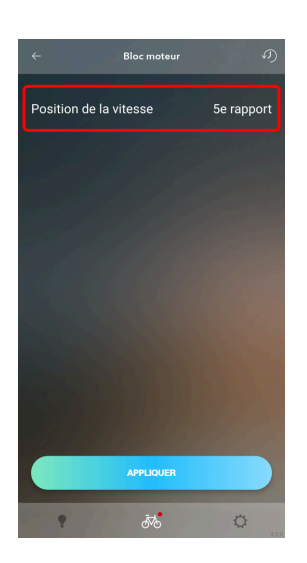

#### **Appuyez sur [APPLIQUER]. 3.**

Les réglages sont appliqués à l'unité.

# **E-BIKE**

Vous pouvez personnaliser les réglages de l'unité liés à E-BIKE.

# Réglages d'assistance

Vous pouvez configurer les différents réglages liés à la fonction d'assistance de E-BIKE. Pour les détails concernant les réglages d'assistance, consultez l'aide.

# Personnaliser E-BIKE

**1. Appuyez sur la fonction à configurer dans l'écran Personnaliser de premier niveau.**

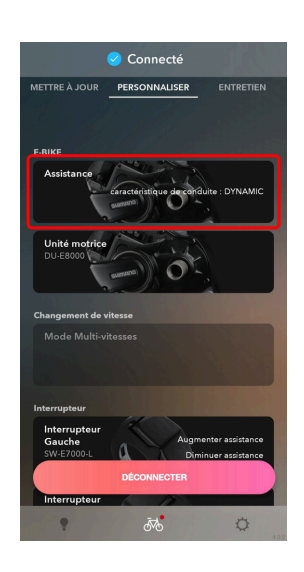

### **Configurez les différents réglages. 2.**

## Caractéristique de conduite

Vous pouvez choisir parmi 3 caractéristiques de conduite.

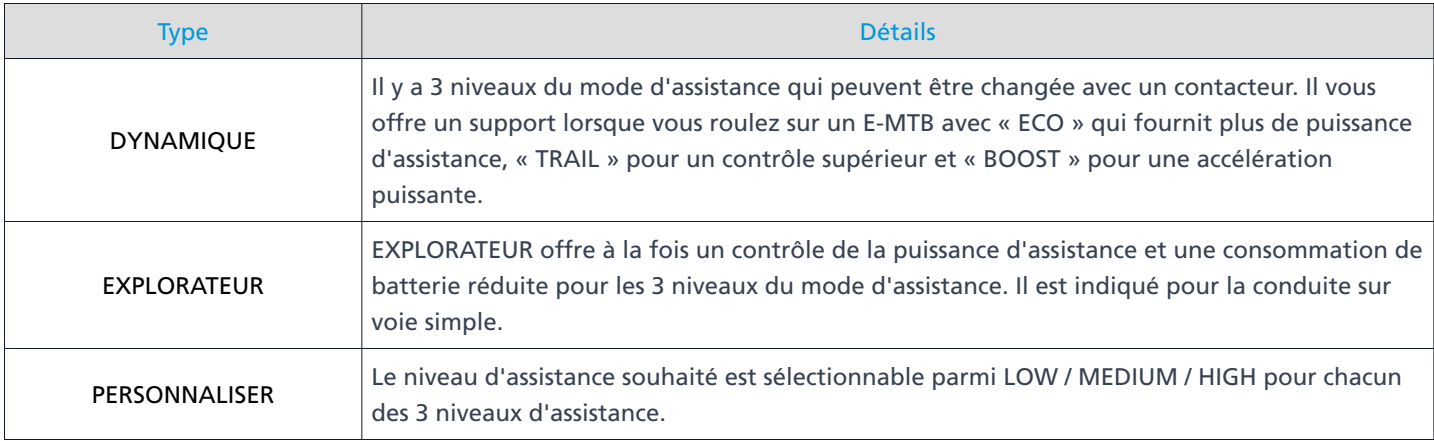

- **(1)** Sélectionnez le type de caractéristiques de conduite.
- Le réglage [BOOST], [TRAIL] et [ECO] ne peut être changé que si vous avez sélectionné [CUSTOMIZE] en (1). **(2)**

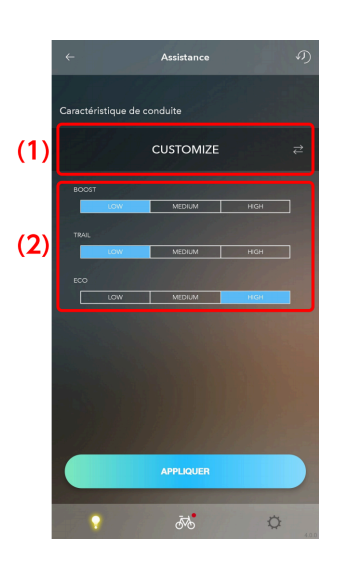

### Modèle d'assistance

Vous pouvez choisir parmi 2 modèles d'assistance.

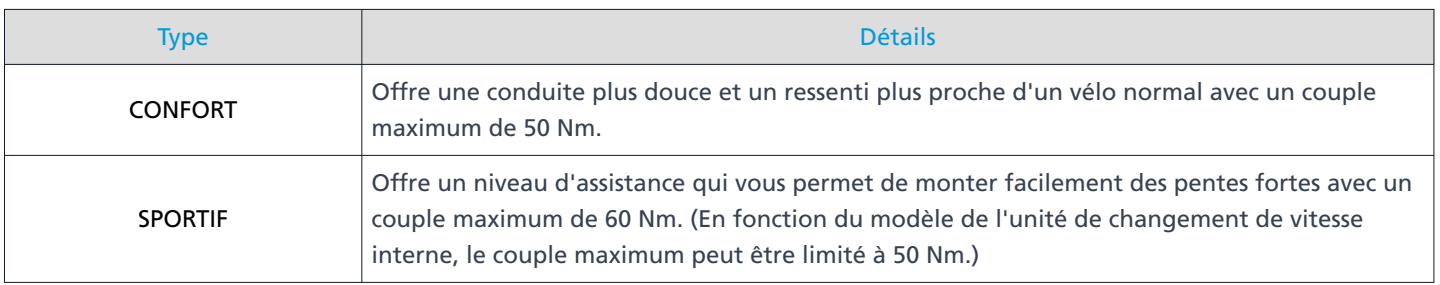

**(1)** Sélectionnez le type de modèle d'assistance.

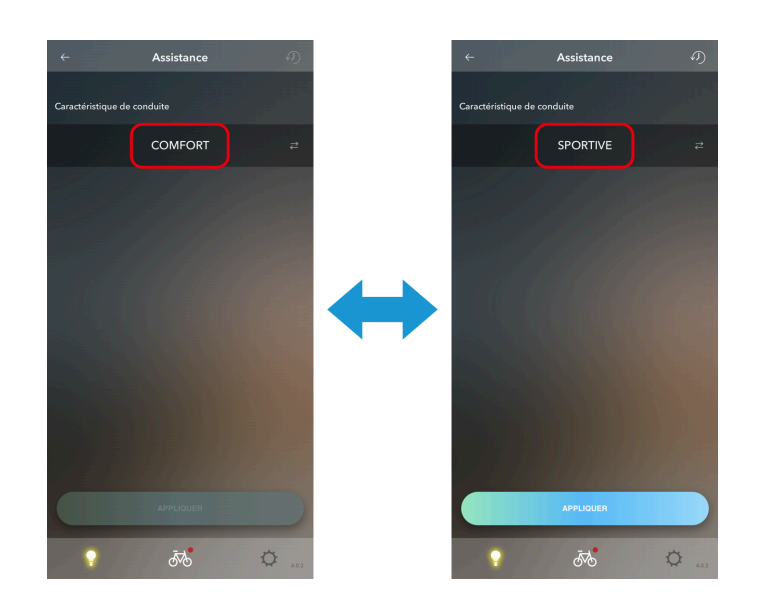

Sélectionner / créer un profil d'assistance (Caractéristiques d'assistance / Couple max / Assistance au démarrage)

Vous pouvez créer 2 types de profils d'assistance parmi lesquels choisir. Les profils peuvent également être échangés à partir d'un ordinateur de bord. Ajustez 3 paramètres pour chacun des 3 niveaux du mode d'assistance qui peuvent être changée avec un contacteur.

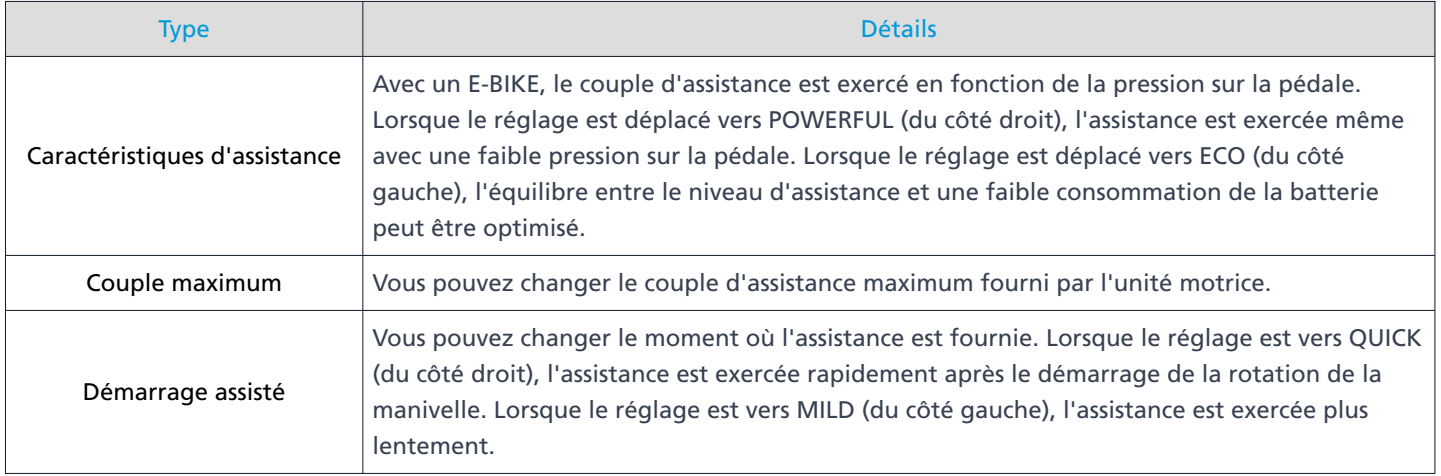

- Sélectionnez [Profil 1] ou [Profil 2]. Le nom du profil d'assistance réglé s'affiche également. **(1)** Après avoir quitté l'application, l'assistance suivra le profil sélectionné ici.
- **(2)** Sélectionnez le mode.

Sélectionnez les valeurs des différents réglages. **(3)**

La plage que vous pouvez sélectionner diffère pour chaque valeur de réglage.

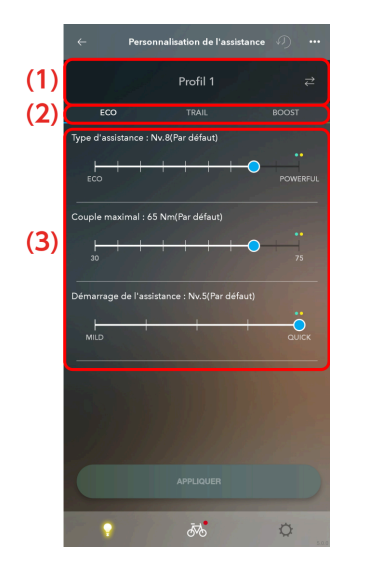

# **REMARQUE**

- Le cercle blanc sur le curseur indique la valeur initiale.
- Les valeurs de réglage des autres modes s'affichent au-dessus de l'échelle ([ECO] en bleu clair, [TRAIL] / [NORMAL] en vert et [BOOST] / [HIGH] en jaune).
- Appuyez sur **...** pour afficher l'écran des réglages du profil.
	- Définissez le nom du profil d'assistance. **(1)** Vous pouvez utiliser jusqu'à 10 caractères alphanumériques.
	- Mode d'assistance **(2)**

Change entre ECO / TRAIL / BOOST et ECO / NORMAL / HIGH.

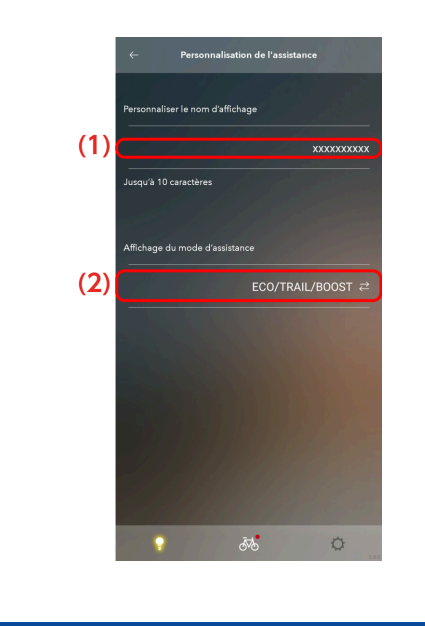

Personnaliser E-BIKE

**Appuyez sur [APPLIQUER]. 3.**

Les réglages sont appliqués à l'unité.

Sélectionner / créer un profil d'assistance pour le DU-EP801 / DU-EP600

**Appuyez sur la fonction à configurer dans l'écran Personnaliser de premier niveau. 1.** La boîte de dialogue s'affiche.

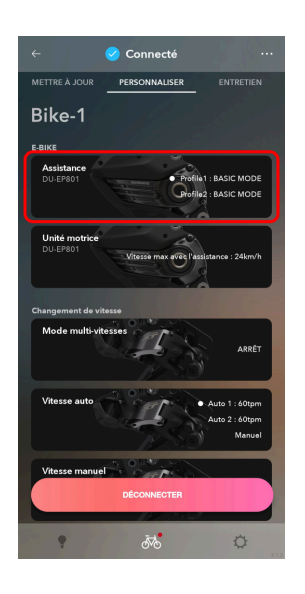

**Confirmez les informations affichées et appuyez sur [OK]. 2.**

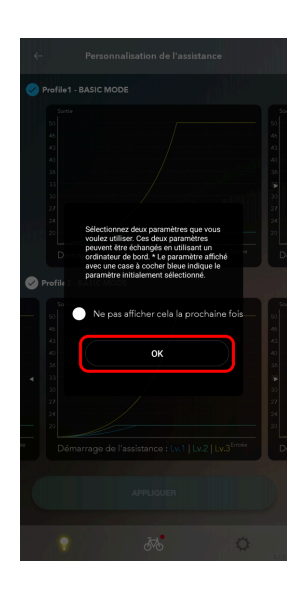

# **REMARQUE**

Sélectionnez [Ne pas afficher cela la prochaine fois] pour masquer la boîte de dialogue à partir de la prochaine fois.

### **Appuyez sur la zone + pour créer un nouveau profil d'assistance.**

Balayez l'écran pour afficher un écran avec  $\Box$ . Pour éditer un profil d'assistance existant, appuyez sur le profil d'assistance et passez à l'étape [5](#page-108-0) .

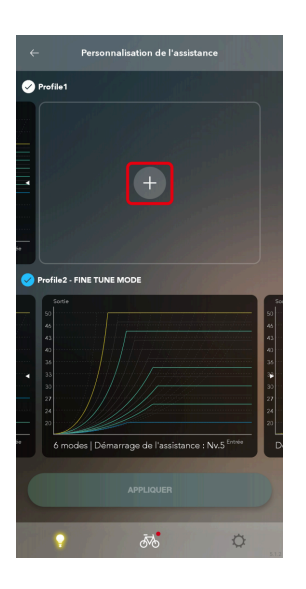

# **REMARQUE**

Vous pouvez créer jusqu'à 10 profils d'assistance. Si il existe déjà 10 profils d'assistance, effacez un profil d'assistance avant de créer un nouveau profil d'assistance.

Vous pouvez appuyer sur **...** dans l'écran d'édition du profil d'assistance et appuyer sur l'icône de la poubelle pour effacer un profil d'assistance.

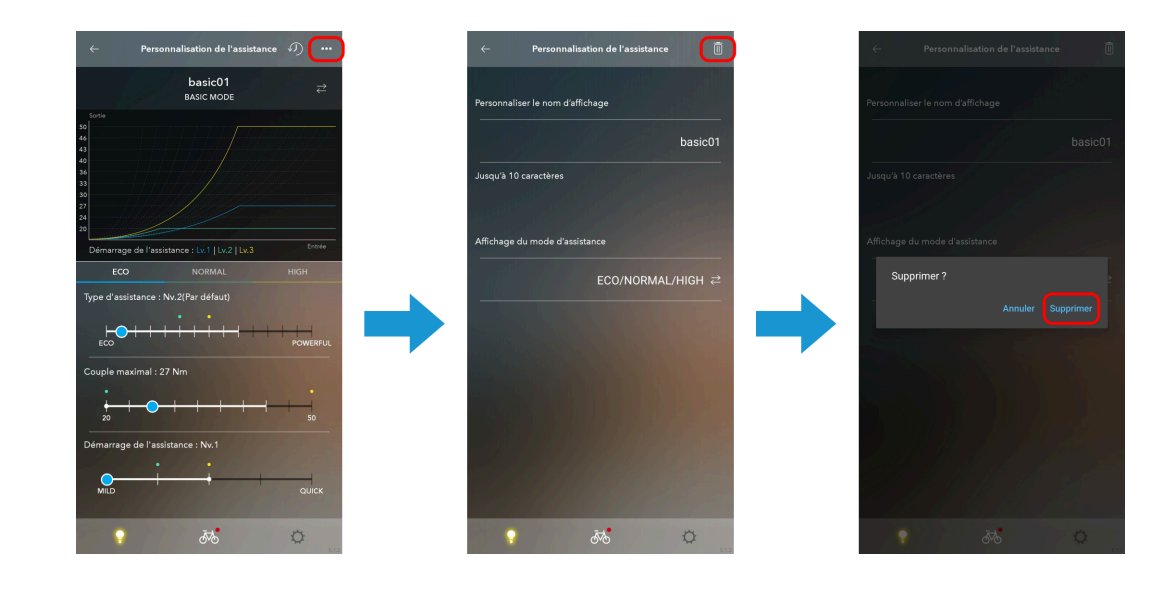

**Sélectionnez [BASIC MODE] ou [FINE TUNE MODE]. 4.**

L'écran d'édition du profil d'assistance s'affiche.

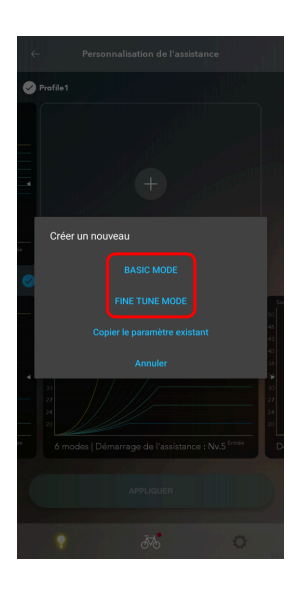

# REMARQUE

Pour créer un nouveau profil d'assistance sur la base d'un profil d'assistance existant, appuyez sur [Copier le paramètre existant].

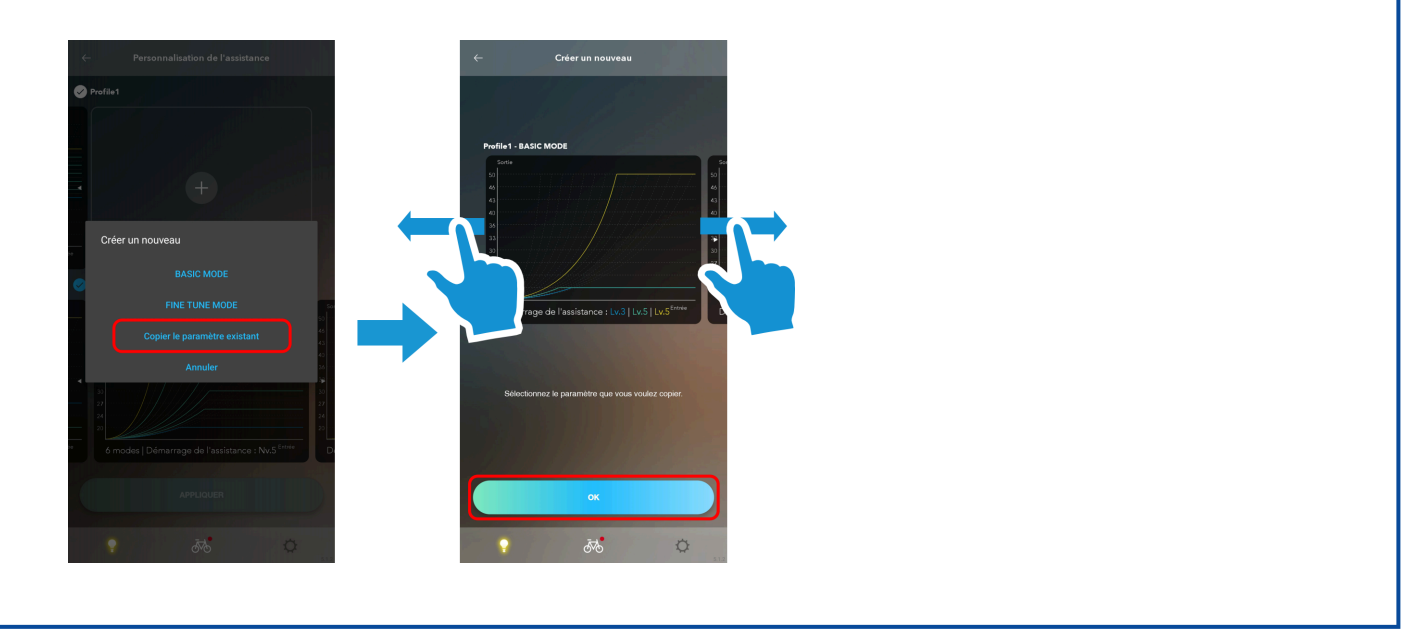
### **Configurez les différents réglages. 5.**

# **REMARQUE**

• Vous pouvez appuyer sur の dans l'écran d'édition du profil d'assistance pour annuler les modifications et restaurer les valeurs initiales.

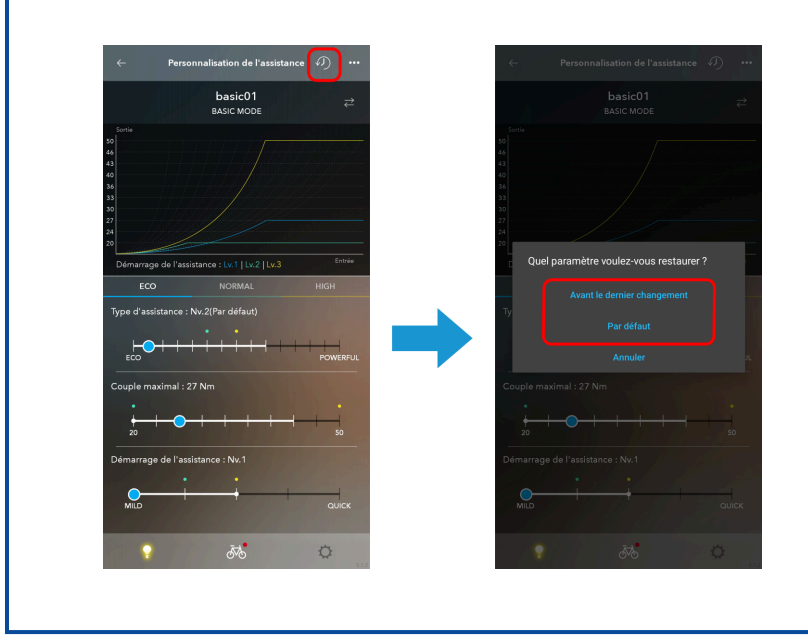

#### MODE DE BASE

- **(1)** Les graphes des modes sont affichés.
- **(2)** Appuyez sur un onglet pour sélectionner le mode.
- Sélectionnez les valeurs des différents réglages. **(3)**

La plage que vous pouvez sélectionner diffère pour chaque valeur de réglage.

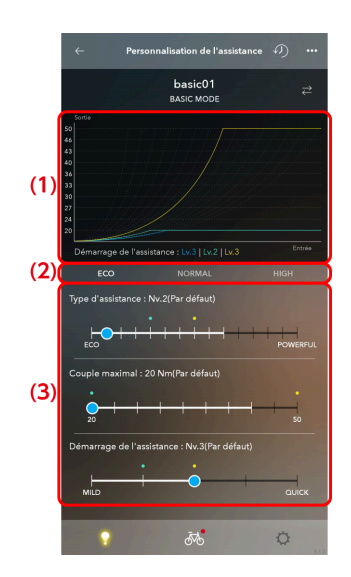

# **REMARQUE**

- Le cercle blanc sur le curseur indique la valeur initiale.
- Les valeurs de réglage des autres modes s'affichent au-dessus de l'échelle ([ECO] en bleu clair, [TRAIL] / [NORMAL] en vert et [BOOST] / [HIGH] en jaune).
- Appuyez sur **...** pour afficher l'écran de réglage du profil.
	- Définissez le nom du profil d'assistance. **(1)** Vous pouvez utiliser jusqu'à 10 caractères alphanumériques.
	- **(2)** Changer le mode d'assistance (ECO / TRAIL / BOOST ↔ ECO / NORMAL / HIGH).

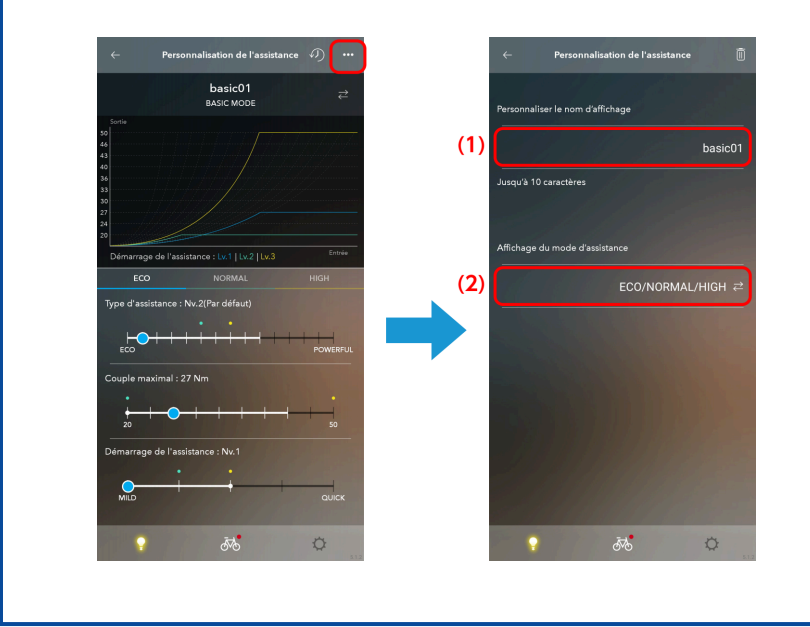

#### MODE DE RÉGLAGE FIN

- **(1)** Les graphes des modes sont affichés.
- Appuyez sur [✓] et sélectionnez le niveau des caractéristiques d'assistance à activer. Vous pouvez régler un maximum de 15 niveaux de caractéristiques d'assistance. **(2)**
- **(3)** Sélectionnez les valeurs des différents réglages.

## Personnaliser E-BIKE

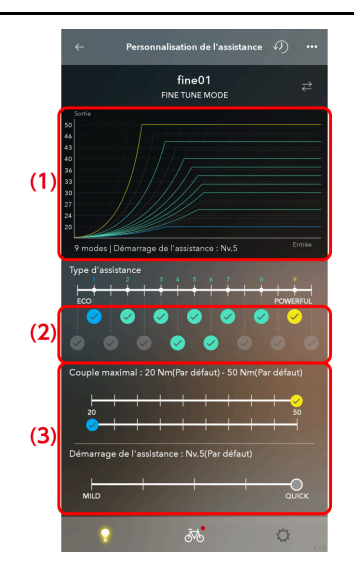

# REMARQUE

- Le cercle blanc sur le curseur indique la valeur initiale.
- Appuyez sur **...** pour afficher l'écran de réglage du profil.
	- Définissez le nom du profil d'assistance. **(1)** Vous pouvez utiliser jusqu'à 10 caractères alphanumériques.

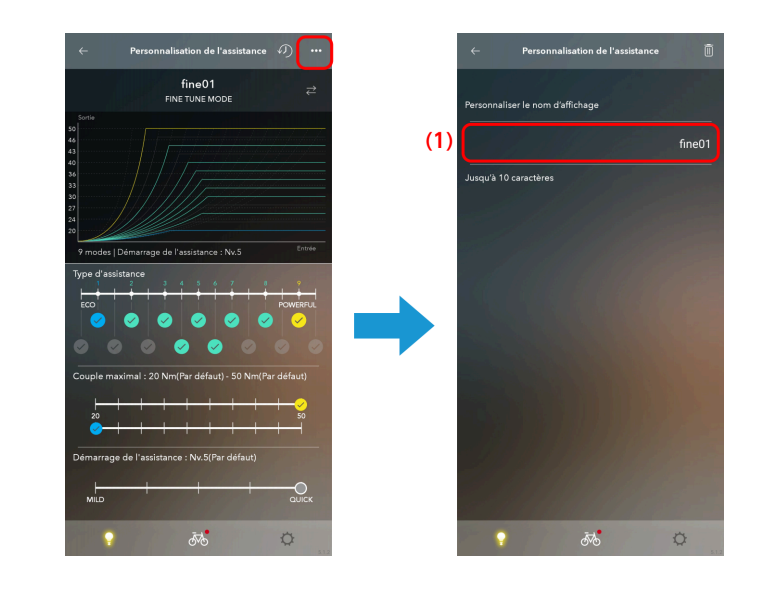

## Personnaliser E-BIKE

**6. Appuyez sur .**

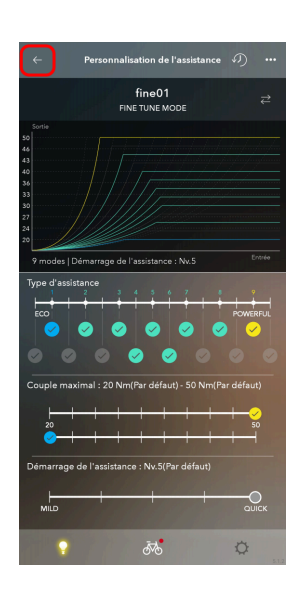

### **Balayez l'écran pour sélectionner deux profils d'assistance. 7.**

Les deux profils d'assistance affichés à l'écran sont les profils d'assistance juste sélectionnés. Les deux profils d'assistance sélectionnés peuvent être échangés à partir d'un ordinateur de bord.

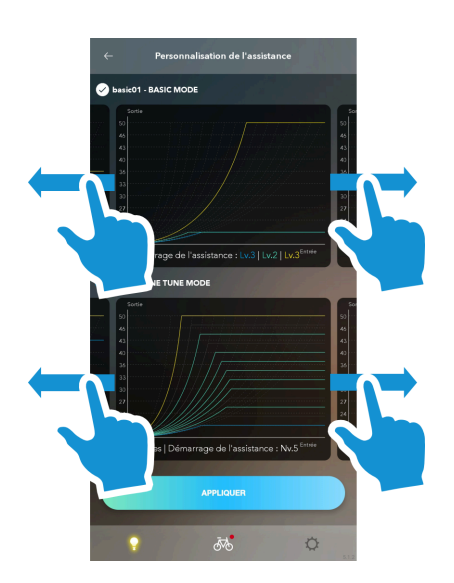

**Sélectionnez la coche pour régler le profil d'assistance après la déconnexion de l'application. 8.**

Le mode avec la coche bleue sélectionnée indique le profil d'assistance après la déconnexion de l'application.

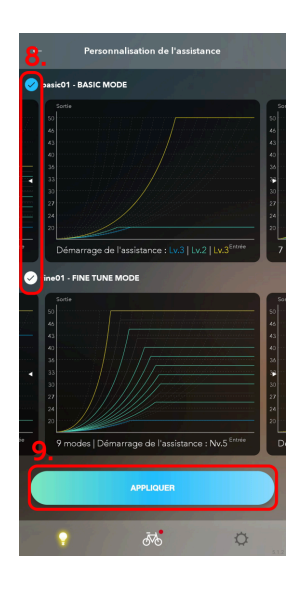

**Appuyez sur [APPLIQUER]. 9.**

Les réglages sont appliqués à l'unité.

# Réglages de l'unité motrice

Vous pouvez configurer les réglages liés à l'unité motrice.

**1. Appuyez sur l'unité à configurer dans l'écran Personnaliser de premier niveau.**

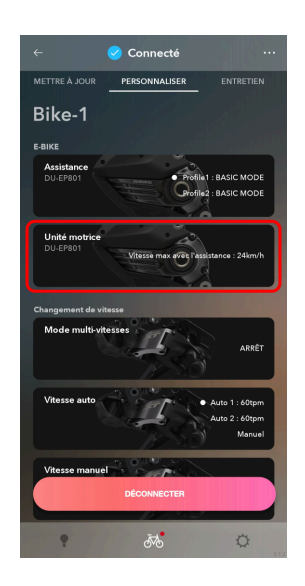

**Configurez les différents réglages. 2.**

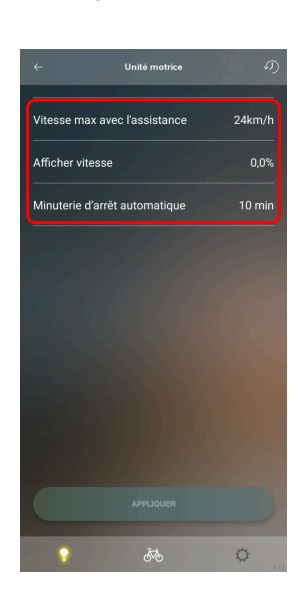

#### Vitesse maximale avec l'assistance

Sélectionnez la vitesse maximale avec l'assistance.

## **REMARQUE**

La vitesse maximale à laquelle la puissance d'assistance est fournie est réglée par le fabricant.

#### Afficher vitesse

Si l'affichage est décalé par rapport à ce qui est affiché sur un autre écran de vitesse, vous pouvez régler la valeur de la vitesse affichée.

#### Temporisation d'arrêt automatique

Sélectionnez le délai avant que l'alimentation du système ne s'arrête automatiquement.

# **REMARQUE**

Si le vélo a une batterie Giant, l'alimentation se met à l'ARRÊT au moment réglé dans le système Giant au lieu du moment réglé dans [Minuterie d'arrêt automatique].

## **Appuyez sur [APPLIQUER]. 3.**

Les réglages sont appliqués à l'unité.

# **REMARQUE**

Le réglage MARCHE / ARRÊT de l'éclairage et les réglage de la sortie du bornier de l'éclairage / de l'accessoire peuvent être configurés en utilisant le logiciel du distributeur (E-TUBE PROJECT Professional). Contactez votre revendeur.

# **Interrupteur**

Configurez les réglages liés à la manette connectée.

# Attribution des fonctions

Attribuez les fonctions aux contacteurs des manettes gauche et droite.

## Personnaliser Interrupteur

**Appuyez sur la fonction à configurer dans l'écran Personnaliser de premier niveau. 1.**

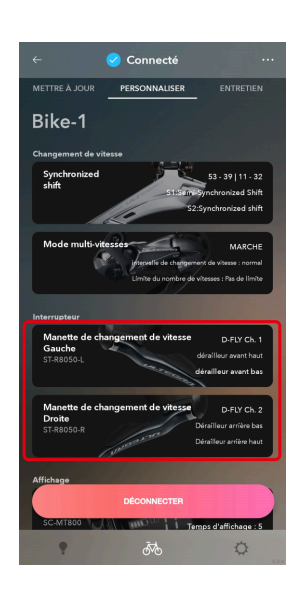

Les manettes gauche et droite sont toutes les deux sélectionnées.

# **REMARQUE**

Si une manette de changement de vitesse / un contacteur compatible avec les connexions sans fil est apparié, une boîte de dialogue demandant l'appui sur un bouton s'affiche. Suivez les instructions dans cette boîte de dialogue pour utiliser un bouton.

Si vous avez appuyé sur [Ignorer], vous ne pouvez pas vérifier les réglages actuellement assignés à la manette de changement de vitesse / au contacteur compatible avec les connexions sans fil. Pour vérifier les réglages actuels, affichez un autre écran puis revenez à l'écran des réglages et utilisez un bouton.

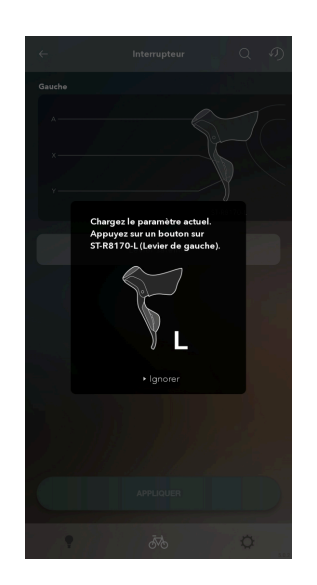

## Personnaliser Interrupteur

**Sélectionnez la fonction à attribuer à chaque bouton dans le menu déroulant. 2.**

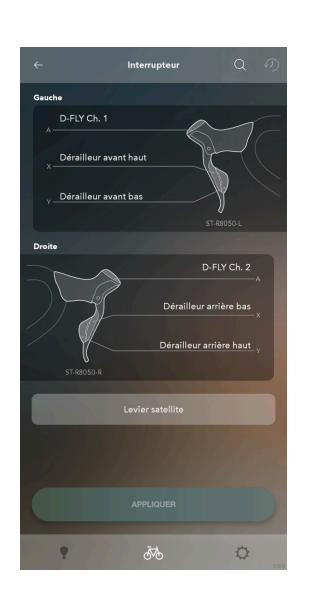

Fonctions affichées dans le menu déroulant

Seules les fonctions disponibles sont affichées dans le menu.

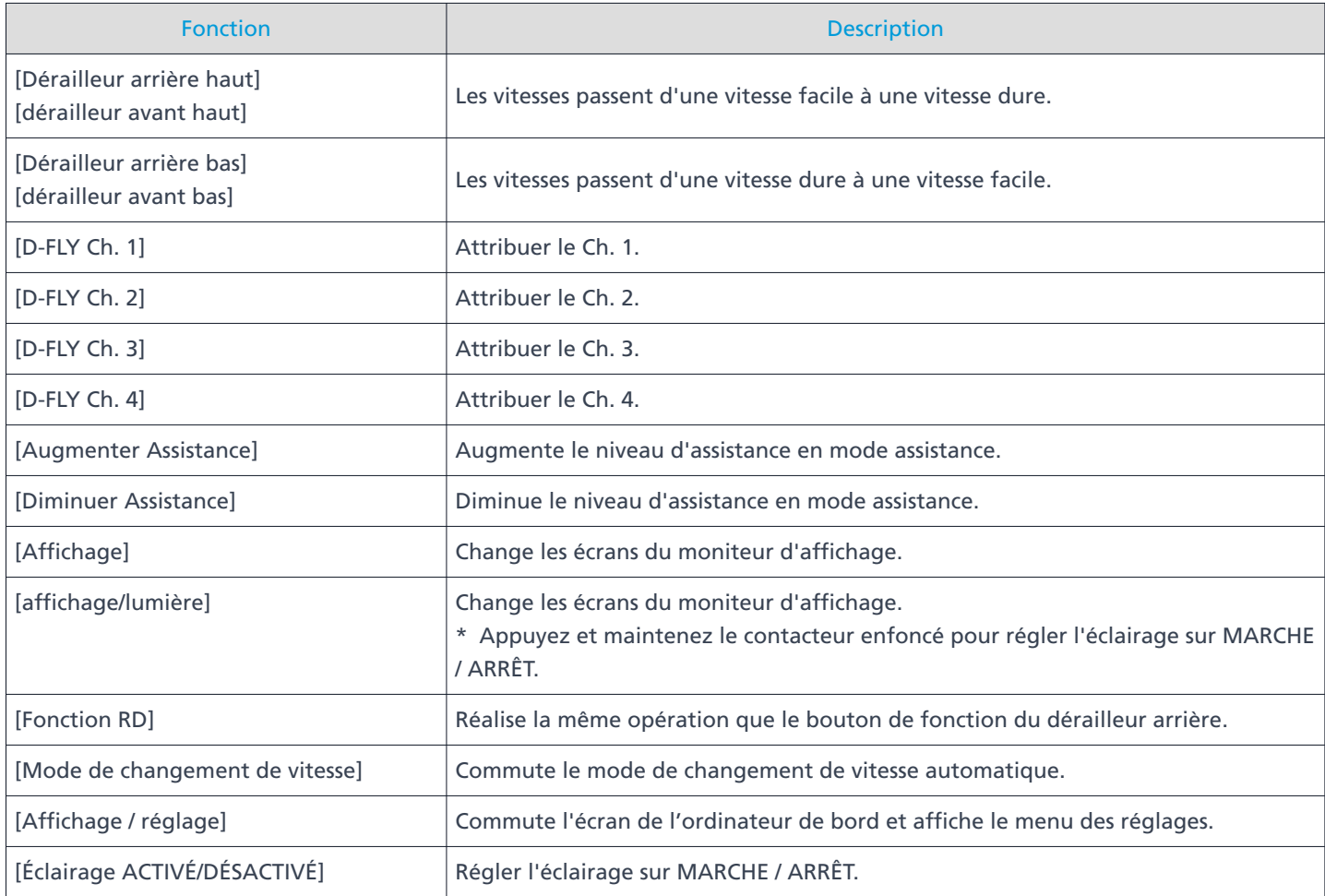

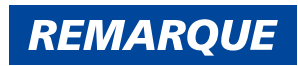

L'élément réglé et la partie du contacteur sont affichés en vert sur l'illustration.

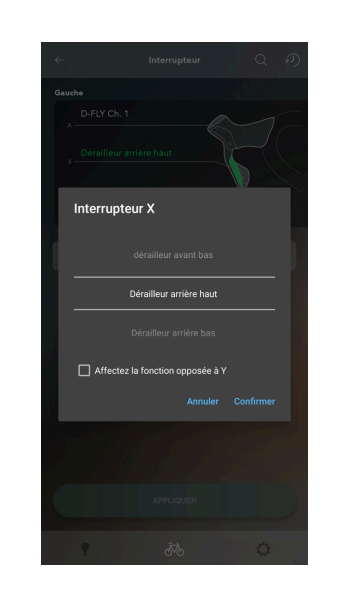

Si vous utilisez un changement de vitesse satellite, vous pouvez attribuer les fonctions en les sélectionnant dans l'écran affiché en appuyant sur [Levier satellite].

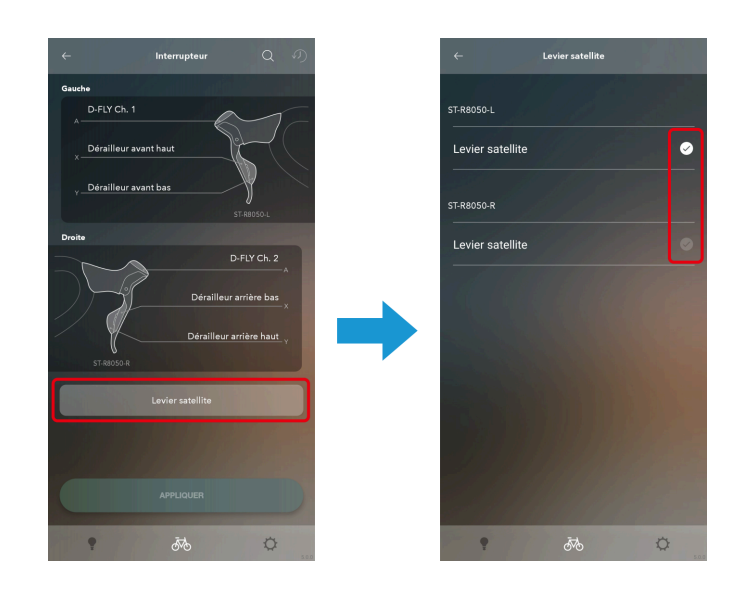

• Si vous appuyez sur un commutateur dont vous ne pouvez pas modifier la fonction assignée, une boîte de dialogue s'affiche pour le signaler.

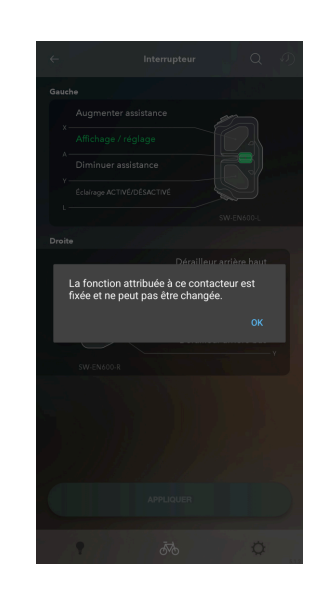

• Si vous utilisez un contacteur qui supporte le changement de vitesse à 2 positions, vous pouvez sélectionner [Utiliser la 2e vitesse] dans le menu déroulant pour choisir d'utiliser la seconde position.

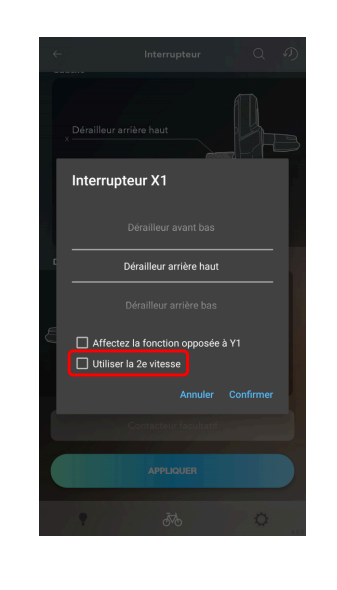

Lorsque les réglages opposés sont disponibles, vous pouvez sélectionner [Affectez la fonction opposée à XX] dans le menu déroulant pour assigner les fonctions opposées à l'autre contacteur.

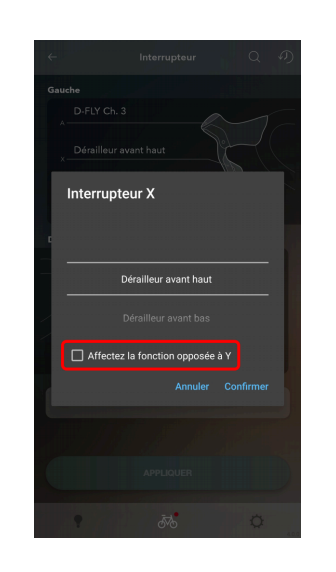

• Pour les manettes avec un réglage de la suspension (SW-M8050-L/SW-M9050-L), vous pouvez appuyer sur [Régler sur la configuration de la position] et sélectionner [Firmer] ou [Softer] dans le menu déroulant. Pour restaurer le réglage de la vitesse, appuyez sur [Régler pour le changement de vitesse].

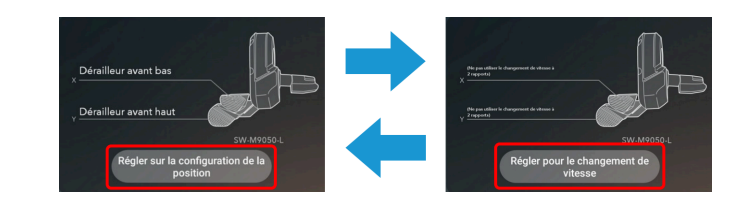

Pour une manette avec suspension, placez la flèche de repère (CTD) affichée à l'écran et ajustez le réglage avant / arrière ([CLIMB (FIRM)] / [TRAIL (MEDIUM)] / [DESCEND (OPEN)]) pour chaque position du contacteur et appuyez sur [OK]. Les réglages sont appliqués à l'unité.

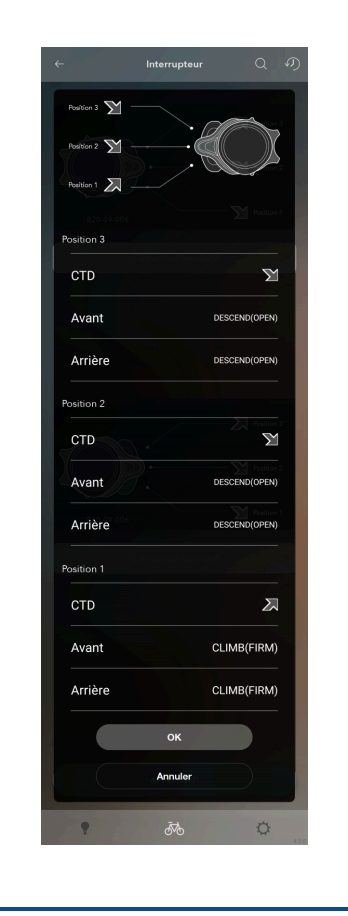

### **Appuyez sur [APPLIQUER]. 3.**

Les réglages sont appliqués à l'unité.

# **REMARQUE**

• Si une manette de changement de vitesse / un contacteur compatible avec les connexions sans fil est apparié, une boîte de dialogue demandant l'appui sur un bouton s'affiche. Suivez les instructions dans cette boîte de dialogue pour utiliser un bouton.

Si vous avez appuyé sur [Ignorer], les modifications des réglages ne sont pas appliquées à l'unité.

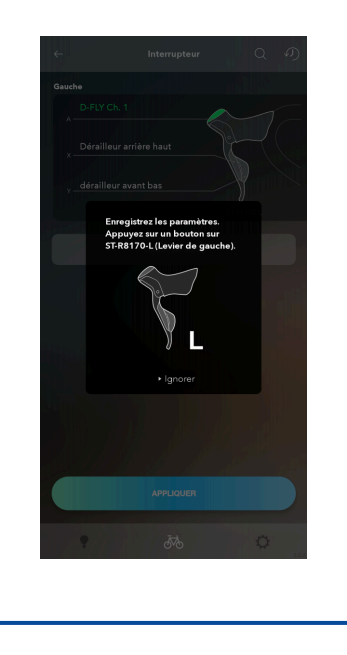

## Vérifier via une recherche

Vous pouvez vérifier les manettes qui sont réglées.

**Appuyez sur la fonction à configurer dans l'écran Personnaliser de premier niveau. 1.** Les manettes gauche et droite sont toutes les deux sélectionnées.

## Personnaliser Interrupteur

### **Appuyez sur le bouton de recherche. 2.**

La boîte de dialogue de recherche s'affiche.

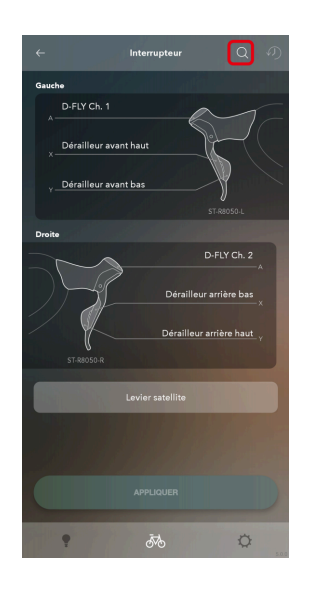

**Actionnez le contacteur de l'unité à sélectionner jusqu'à la fin du décompte de la boîte de dialogue de 3. recherche.**

Appuyez et maintenez le contacteur jusqu'à ce que l'unité soit reconnue.

Appuyez sur [Annuler] pour annuler la recherche.

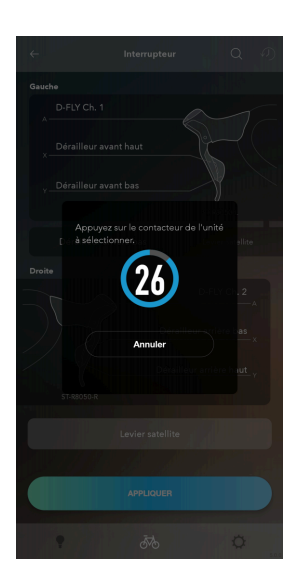

**4. L'unité dont vous avez actionné le contacteur est surlignée.**

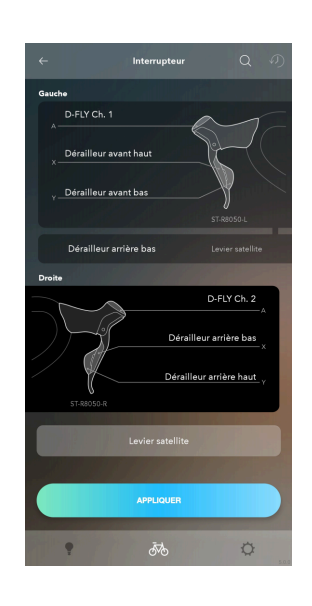

# **Affichage**

Configurez les réglages de l'affichage.

# Réglages liés à l'affichage

Configurez les réglages liés à l'affichage de l'ordinateur de bord, etc.

**1. Appuyez sur la fonction à configurer dans l'écran Personnaliser de premier niveau.**

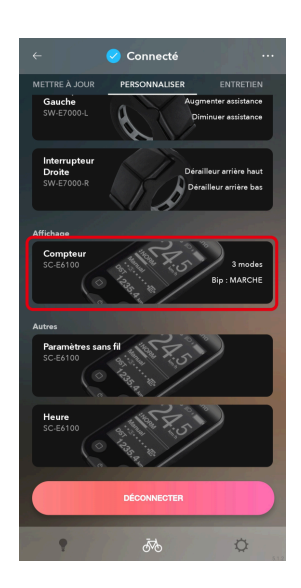

## Personnaliser Affichage

#### **Configurez les différents réglages. 2.**

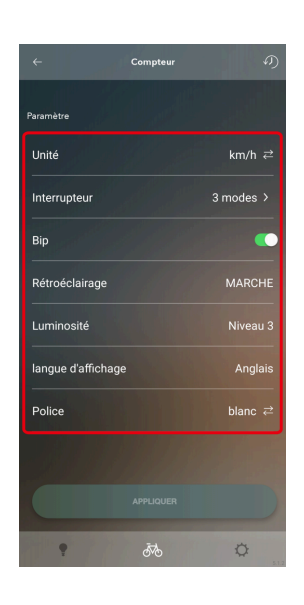

#### Unités de l'affichage

Vous pouvez sélectionner [km/h] (les unités internationales) ou [mph] (le système de mesure anglo-saxon) comme format d'affichage.

#### Commutation de l'affichage

Choisissez d'afficher ou non [Temps de parcours], [Vitesse moyenne], [Vitesse maxi], [Apperçu des fonctions] et [Cadence]. Sélectionnez les éléments à afficher.

[Time en cours] peut s'afficher comme élément sélectionnable au lieu de [Apperçu des fonctions] peut s'afficher sur certains ordinateurs de bord.

#### Réglage du bip

Sélectionnez ACTIVÉ / DÉSACTIVÉ pour le bip.

#### Réglage du rétro-éclairage

Sélectionnez [MARCHE], [ARRÊT] ou [Manuel] pour le rétro-éclairage.

Réglage de la luminosité du rétro-éclairage

Réglez la luminosité du rétro-éclairage.

Couleur police

Choisissez blanc ou noir comme couleur du texte.

#### Langue d'affichage

Choisissez la langue d'affichage.

#### Temps d'affichage

Réglez la durée d'affichage avant extinction lorsque le moniteur d'affichage n'est plus utilisé.

#### Personnalisation de l'affichage

Sélectionnez les éléments, le nombre d'éléments etc. à afficher à l'écran. Configurez ces réglages pour les écrans 1 à 4.

## Personnaliser Affichage

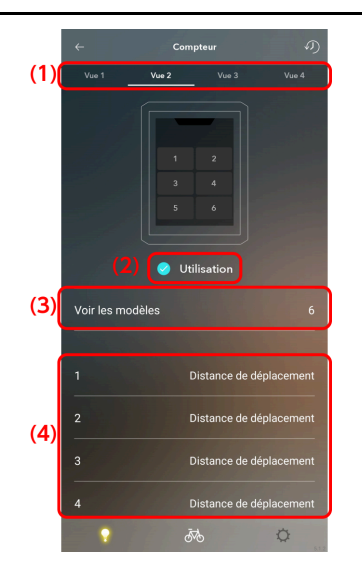

- **(1)** Sélectionnez l'onglet de l'écran à régler.
- **(2)** Choisissez d'afficher ou non cet écran sur l'ordinateur de bord. Vous ne pouvez pas masquer l'écran 1.
- Sélectionnez [Principal], [4] ou [6] comme modèle d'écran. **(3)**

Si [Principal] est sélectionné, deux éléments de données peuvent être affichés.

\* Le modèle d'écran ne peut pas être changé sur le SC-EN600. L'écran 1 n'affiche jamais de données et les écrans 2, 3 et 4 sont toujours réglés sur [4].

\* Pour le SC-EN600, réglez ce que vous voulez afficher dans la zone des jauges (la zone verte dans l'écran des réglages ci-dessous).

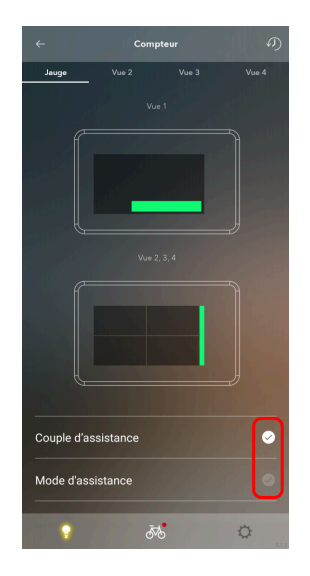

Sélectionnez les données à afficher. **(4)**

Lorsque vous configurez les réglages, la zone d'affichage que vous êtes en train de configurer est indiquée en vert.

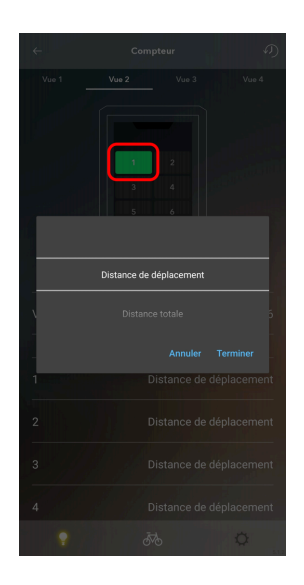

# **REMARQUE**

• Appuyez sur <sub>0</sub> dans l'écran de la vue de personnalisation pour supprimer les modifications et restaurer les réglages de l'écran à leurs valeurs initiales. Vous pouvez réinitialiser toutes les configurations à leurs valeurs initiales.

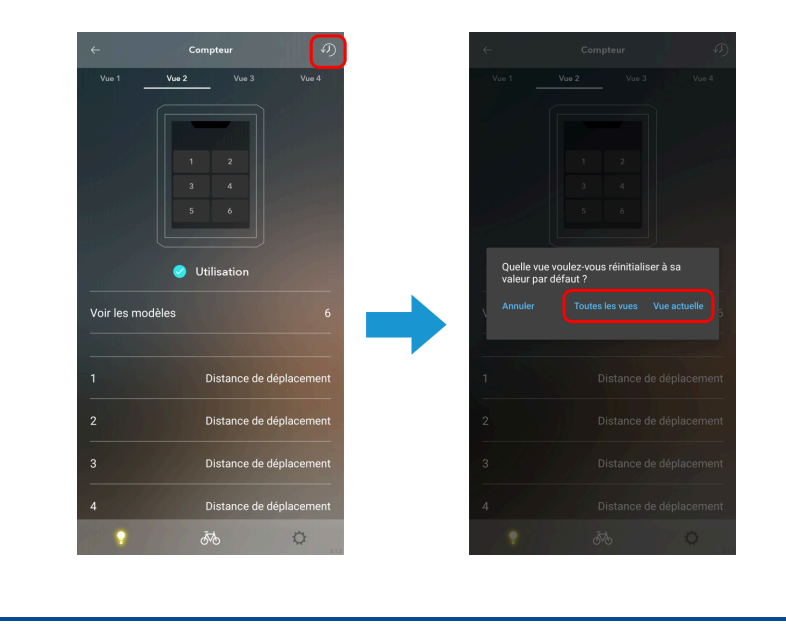

**Appuyez sur [APPLIQUER]. 3.**

Les réglages sont appliqués à l'unité.

# **Autres réglages**

Configurez le réglage des autres unités.

# Réglages de l'unité sans fil

Vous pouvez configurer les réglages liés à l'unité sans fil.

**1. Appuyez sur la fonction à configurer dans l'écran Personnaliser de premier niveau.**

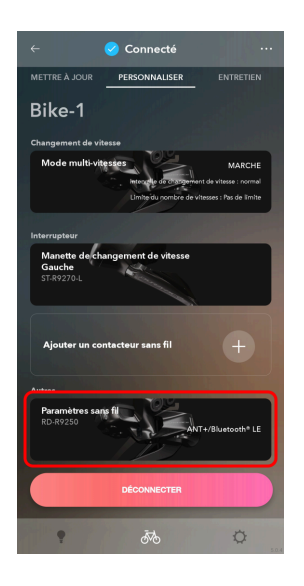

## Personnaliser Autres réglages

#### **Configurez les différents réglages. 2.**

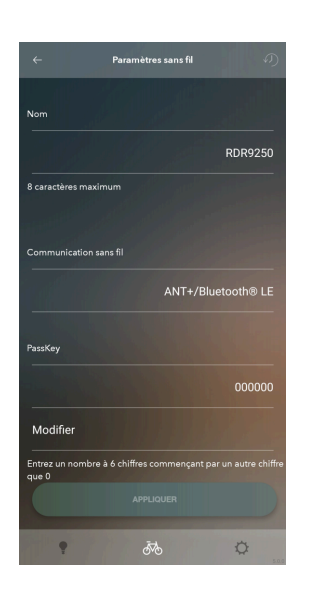

#### Modifier le nom

Vous pouvez modifier le nom enregistré de l'unité sans fil.

#### Méthode de communication sans fil

Sélectionnez [ANT+/Bluetooth ® LE], [ANT+] ou [Bluetooth ® LE] comme méthode de communication de l'unité sans fil. Vous pouvez vous connecter à E-TUBE PROJECT Cyclist indépendamment de la méthode de communication choisie. Vous pouvez également sélectionner [ARRÊT].

#### Modifier la clé

Modifiez la clé. Appuyez sur [Modifier] et entrez une clé à 6 chiffres qui ne commence pas par un 0.

### **Appuyez sur [APPLIQUER]. 3.**

Les réglages sont appliqués à l'unité.

## Réglages liés à l'heure

Configurez les réglages liés à l'heure affichée à l'écran.

## Personnaliser Autres réglages

**1. Appuyez sur la fonction à configurer dans l'écran Personnaliser de premier niveau.**

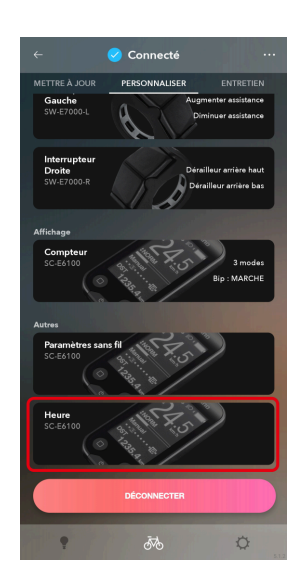

## Personnaliser Autres réglages

**Configurez les différents réglages. 2.**

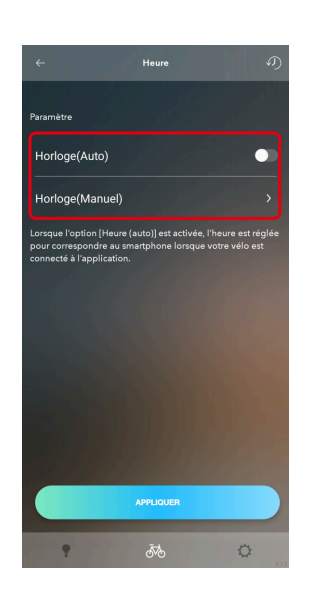

## Réglage automatique de l'heure

Sélectionnez ACTIVÉ / DÉSACTIVÉ pour le réglage automatique de l'heure. Si vous sélectionnez MARCHE, l'heure de l'ordinateur de bord est automatiquement réglée sur l'heure de l'appareil connecté lorsque E-TUBE PROJECT Cyclist est connecté.

#### Réglage manuel de l'heure

Cela ne peut être fait que lorsque DÉSACTIVÉ est choisi pour le réglage automatique de l'heure. Entrez les heures, les minutes et les secondes.

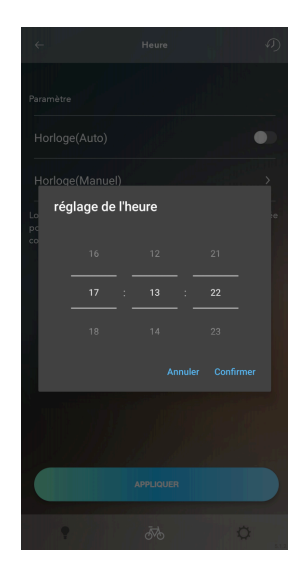

# **Entretien**

# **Entretien**

Vous pouvez vérifier le journal d'erreurs et régler l'unité de changement de vitesse. Appuyez sur l'onglet [ENTRETIEN] pour afficher l'écran d'entretien.

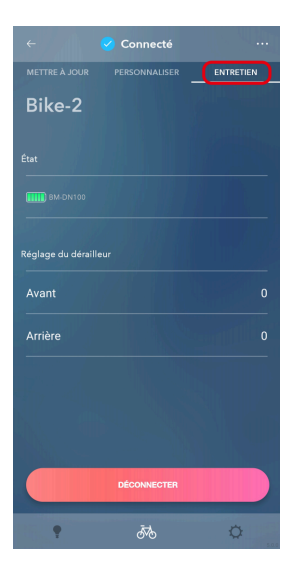

# **État**

Affiche le niveau et le nom de la batterie du système connecté. Affiche le niveau de la batterie et le nom de l'unité de la manette de changement de vitesse / du contacteur connecté sans fil et apparié (rouge clignotant : niveau de batterie à 10 % ou moins ; vert : niveau de batterie suffisant ; - : niveau de batterie non récupéré).

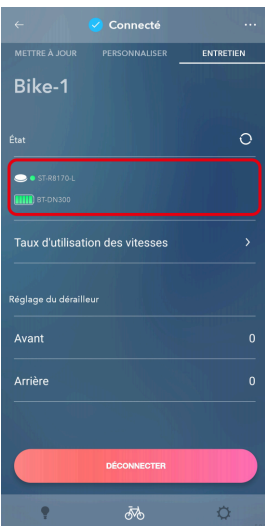

# **REMARQUE**

• Appuyez sur  $\odot$  pour afficher la boîte de dialogue demandant d'actionner un bouton. Actionnez un bouton pour récupérer de nouveau les données du niveau de la batterie de la manette de changement de vitesse / du contacteur et rafraîchir l'affichage.

## Rapport d'utilisation des vitesses

Vous pouvez vérifier la proportion d'utilisation de chaque vitesse engagée du dérailleur avant.

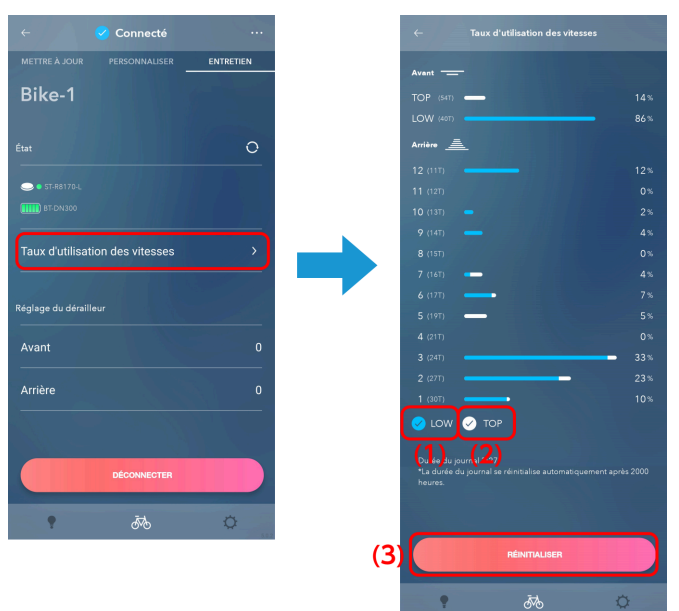

**Appuyez sur [Taux d'utilisation des vitesses] dans l'écran d'entretien. 1.**

- Sélectionnez ceci pour afficher la proportion d'utilisation avec le dérailleur avant dans la partie **(1)** inférieure sous forme d'un graphique à barres bleu clair.
- Sélectionnez ceci pour afficher la proportion d'utilisation avec le dérailleur avant dans la partie supérieure sous forme d'un graphique à barres blanc. **(2)**
- Appuyez pour réinitialiser le rapport d'utilisation. Cela peut ne pas s'afficher, en fonction de l'état du micrologiciel du produit. **(3)**

# Données du trajet

Permet de vérifier la distance cumulée et la distance parcourue, et de réinitialiser la distance parcourue.

**Appuyez sur [Données de course] dans l'écran d'entretien. 1.**

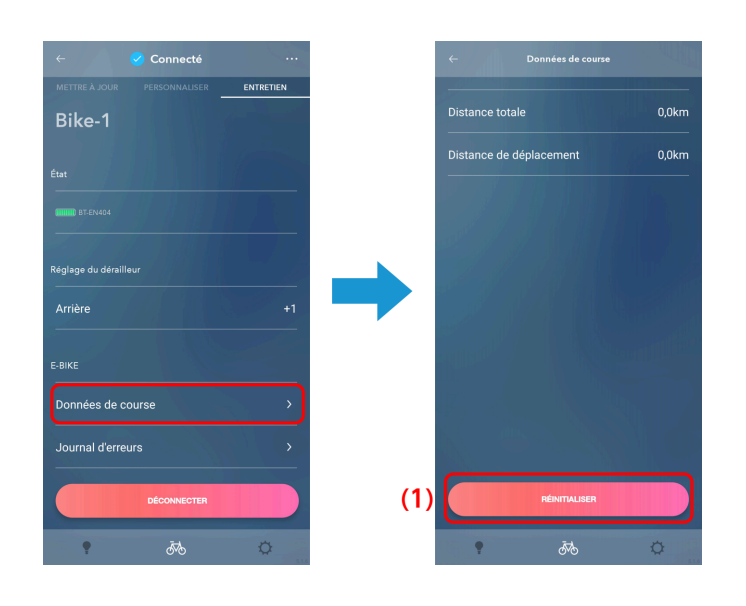

**(1)** Appuyez pour réinitialiser la distance parcourue.

## Journal d'erreurs

Vous pouvez vérifier le journal des erreurs lié au E-BIKE. En fonction de l'unité motrice, il peut ne pas y avoir l'option du journal d'erreurs affichée dans l'écran d'entretien et vous pouvez ne pas avoir accès au journal d'erreurs.

**Appuyez sur [Journal d'erreurs] dans l'écran d'entretien. 1.**

L'écran de sélection du journal d'erreurs s'affiche.

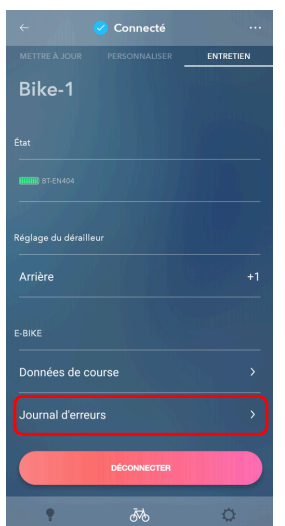

# Réglage de l'unité de changement de vitesse

## **Sélectionner le type de journal d'erreurs. 2.**

L'écran du journal d'erreurs s'affiche.

Pour des informations sur les codes d'erreur, reportez-vous à <https://si.shimano.com/error> .

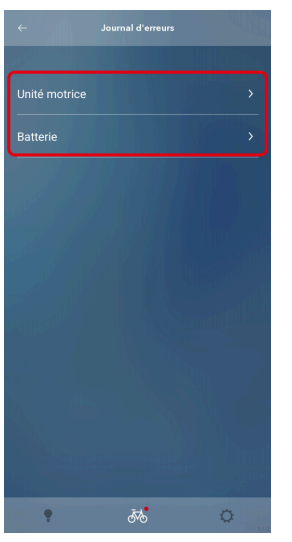

# **REMARQUE**

Il est possible que vous ne puissiez pas récupérer le journal des erreurs, en fonction de la version du micrologiciel de l'unité motrice.

# **Réglage de l'unité de changement de vitesse**

Vous pouvez régler l'unité de changement de vitesse.

## Réglage du dérailleur arrière

Vous pouvez régler le changement de vitesse du dérailleur arrière. Il est nécessaire de tourner la manivelle pendant le réglage.

**Appuyez sur la zone du réglage arrière actuel dans l'écran d'entretien. 1.**

Une boîte de dialogue d'avertissement s'affiche.

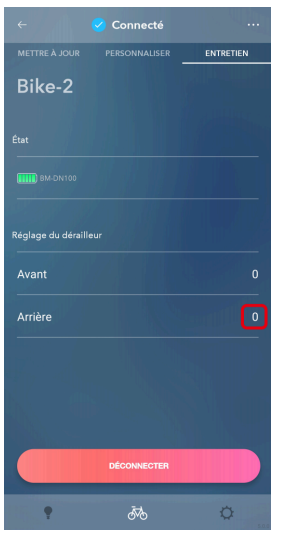

**Confirmez les informations affichées et appuyez sur [OK]. 2.**

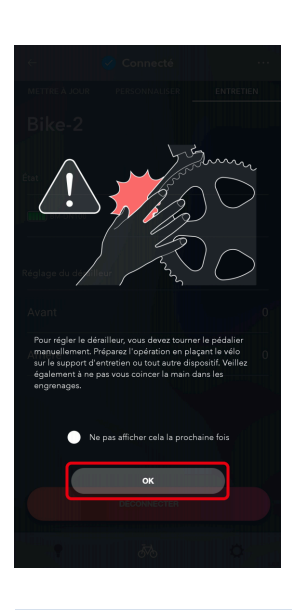

# **REMARQUE**

- Si la charge de la batterie est faible, un écran de confirmation s'affiche et vous ne pouvez pas effectuer le réglage.
- Sélectionnez [Ne pas afficher cela la prochaine fois] pour masquer cette boîte de dialogue d'avertissement lors du prochain démarrage.

## **Appuyez sur (1) D pour régler la position du galet de guidage.**

Appuyez sur  $\Box$  pour déplacer le galet de guidage vers l'intérieur (dans la direction du moins). Appuyez sur pour déplacer le galet de guidage vers l'extérieur (dans la direction du plus). Assurez-vous d'effectuer le réglage tout en tournant la manivelle.

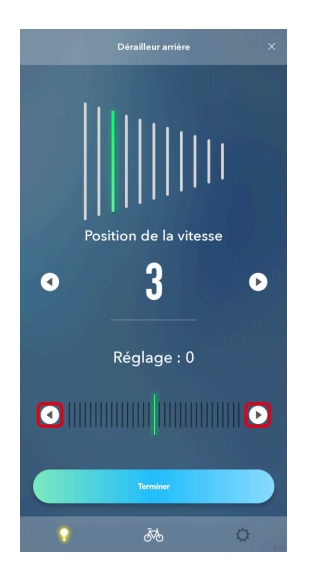

# **REMARQUE**

- Appuyez sur **pour vérifier les détails de la méthode de réglage.** Reportez-vous à la section « [Méthode de réglage du dérailleur arrière](#page-137-0) » pour plus de détails sur la méthode de réglage.
- Appuyez sur  $\left(\sqrt{\epsilon}\right)$  pour changer la vitesse. Appuyez sur  $\left(\sqrt{\epsilon}\right)$  pour passer à un pignon plus grand et appuyez sur  $\Box$  pour passer à un pignon plus petit.

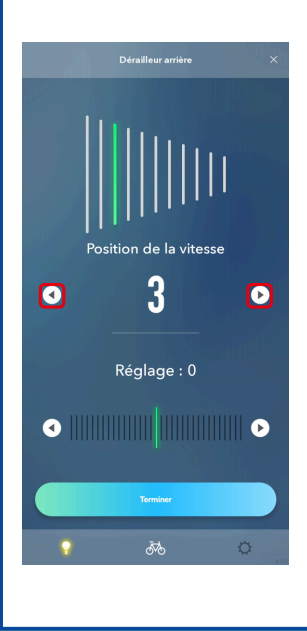

**4.** Appuyez sur [Terminer].

Le réglage est terminé.

## <span id="page-137-0"></span>Méthode de réglage du dérailleur arrière

- **1. Placez la chaîne sur le 5e pignon.**
- **Déplacez le galet de guidage vers l'intérieur jusqu'à ce que la chaîne touche le 4e pignon et fait un léger 2. bruit.**

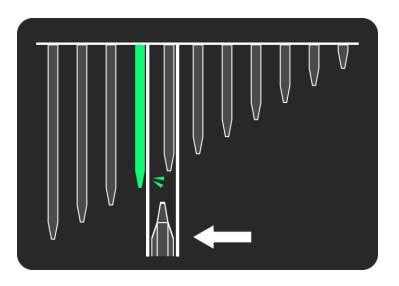

**Déplacez le galet de guidage vers l'extérieur de 4 pas (5 pas pour un VTT et un RD-R9250 / RD-R8150) vers la 3. position cible.**

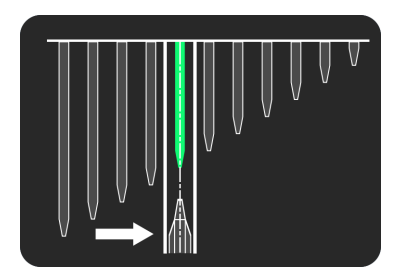

## Réglage du dérailleur avant

Vous pouvez régler le changement de vitesse du dérailleur avant. Il est nécessaire de tourner la manivelle pendant le réglage.

**Appuyez sur la zone du réglage avant actuel dans l'écran d'entretien. 1.**

Une boîte de dialogue d'avertissement s'affiche.

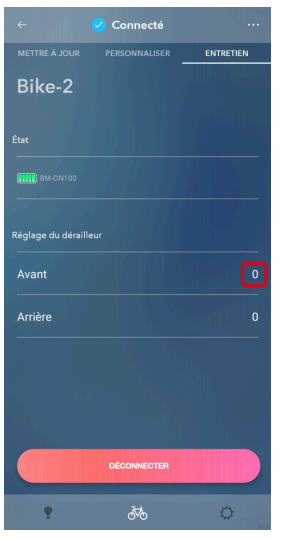

**Confirmez les informations affichées et appuyez sur [OK]. 2.**

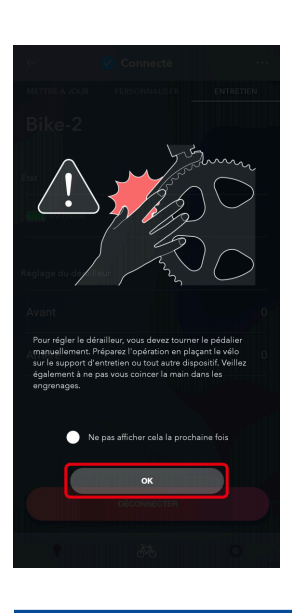

# **REMARQUE**

- Si la charge de la batterie est faible, un écran de confirmation s'affiche et vous ne pouvez pas effectuer le réglage.
- Sélectionnez [Ne pas afficher cela la prochaine fois] pour masquer cette boîte de dialogue d'avertissement lors du prochain démarrage.

## Entretien

## Réglage de l'unité de changement de vitesse

## **Vous pouvez régler la limite supérieure du dérailleur avant. 3.** Appuyez sur **pour vérifier les détails de la méthode de réglage.** Pour le FD-R9250 / FD-R8150 Reportez-vous à « [Réglage de la limite supérieure du dérailleur avant \(pour FD-R9250 / FD-R8150\)](#page-141-0) ». Pour le FD-R7150 Reportez-vous à « [Utiliser la vis de réglage du dérailleur avant pour effectuer le réglage initial \(pour le FD-](#page-144-0)[R7150\)](#page-144-0) ». Pour ROUTE Reportez-vous à « [Utiliser la vis de limite du dérailleur avant pour effectuer le réglage initial \(pour la ROUTE\)](#page-145-0)

».

Pour VTT

Reportez-vous à « [Utiliser la vis de réglage du dérailleur avant pour effectuer le réglage initial \(pour le VTT\)](#page-147-0) ».

## **4. Appuyez sur [Démarrer].**

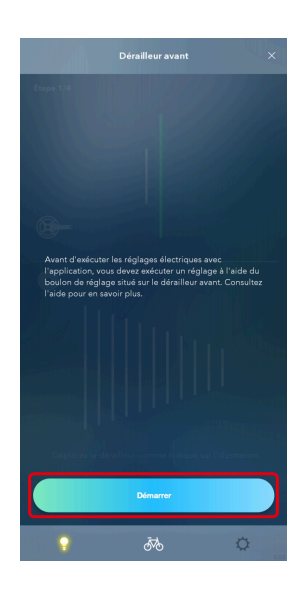

<span id="page-140-0"></span>**5. Appuyez sur [Démarrer].**

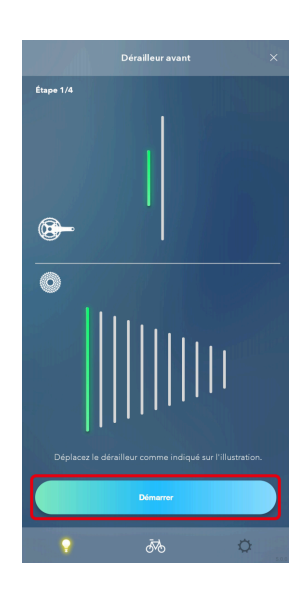

**6. Commencez à tourner la manivelle jusqu'à ce que le décompte soit à zéro.**

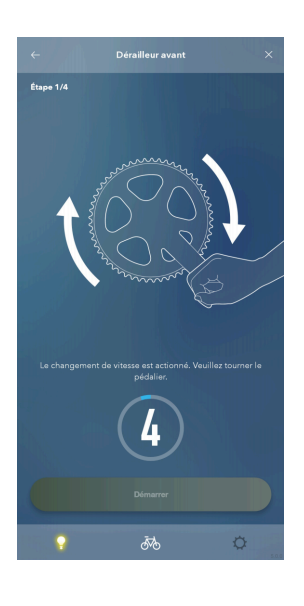

**7. Appuyez sur [Démarrer].**

<span id="page-141-1"></span>**Appuyez sur / pour effectuer le réglage conformément aux instructions. 8.**

Appuyez sur  $\Box$  pour déplacer le guide de chaîne vers l'intérieur (dans la direction du moins). Appuyez sur  $\rightarrow$  pour déplacer le guide de chaîne vers l'extérieur (dans la direction du plus).

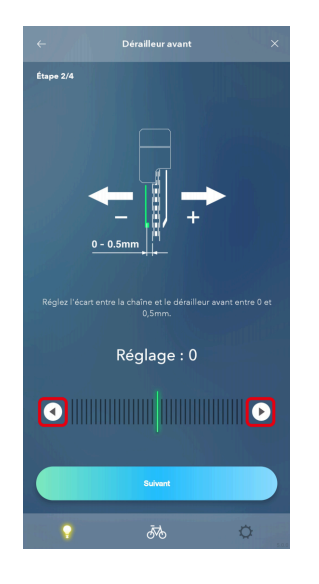

## **Appuyez sur [Suivant]. 9.**

Si il reste des vitesses non réglées, effectuez les étapes [5](#page-140-0) à [8](#page-141-1) . Appuyez sur [Terminer] lorsque le réglage est terminé pour toutes les vitesses.

## <span id="page-141-0"></span>Réglage de la limite supérieure du dérailleur avant (pour FD-R9250 / FD-R8150)

**1. Appuyez sur [Démarrer].**

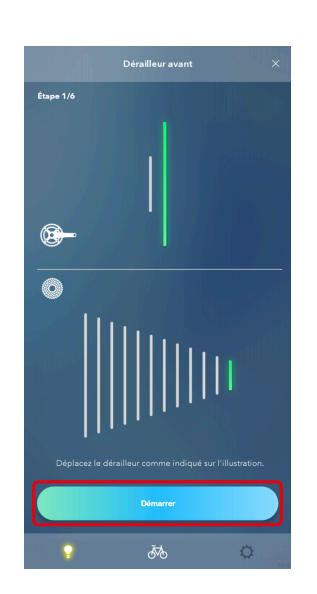

**2. Commencez à tourner la manivelle jusqu'à ce que le décompte soit à zéro.**

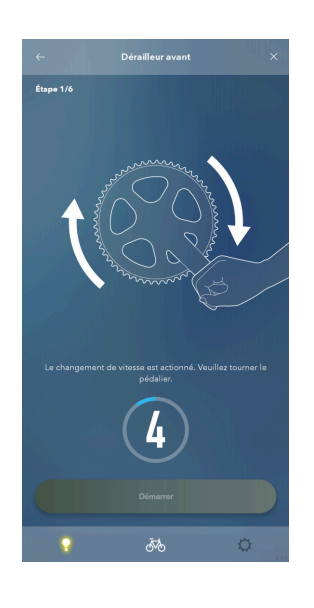

### **Appuyez sur [Démarrer]. 3.**

Le réglage de la position supérieure arrière commence.

**Appuyez sur / pour effectuer le réglage conformément aux instructions. 4.** Appuyez sur  $\Box$  pour déplacer le guide de chaîne vers l'intérieur (dans la direction du moins). Appuyez sur pour déplacer le guide de chaîne vers l'extérieur (dans la direction du plus).

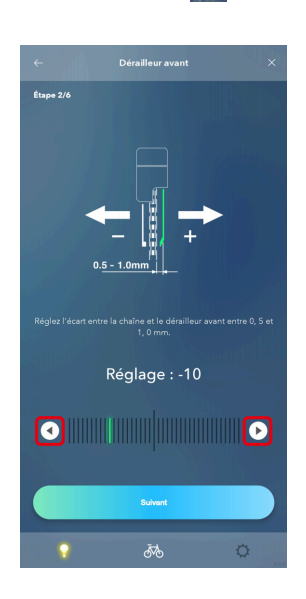

**5. Appuyez sur [Suivant].**

**6. Appuyez sur [Démarrer].**

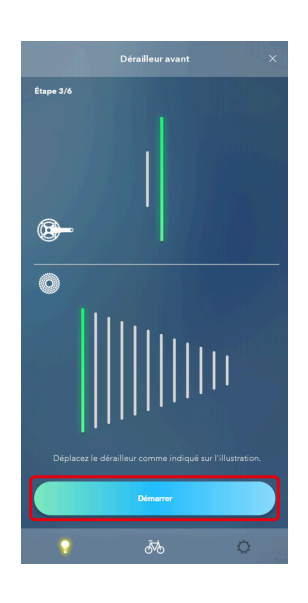

**7. Commencez à tourner la manivelle jusqu'à ce que le décompte soit à zéro.**

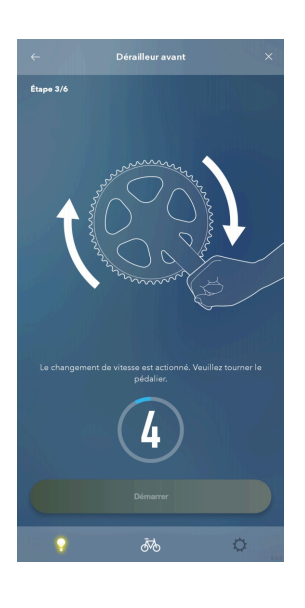

**Appuyez sur [Démarrer]. 8.**

Le réglage de la position inférieure arrière commence.
**Appuyez sur / pour effectuer le réglage conformément aux instructions. 9.**

Appuyez sur  $\Box$  pour déplacer le guide de chaîne vers l'intérieur (dans la direction du moins). Appuyez sur pour déplacer le guide de chaîne vers l'extérieur (dans la direction du plus).

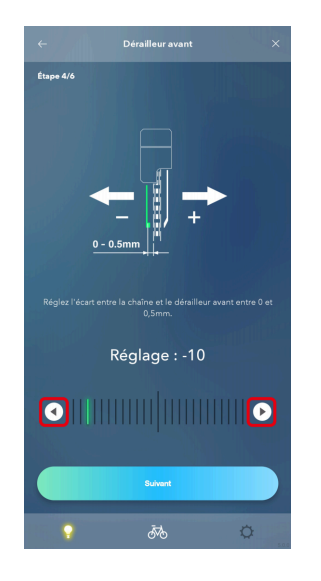

#### **Appuyez sur [Suivant]. 10.**

Le réglage du côté inférieur du dérailleur avant commence. Passez à l'étape [5](#page-140-0) de « [Réglage du dérailleur](#page-137-0) [avant](#page-137-0) ».

Utiliser la vis de réglage du dérailleur avant pour effectuer le réglage initial (pour le FD-R7150)

**1. Faites passer la chaîne sur le plateau le plus grand et le pignon le plus grand.**

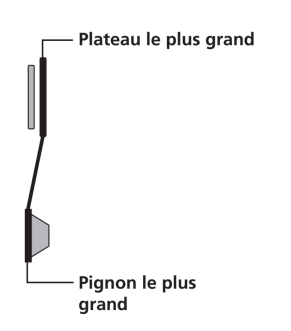

### Entretien

### Réglage de l'unité de changement de vitesse

**Réglez l'espace entre la chaîne et la plaque intérieure. 2.**

Réglez le jeu sur 0 à 0,5 mm.

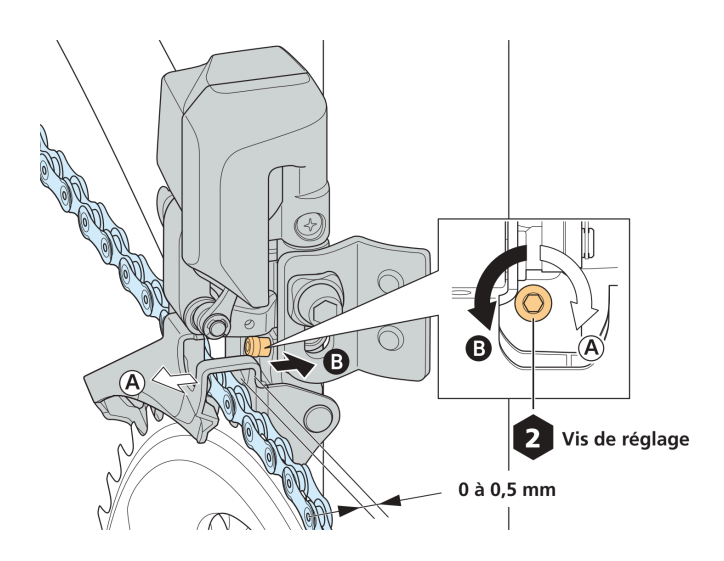

## Utiliser la vis de limite du dérailleur avant pour effectuer le réglage initial (pour la ROUTE)

Le FD-R9250 / FD-R8150 ne possède pas de vis de limite. Le réglage initial avec la vis de limite n'est pas nécessaire.

#### **Vérifiez la position de la vis. 1.**

La vis de la limite inférieure, la vis de la limite supérieure et la vis du support sont proches l'une de l'autre. Assurez-vous de bien régler la bonne vis.

- (A) Vis de la limite inférieure
- (B) Vis de la limite supérieure
- (C) Vis du support

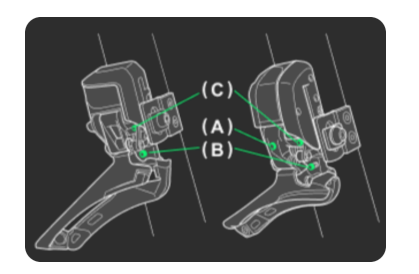

Comment effectuer le réglage de la limite supérieure

**1. Réglez la chaîne sur le plateau le plus grand et le pignon le plus petit.**

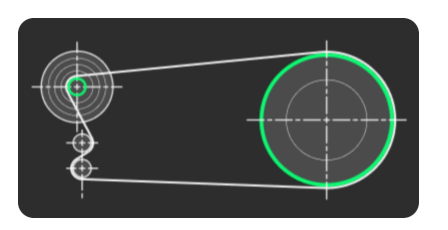

**Tournez la vis de la limite supérieure avec une clé à six pans de 2 mm. Réglez l'écart entre la chaîne et la 2. plaque extérieure de guide-chaîne entre 0,5 et 1 mm.**

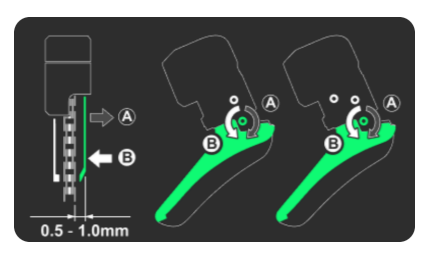

Comment effectuer une limite inférieure (FD-6080 / FD-9070 uniquement)

**1. Réglez la chaîne sur le plateau le plus petit et le pignon le plus grand.**

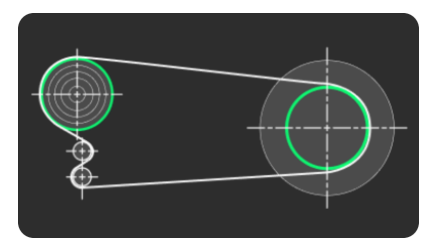

**Tournez la vis de la limite inférieure avec une clé à six pans de 2 mm. 2.**

Réglez l'écart entre la chaîne et la plaque extérieure de guide-chaîne entre 0 et 0,5 mm.

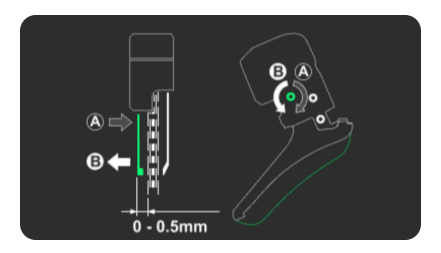

Utiliser la vis de réglage du dérailleur avant pour effectuer le réglage initial (pour le VTT)

**1. Réglez la chaîne sur le plateau le plus grand et le pignon le plus grand.**

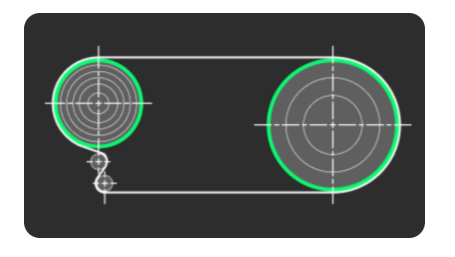

**Desserrez la vis de fixation de la course avec une clé à six pans de 2 mm. 2.**

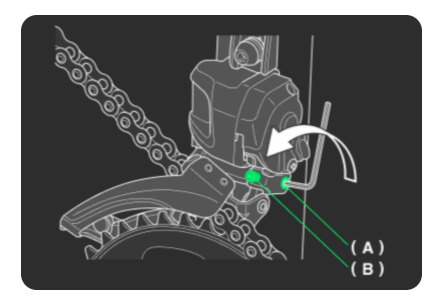

(A) Vis de fixation de la course

(B) Vis de la limite supérieure

**Tournez la vis de la limite supérieure avec une clé à six pans de 2 mm pour régler le jeu. Réglez l'écart entre 3. la chaîne et la plaque extérieure de guide-chaîne entre 0 et 0,5 mm.**

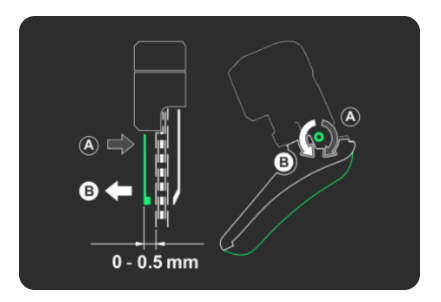

**4. Après le réglage, serrez fermement la vis de fixation de la course.**

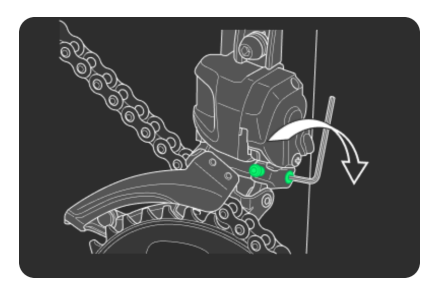

## Réglage de l'unité motrice

Effectuez le réglage du changement de vitesse via l'unité motrice. Il n'est pas nécessaire de tourner la manivelle pendant le réglage.

**Appuyez sur la zone du réglage de l'unité motrice actuelle dans l'écran d'entretien. 1.**

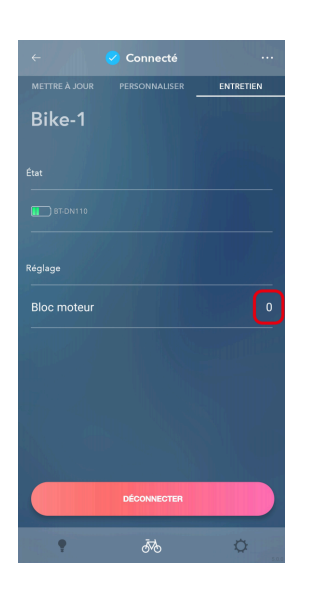

# **REMARQUE**

Si la charge de la batterie est faible, un écran de confirmation s'affiche et vous ne pouvez pas effectuer le réglage.

#### **Vérifiez que la valeur du réglage est sur 0 (défaut). 2.**

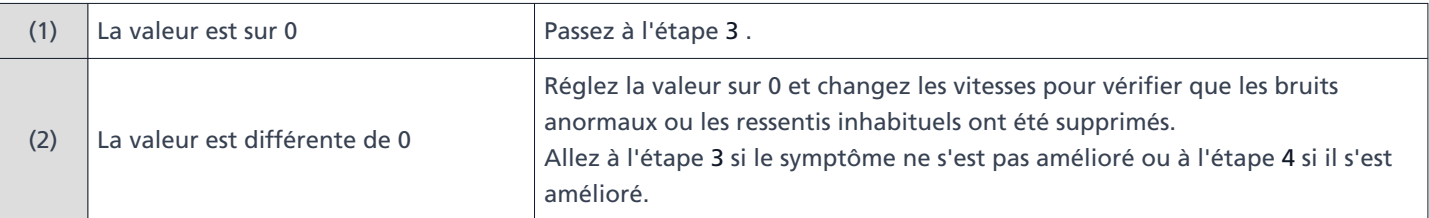

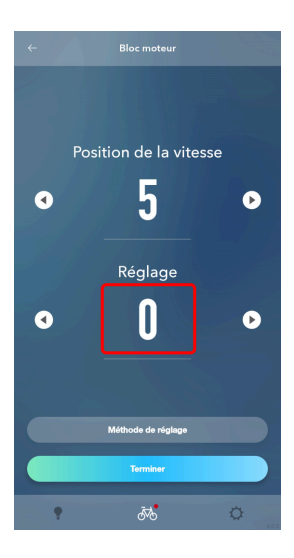

### <span id="page-150-0"></span>**Modifiez la valeur de réglage d'un niveau dans la direction + ou - et vérifiez le son ou le ressenti du 3. changement de vitesse.**

Vous pouvez ajuster le réglage sur 4 niveaux dans la direction + et 4 niveaux dans la direction -.

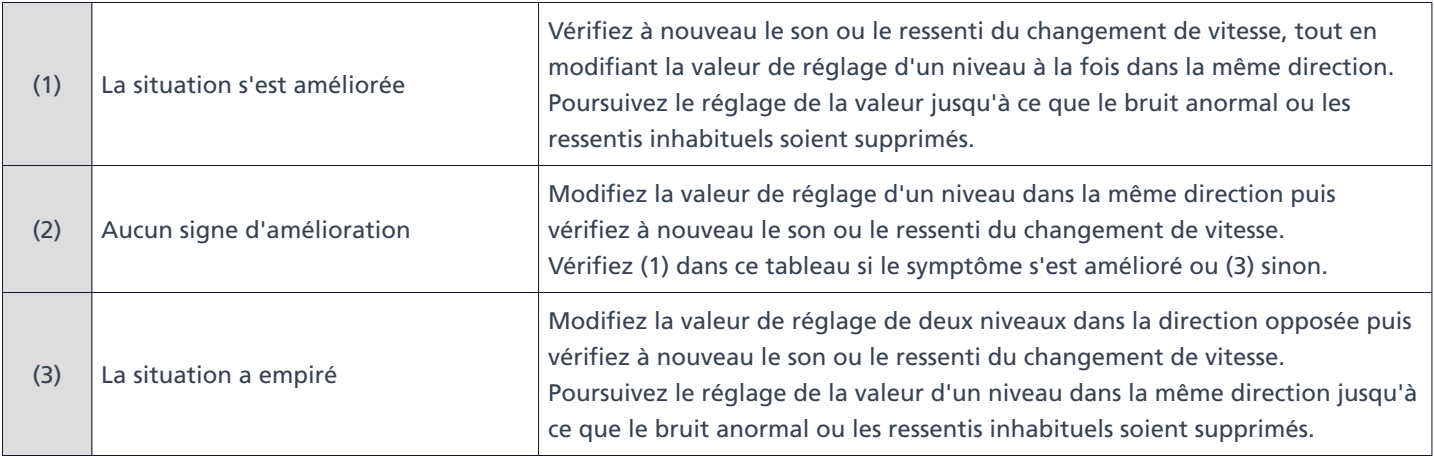

## **REMARQUE**

- Appuyez sur  $\times$  pour annuler le réglage.
- Appuyez sur (A)  $\left(\sqrt{2} \right)$  pour ajuster la valeur de réglage.

Appuyez sur  $\Box$  pour faire tourner les pièces qui contrôlent le changement de vitesse dans le sens d'une vitesse plus facile.

Appuyez sur pour faire tourner les pièces qui contrôlent le changement de vitesse dans le sens d'une vitesse plus dure.

Appuyez sur (B)  $\bigcirc$  / pour changer la vitesse.

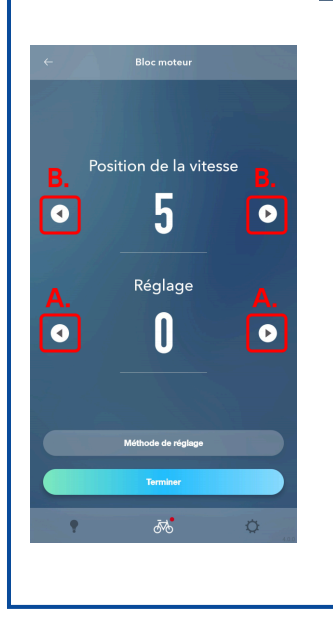

### Entretien Réglage de l'unité de changement de vitesse

### <span id="page-151-0"></span>**4.** Appuyez sur [Terminer].

Le réglage est terminé.

# **Configuration**

# **Configuration**

La fonction de configuration des différents réglages liés à E-TUBE PROJECT Cyclist. Appuyez sur  $\bullet$  pour afficher l'écran de premier niveau des réglages.

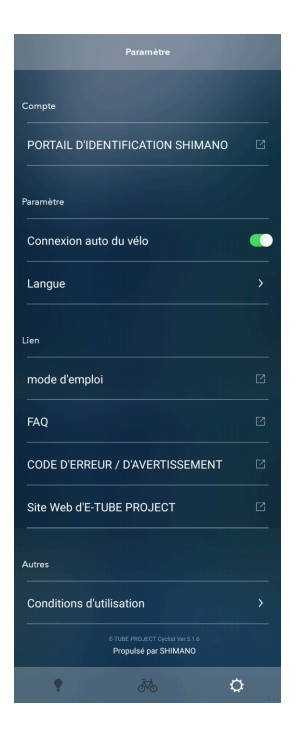

## **REMARQUE**

- Appuyez sur un lien en bas pour afficher le site correspondant.
- Si vous utilisez la version Android, vous pouvez appuyer sur [Propulsé par SHIMANO] pour accéder à l'écran d'affichage de la licence.

# **Connexion au PORTAIL D'IDENTIFICATION SHIMANO**

Vous pouvez vous connecter au PORTAIL D'IDENTIFICATION SHIMANO. Vous ne pouvez pas utiliser cette fonction dans les régions qui ne supportent pas les ID SHIMANO.

**Appuyez sur [Inscription/Connexion] dans l'écran du menu de réglage. 1.**

L'écran du PORTAIL D'IDENTIFICATION SHIMANO s'ouvre.

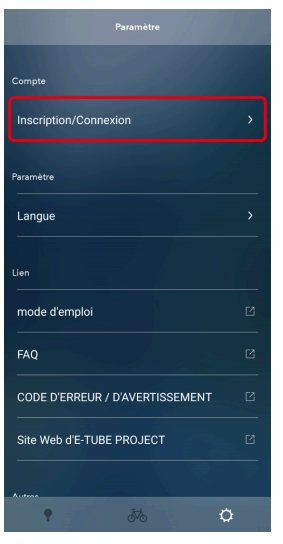

#### **Se connecter ou s'enregistrer comme nouvel utilisateur. 2.**

Suivez les instructions de l'écran du PORTAIL D'IDENTIFICATION SHIMANO. Une fois que la connexion est terminée, l'application revient à l'écran de premier niveau des réglages. La fonction qui vous permet de vous connecter en utilisant votre compte Twitter ne sera plus disponible après le 31 juillet 2023. Cliquez [ici](https://bike.shimano.com/fr-FR/e-tube/information/twitter_login.html) pour en savoir plus.

## **REMARQUE**

Lorsque vous vous connectez au PORTAIL D'IDENTIFICATION SHIMANO, appuyez sur [PORTAIL D'IDENTIFICATION SHIMANO] dans l'écran du menu de configuration pour ouvrir le site correspondant.

# **Réglage de la connexion auto du vélo**

Vous pouvez choisir de vous connecter automatiquement au vélo lorsque l'application démarre.

**Appuyez sur [Connexion auto du vélo] dans l'écran de premier niveau des réglages. 1.**

Le bouton change entre ACTIVÉE et DÉSACTIVÉE.

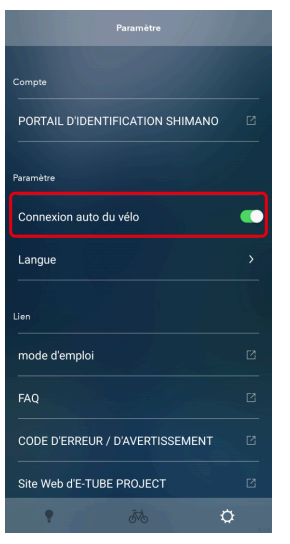

# **Choix de la langue**

Définit la langue d'affichage de l'écran.

**Cliquez sur [Langue] dans l'écran de premier niveau des réglages. 1.**

L'écran de configuration de la langue s'ouvre.

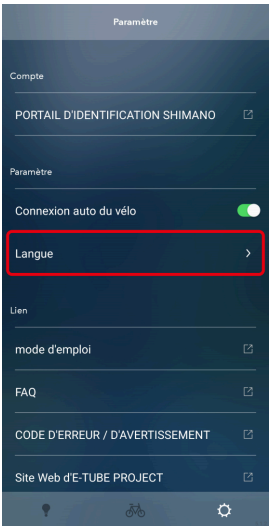

**2. Choisissez la langue.**

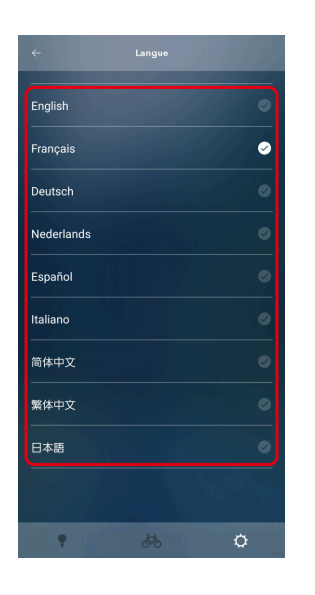

#### **Appuyez sur [Modifier]. 3.**

Le réglage de la langue d'affichage est modifié. La langue changera la prochaine fois que vous démarrerez l'application après l'avoir quittée.

# **Vérification des conditions d'utilisation**

Vous pouvez vérifier les conditions d'utilisation de E-TUBE PROJECT Cyclist.

**1. Cliquez sur [Conditions d'utilisation] dans l'écran de premier niveau des réglages.**

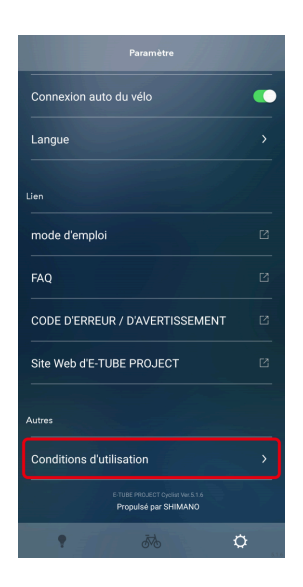

#### **Appuyez sur le contenu que vous voulez afficher. 2.**

Un site Web comportant ce contenu s'affichera.

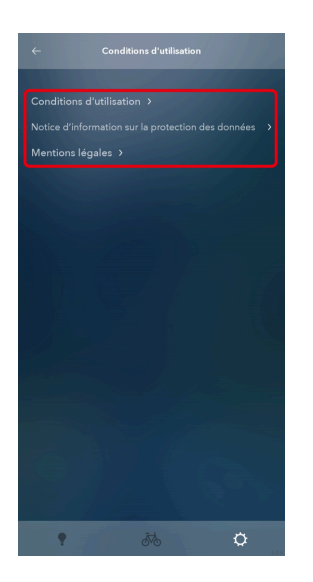

# **Code d'erreur / d'avertissement**

Pour plus de détails concernant les codes d'erreur et d'avertissement, consultez les dernières versions ci-dessous :

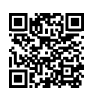

<https://si.shimano.com/error>

# **À propos de ce document**

Le contenu de ce document est sujet à révision dans le futur sans avertissement préalable.

La reproduction ou la transmission de ce document en entier ou en partie sous quelque forme et pour quelque raison que ce soit sans la permission expresse et écrite de SHIMANO INC. est expressément interdite. Toutefois, ceci ne doit pas être considéré comme une limitation des droits de l'utilisateur selon les lois applicables au copyright.

SHIMANO INC. peut disposer des droits sur tout brevet, application de brevet, marque commerciale, copyright et toute autre droit de propriété intangible contenus dans ce document. Sauf spécification contraire, le client ne reçoit pas les droits sur tout brevet, marque commerciale, copyright ou toute autre propriété intellectuelle intangible contenus dans ce document.

# **Marques commerciales déposées et marques commerciales**

SHIMANO est une marque commerciale ou une marque commerciale déposée de SHIMANO INC. au Japon et dans les autres pays.

est une marque commerciale de SHIMANO INC. au Japon et dans les autres pays.

QR Code est une marque commerciale déposée de DENSO WAVE INCORPORATED.

Remarque : les spécifications peuvent être modifiées sans préavis. (French)